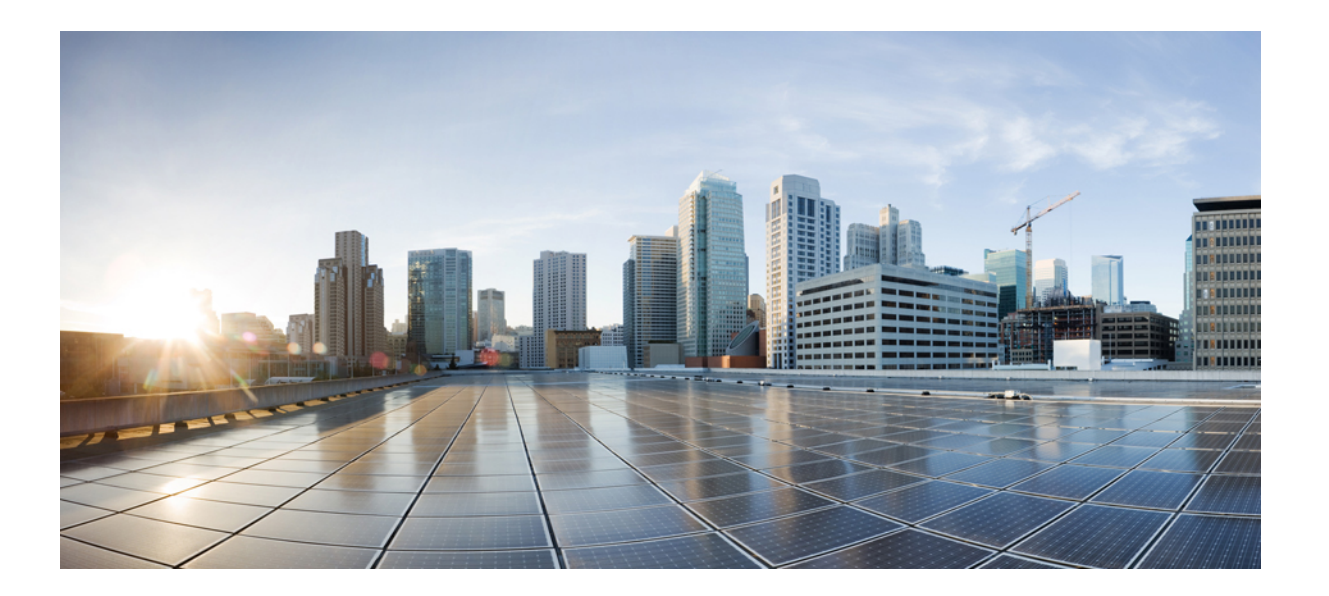

### **Cisco Unity Connection** リリース **12.x** セキュリティ ガイド

初版: 年 月 日 最終更新: 年 月 日

### シスコシステムズ合同会社

〒107-6227 東京都港区赤坂9-7-1 ミッドタウン・タワー http://www.cisco.com/jp お問い合わせ先:シスコ コンタクトセンター 0120-092-255 (フリーコール、携帯・PHS含む) 電話受付時間:平日 10:00~12:00、13:00~17:00 http://www.cisco.com/jp/go/contactcenter/

Text Part Number:

【注意】シスコ製品をご使用になる前に、安全上の注意( **www.cisco.com/jp/go/safety\_warning/** ) をご確認ください。本書は、米国シスコ発行ドキュメントの参考和訳です。リンク情報につきま しては、日本語版掲載時点で、英語版にアップデートがあり、リンク先のページが移動**/**変更され ている場合がありますことをご了承ください。あくまでも参考和訳となりますので、正式な内容 については米国サイトのドキュメントを参照ください。また、契約等の記述については、弊社販 売パートナー、または、弊社担当者にご確認ください。

© 2017 Cisco Systems, Inc. All rights reserved.

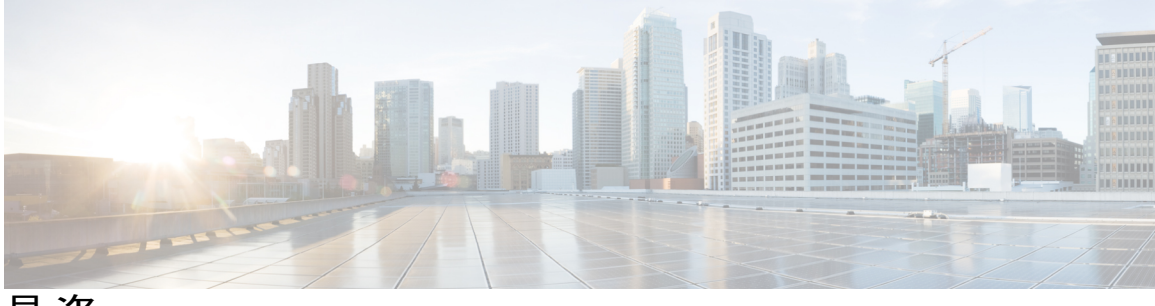

目次

### **Cisco Unity Connection** に必要な **IP** [コミュニケーション](#page-6-0) **1**

Cisco Unity Connection に必要な IP [コミュニケーション](#page-6-1) **1**

[サービス](#page-6-2) ポート **1**

Unity Connection [が行うアウトバウンド接続](#page-15-0) **10**

[トランスポート層の保護](#page-19-0) **14**

最小 TLS [バージョンの設定](#page-21-0) **16**

#### [不正通話の防止](#page-22-0) **17**

[はじめに](#page-22-1) **17**

[不正通話の防止に役立つ規制テーブルの使用](#page-22-2) **17**

コレクト コール [オプションの制限](#page-23-0) **18**

### **Cisco Unity Connection**[:制限版と無制限版](#page-24-0) **19**

Cisco Unity Connection[:制限版と無制限版](#page-24-1) **19**

### **Cisco Unity Connection**、**Cisco Unified [Communications](#page-28-0) Manager**、および **IP** フォン間の接続

### [の保護](#page-28-0) **23**

Cisco Unity Connection、Cisco Unified [Communications](#page-28-1) Manager、および IP フォン間の接続

[の保護](#page-28-1) **23**

[はじめに](#page-28-2) **23**

Unity Connection、Cisco Unified [Communications](#page-28-3) Manager、および IP フォン間の接続 [に関するセキュリティの問題](#page-28-3) **23**

Unity Connection のボイス メッセージング ポート用の Cisco Unified [Communications](#page-29-0) Manager [セキュリティ機能](#page-29-0) **24**

Cisco Unified [Communications](#page-31-0) Manager および Unity Connection のセキュリティ モード [設定](#page-31-0) **26**

Cisco Unity Connection、Cisco Unified [Communications](#page-32-0) Manager、および IP フォン間の [接続の保護に関するベスト](#page-32-0) プラクティス **27**

### 管理とサービス [アカウントの保護](#page-34-0) **29**

管理とサービス [アカウントの保護](#page-34-1) **29**

[はじめに](#page-34-2) **29**

Cisco Unity Connection [の管理アカウントについて](#page-34-3) **29**

Cisco Unity Connection Administration [へのアクセスに使用するアカウントに関する](#page-36-0)

ベスト [プラクティス](#page-36-0) **31**

ユニファイド メッセージング サービス [アカウントの保護](#page-37-0) **32**

[ファイルの整合性の確認](#page-38-0) **33**

**Cisco Unity Connection** における **FIPS** [コンプライアンス](#page-40-0) **35**

Cisco Unity Connection 11.0(1) における FIPS [コンプライアンス](#page-40-1) **35**

FIPS の CLI [コマンドの実行](#page-40-2) **35**

FIPS [の証明書の再生成](#page-41-0) **36**

FIPS [モード使用時の追加設定](#page-42-0) **37**

FIPS [モード使用時のネットワーキングの設定](#page-42-1) **37**

FIPS [モード使用時のユニファイド](#page-43-0) メッセージングの設定 **38**

FIPS [モード使用時の](#page-43-1) IPsec ポリシーの設定 **38**

FIPS [モード使用時にサポートされない機能](#page-43-2) **38**

[サインインするタッチトーン](#page-44-0) カンバセーション ユーザのボイスメール PIN の設

[定](#page-44-0) **39**

Unity Connection でのすべての SHA-1 [アルゴリズムによるボイス](#page-44-1) メール PIN

[のハッシュ](#page-44-1) **39**

Cisco Unity 5.x [またはそれ以前のバージョンでの、](#page-44-2)MD5 によってハッシュさ

れたボイスメール PIN と SHA-1 [アルゴリズムとの置き換え](#page-44-2) **39**

#### **Cisco Unity Connection** の **[EnhancedSecurityMode](#page-46-0) 41**

Cisco Unity Connection の [EnhancedSecurityMode](#page-46-1) **41**

### [概要](#page-46-2) **41**

ロール [ベースのアクセス](#page-47-0) **42** [クレデンシャル](#page-47-1) ポリシー **42** [リモート監査ログ](#page-47-2) **42** [EnhancedSecurityMode](#page-48-0) の前提条件 **43** EnhancedSecurityMode [での設定タスクのフロー](#page-48-1) **43** [EnhancedSecurityMode](#page-49-0) の設定 **44** [クレデンシャル](#page-49-1) ポリシーの設定 **44** [監査フレームワークの設定](#page-50-0) **45**

- [リモート監査ログの転送プロトコルの設定](#page-51-0) **46**
- [アラート通知用の電子メール](#page-52-0) サーバの設定 **47**

電子メール [アラートの有効化](#page-52-1) **47**

#### パスワード、**PIN**[、および認証規則の管理](#page-54-0) **49**

- パスワード、PIN[、および認証規則の管理](#page-54-1) **49**
	- ユーザが Unity Connection [アプリケーションへのアクセスに使用する](#page-55-0) PIN およびパス

[ワードについて](#page-55-0) **50**

#### [電話機の](#page-55-1) PIN **50**

Web [アプリケーション\(](#page-55-2)Cisco PCA)のパスワード **50**

Unity Connection SRSV [のパスワードと共有秘密](#page-56-0) **51**

Web [アプリケーション](#page-57-0) パスワードの変更 **52**

[電話機](#page-57-1) PIN の変更 **52**

パスワード、PIN、およびロックアウト [ポリシーを指定する認証規則の定義](#page-58-0) **53**

Unity [Connection](#page-61-0) SRSV ユーザ PIN の変更 **56**

[同時セッションの最大数の制限](#page-61-1) **56**

非アクティブ [タイムアウトの設定](#page-62-0) **57**

#### **Cisco Unity Connection** [のセキュリティ](#page-64-0) パスワード **59**

Cisco Unity Connection [のセキュリティ](#page-64-1) パスワード **59**

セキュリティ [パスワードについて](#page-64-2) **59**

#### **SSL** [を使用したクライアント](#page-66-0)**/**サーバ接続の保護 **61**

SSL [を使用したクライアント](#page-66-1)/サーバ接続の保護 **61**

[はじめに](#page-66-2) **61**

[関連資料](#page-66-3) **61**

SSL [証明書をインストールして](#page-67-0) CiscoPCA、Unity ConnectionSRSV および IMAP 電子 メール クライアントから Unity Connection [へのアクセスを保護するかどうかの決](#page-67-0) [定](#page-67-0) **62**

Connection Administration、Cisco PCA、Unity Connection SRSV、およびIMAP 電子メー ル クライアントから Unity Connection [へのアクセスの保護](#page-67-1) **62**

IMAP サーバ [サービスの再起動](#page-69-0) **64**

Cisco Unified MeetingPlace [へのアクセスの保護](#page-69-1) **64**

Unity Connection と Cisco Unity ゲートウェイ [サーバ間の通信の保護](#page-70-0) **65**

Cisco Unity ゲートウェイ [サーバでの証明書署名要求の作成とダウンロー](#page-72-0)

[ド](#page-72-0) **67**

Connection IMAP サーバ [サービスの再起動](#page-73-0) **68**

Cisco Unity [サーバへのルート証明書とサーバ証明書のアップロード](#page-73-1) **68**

Microsoft [証明書サービスのインストール\(](#page-74-0)Windows Server 2008) **69**

[ルート証明書のエクスポートとサーバ証明書の発行\(](#page-75-0)Microsoft証明書サービスの

[場合のみ\)](#page-75-0) **70**

### ユーザ [メッセージの保護](#page-78-0) **73**

ユーザ [メッセージの保護](#page-78-1) **73**

[はじめに](#page-78-2) **73**

[プライベートまたはセキュアとマークされたメッセージの処理](#page-78-3) **73**

[すべてのメッセージをセキュアとしてマークするための](#page-81-0) Unity Connection の設

[定](#page-81-0) **76**

サービス クラス(COS[\)メンバーのメッセージ](#page-82-0) セキュリティの有効化 **77** [外部の発信者が残したメッセージをセキュアとしてマークするようにユー](#page-82-1)

ザおよびユーザ [テンプレートを設定する](#page-82-1) **77**

[外部の発信者が残したメッセージをセキュアとしてマークするようにコー](#page-82-2)

ル ハンドラおよびコール ハンドラ [テンプレートを設定する](#page-82-2) **77**

[セキュアな削除のためのメッセージ](#page-83-0) ファイルの破棄 **78**

IMAP クライアント [アクセス用メッセージ](#page-84-0) セキュリティ オプション **79**

### **Next [Generation](#page-86-0) Security 81**

[概要](#page-86-1) **81**

Next Generation Security Over HTTPS [インターフェイス](#page-87-0) **82**

Next Generation Security Over HTTPS [インターフェイスの設定](#page-87-1) **82**

Next Generation Security Over SIP [インターフェイス](#page-88-0) **83**

Next Generation Security Over SRTP [インターフェイス](#page-89-0) **84**

<span id="page-6-0"></span>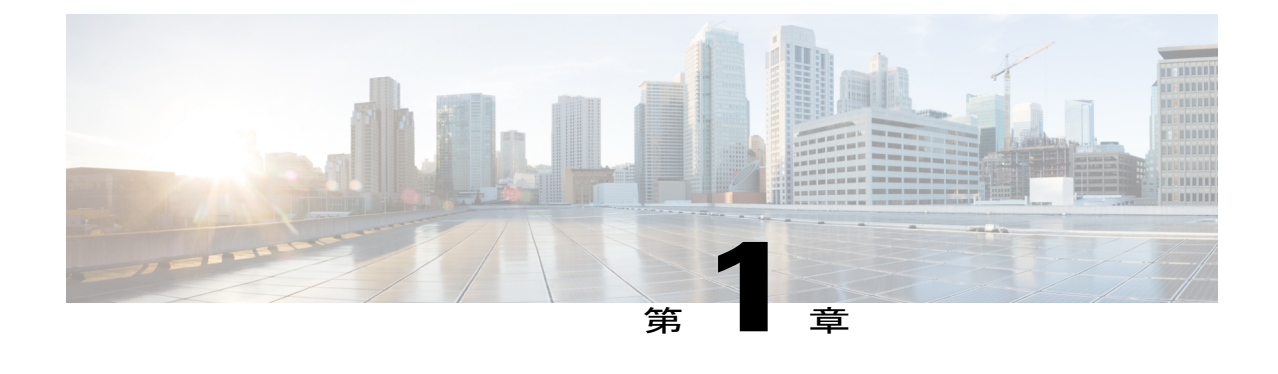

**Cisco Unity Connection** に必要な **IP** コミュニ ケーション

• Cisco Unity Connection に必要な IP [コミュニケーション](#page-6-1), 1 ページ

## <span id="page-6-2"></span><span id="page-6-1"></span>**Cisco Unity Connection** に必要な **IP** コミュニケーション

### サービス ポート

<span id="page-6-3"></span>表 1:Cisco Unity Connection [とのインバウンド接続に使用される](#page-6-3) TCP および UDP ポートは、Cisco Unity Connection サーバへのインバウンド接続に使用される TCP ポートと UDP ポート、および Unity Connection によって内部的に使用されるポートを示しています。

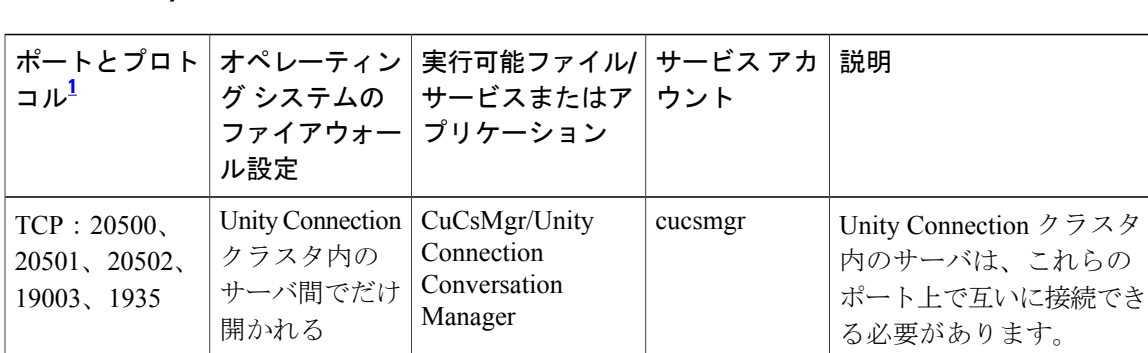

表 **1**:**Cisco Unity Connection** とのインバウンド接続に使用される **TCP** および **UDP** ポート

 $\mathbf I$ 

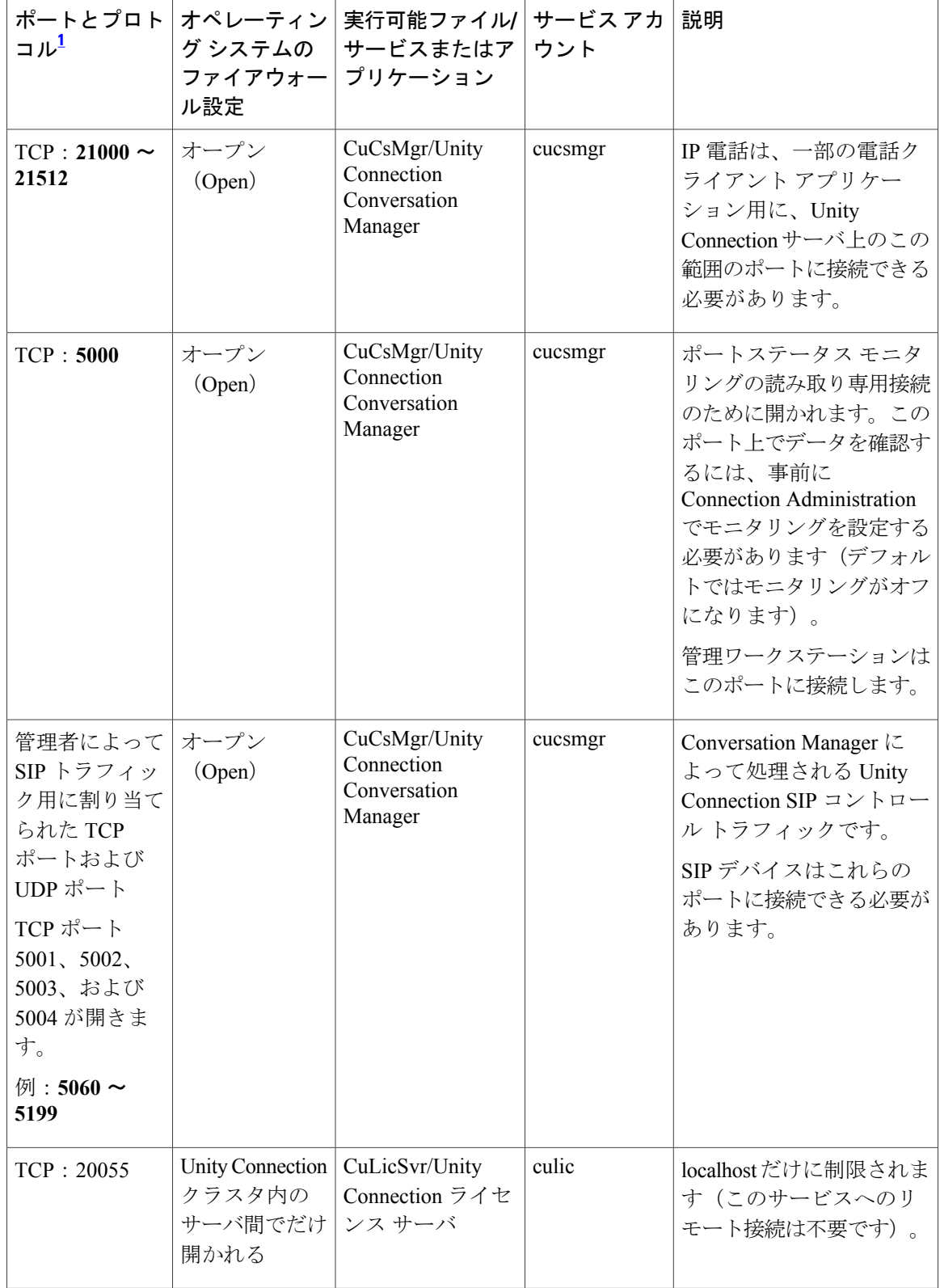

 $\overline{\phantom{a}}$ 

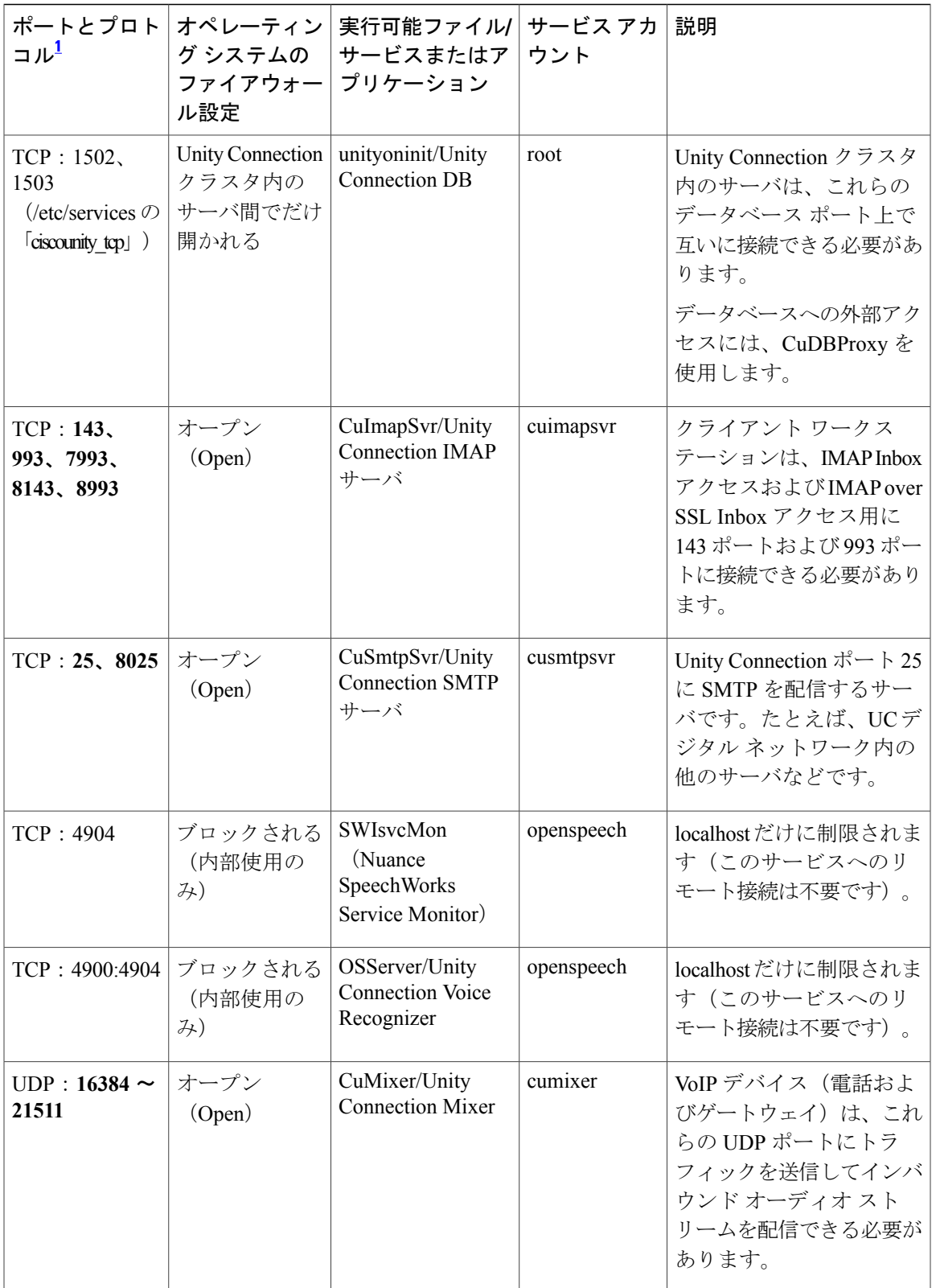

 $\mathbf I$ 

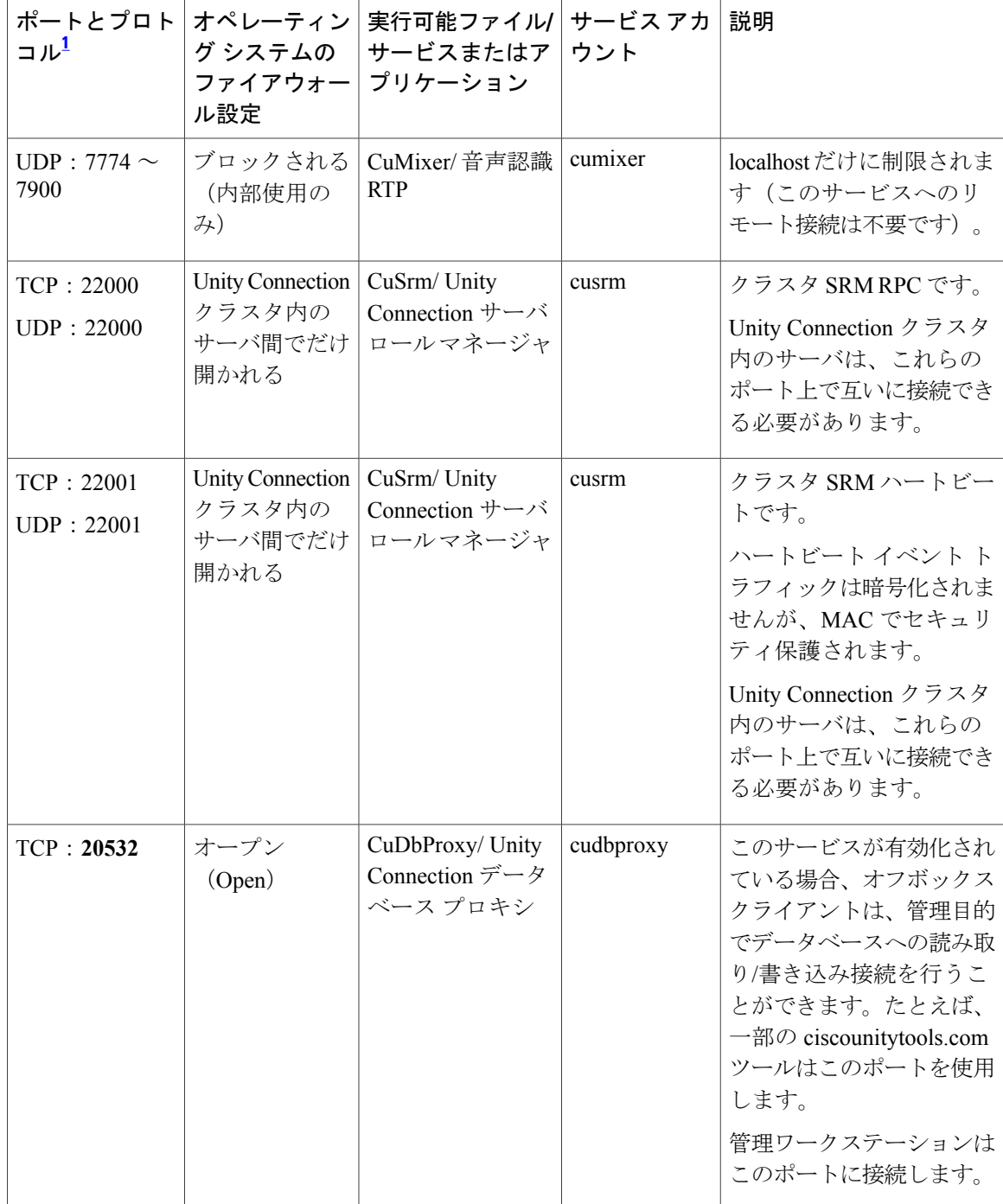

 $\overline{\phantom{a}}$ 

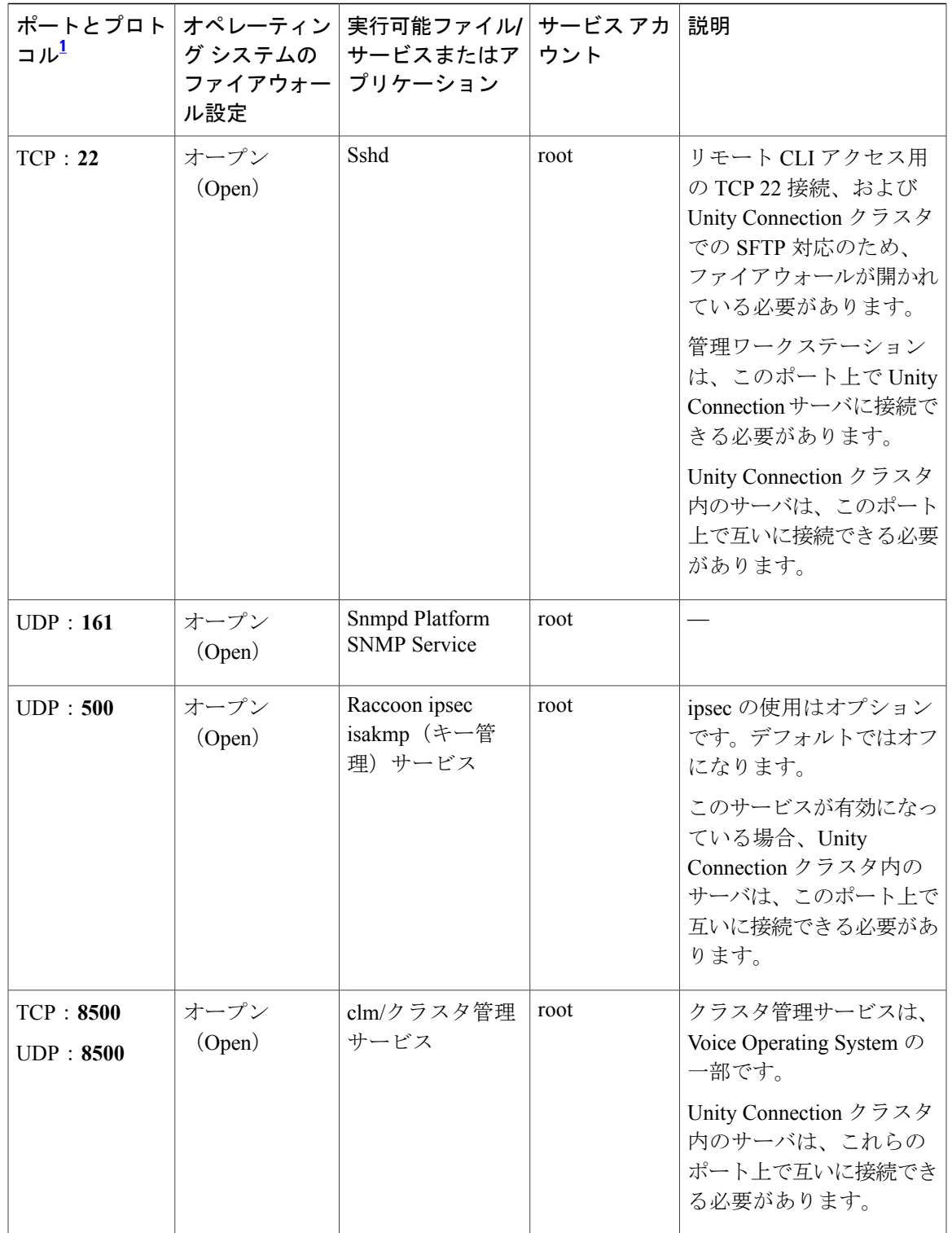

T

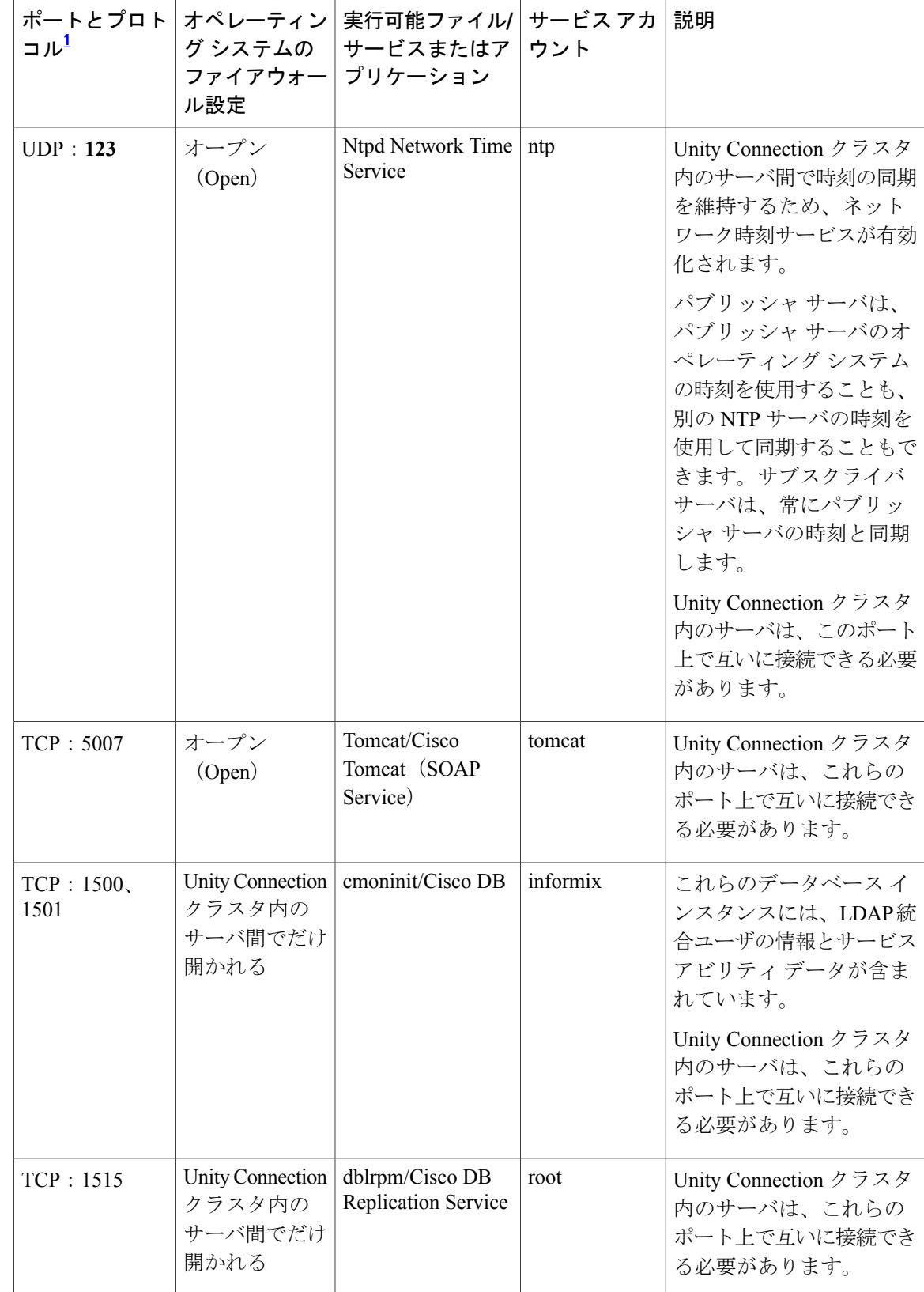

 $\overline{\phantom{a}}$ 

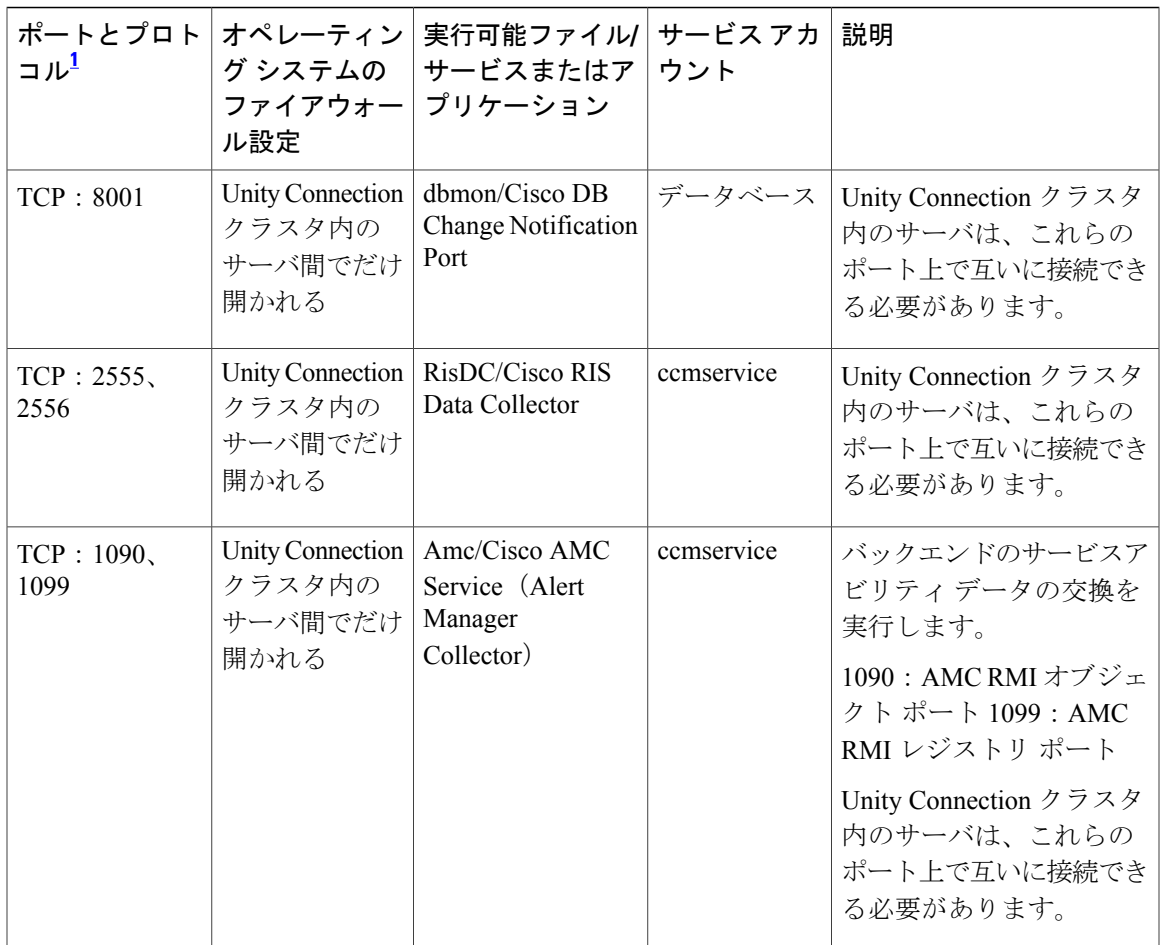

 $\mathbf I$ 

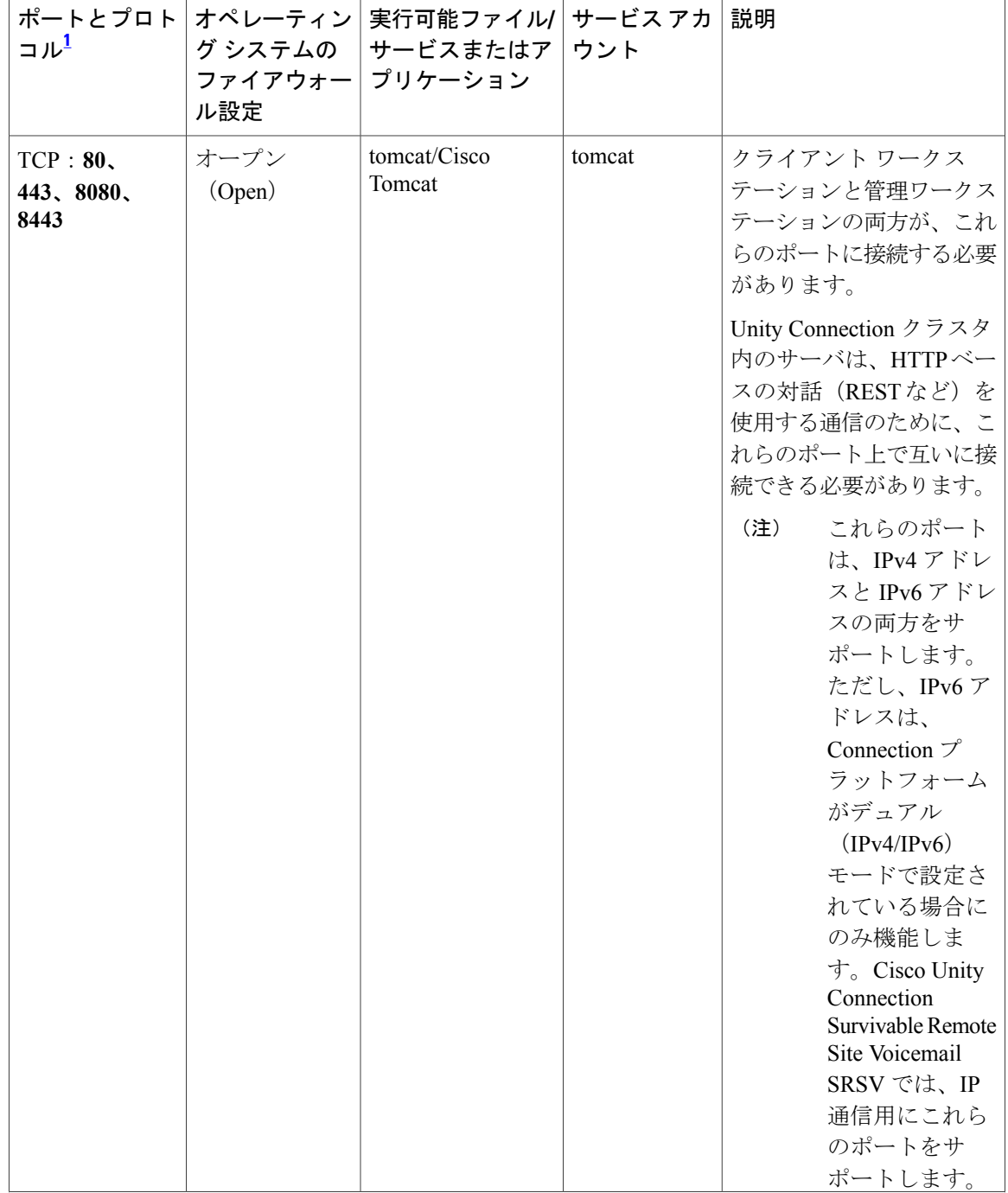

 $\overline{\phantom{a}}$ 

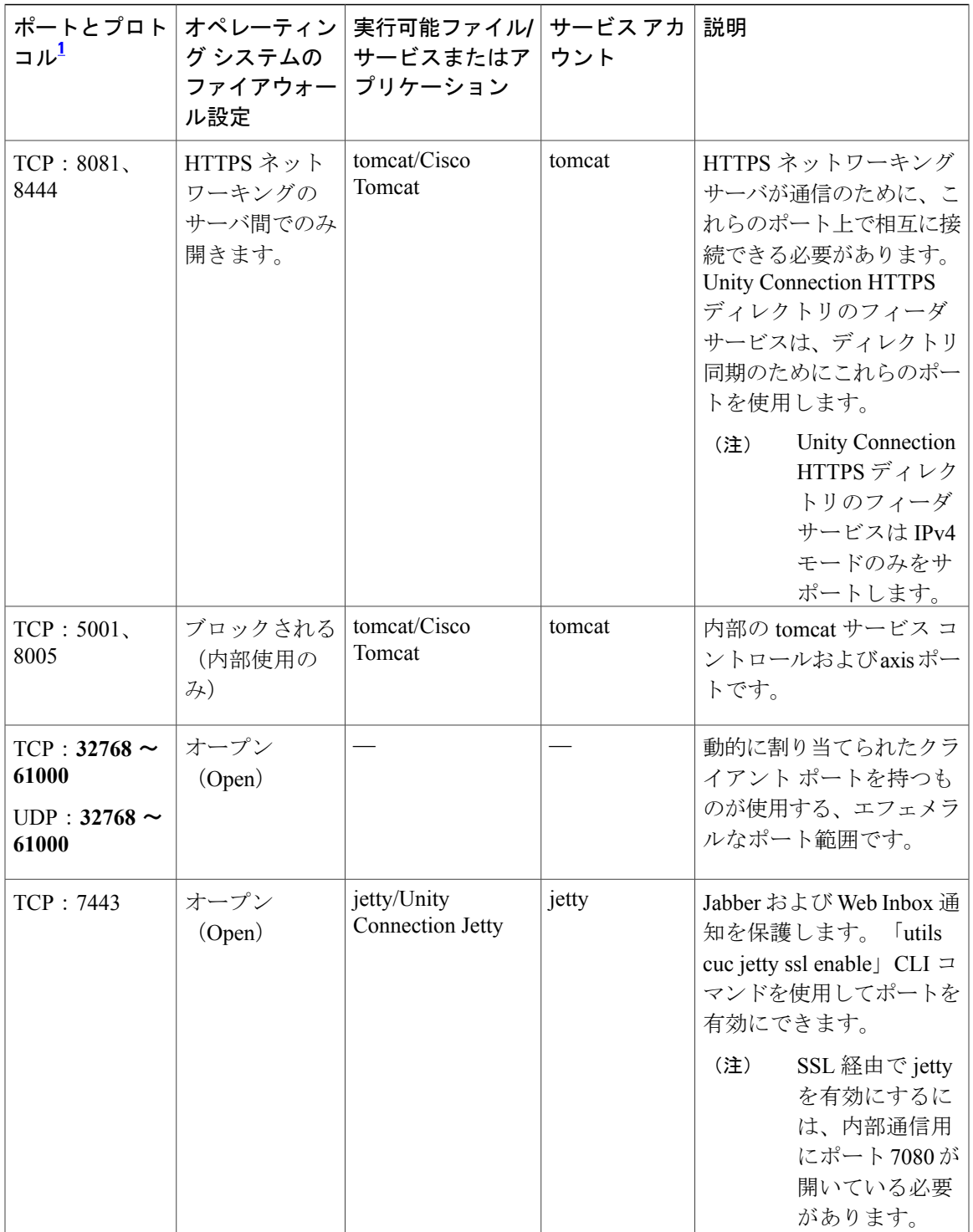

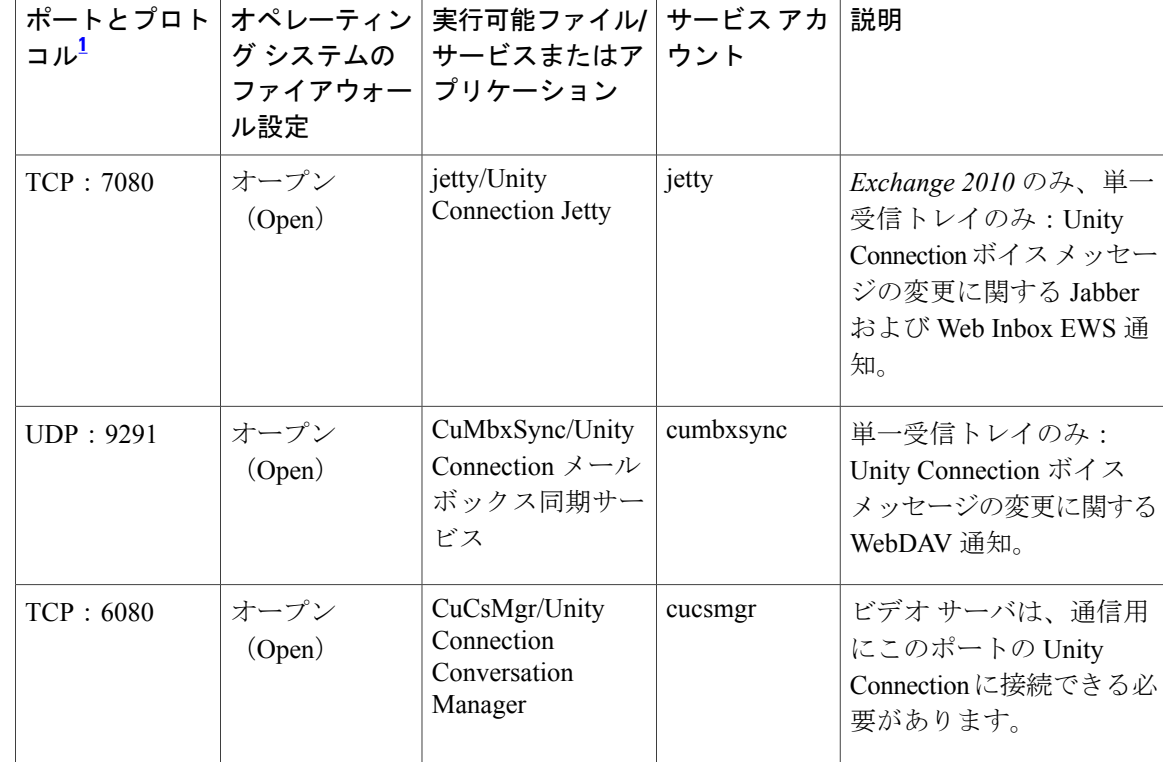

<span id="page-15-1"></span><span id="page-15-0"></span> $^{-1}$  太字で示されているポート番号は、オフボックスクライアントからの直接接続のために開かれています。

## **Unity Connection** が行うアウトバウンド接続

表 2[:ネットワーク内の他のサーバとの接続のために](#page-16-0) Unity Connection によって使用される TCP [ポートおよび](#page-16-0)UDPポートは、ネットワーク内の他のサーバとの接続のためにCiscoUnityConnection によって使用される TCP ポートおよび UDP ポートを示しています。

 $\mathbf I$ 

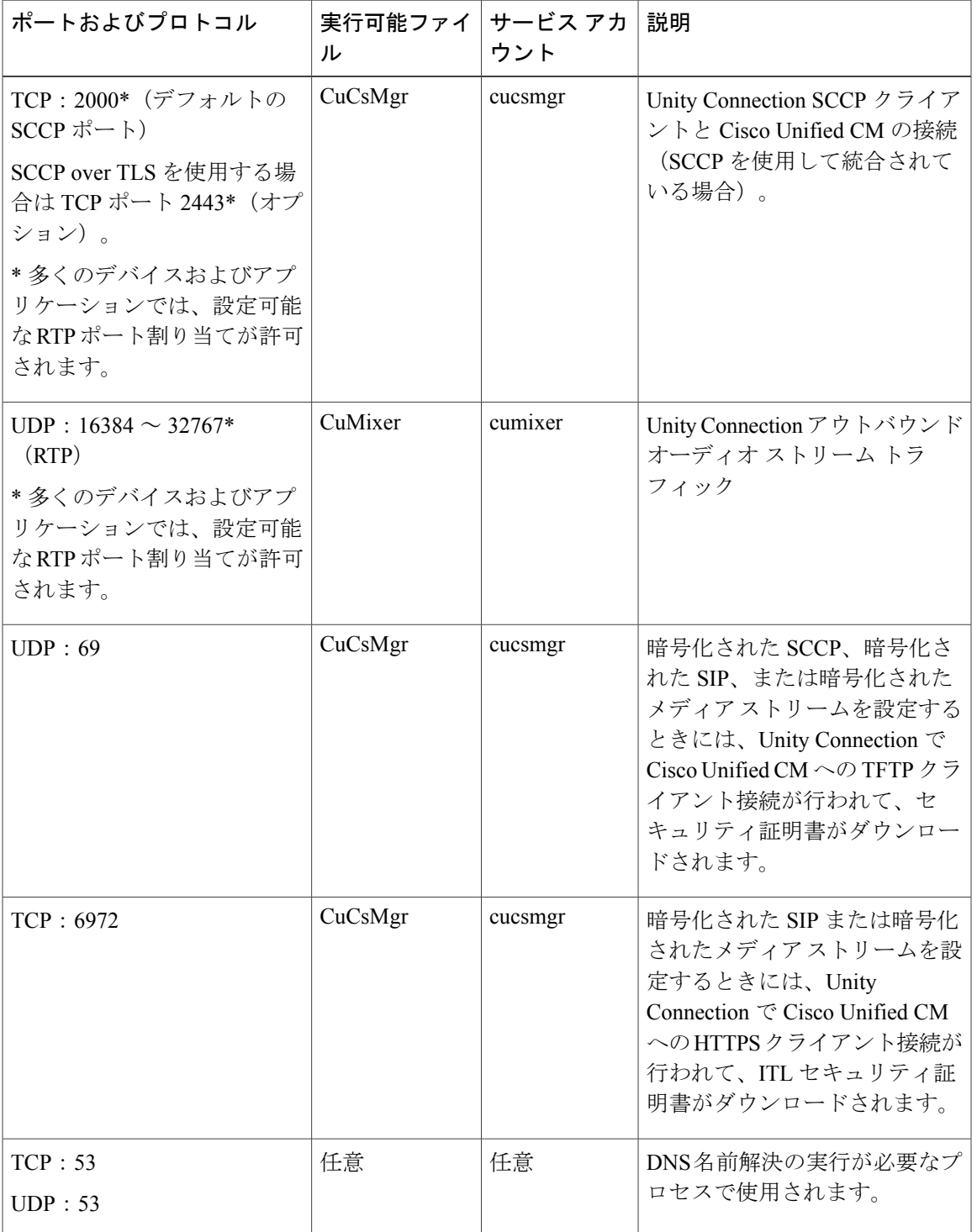

<span id="page-16-0"></span>表 **2**:ネットワーク内の他のサーバとの接続のために **Unity Connection** によって使用される **TCP** ポートおよび **UDP** ポート

T

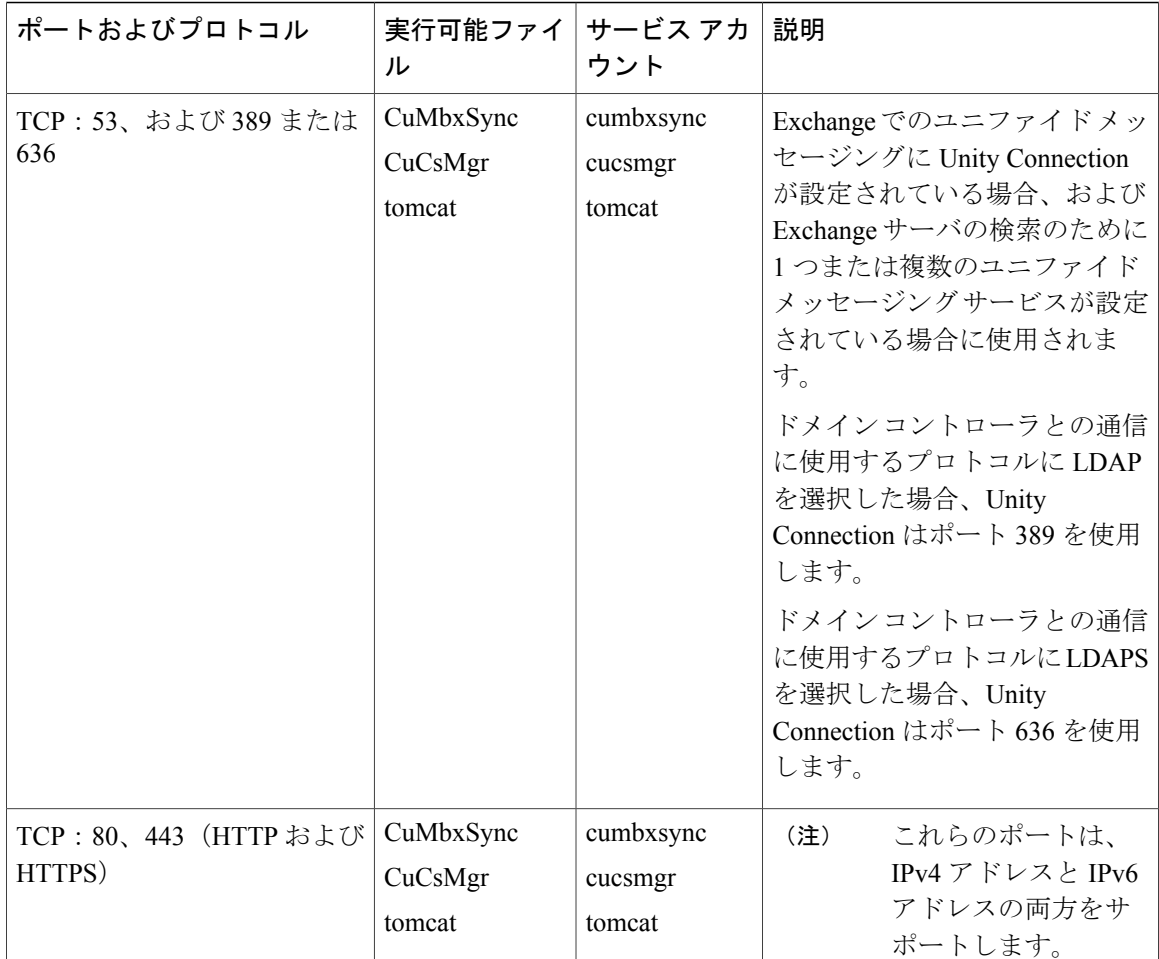

 $\overline{\phantom{a}}$ 

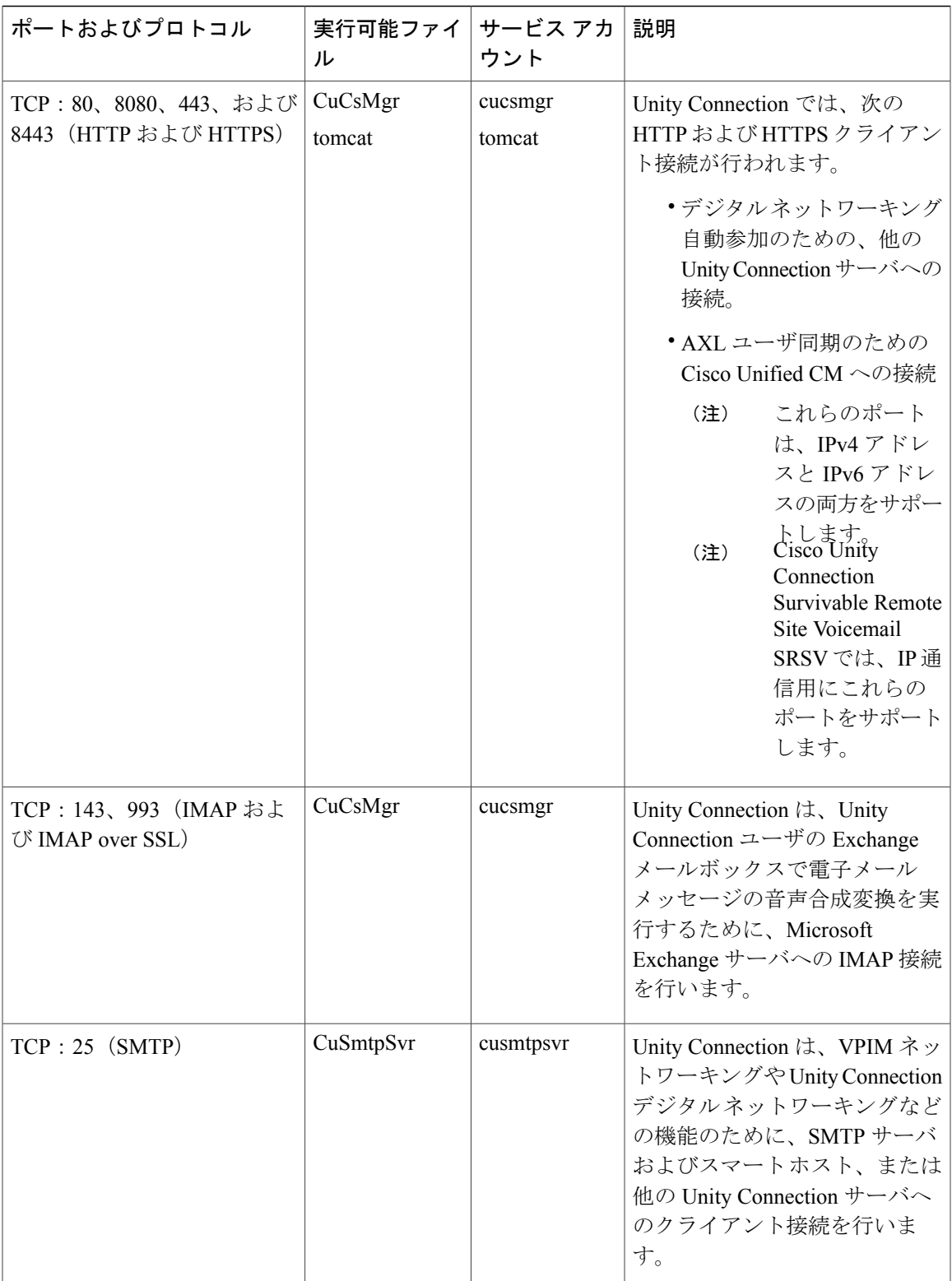

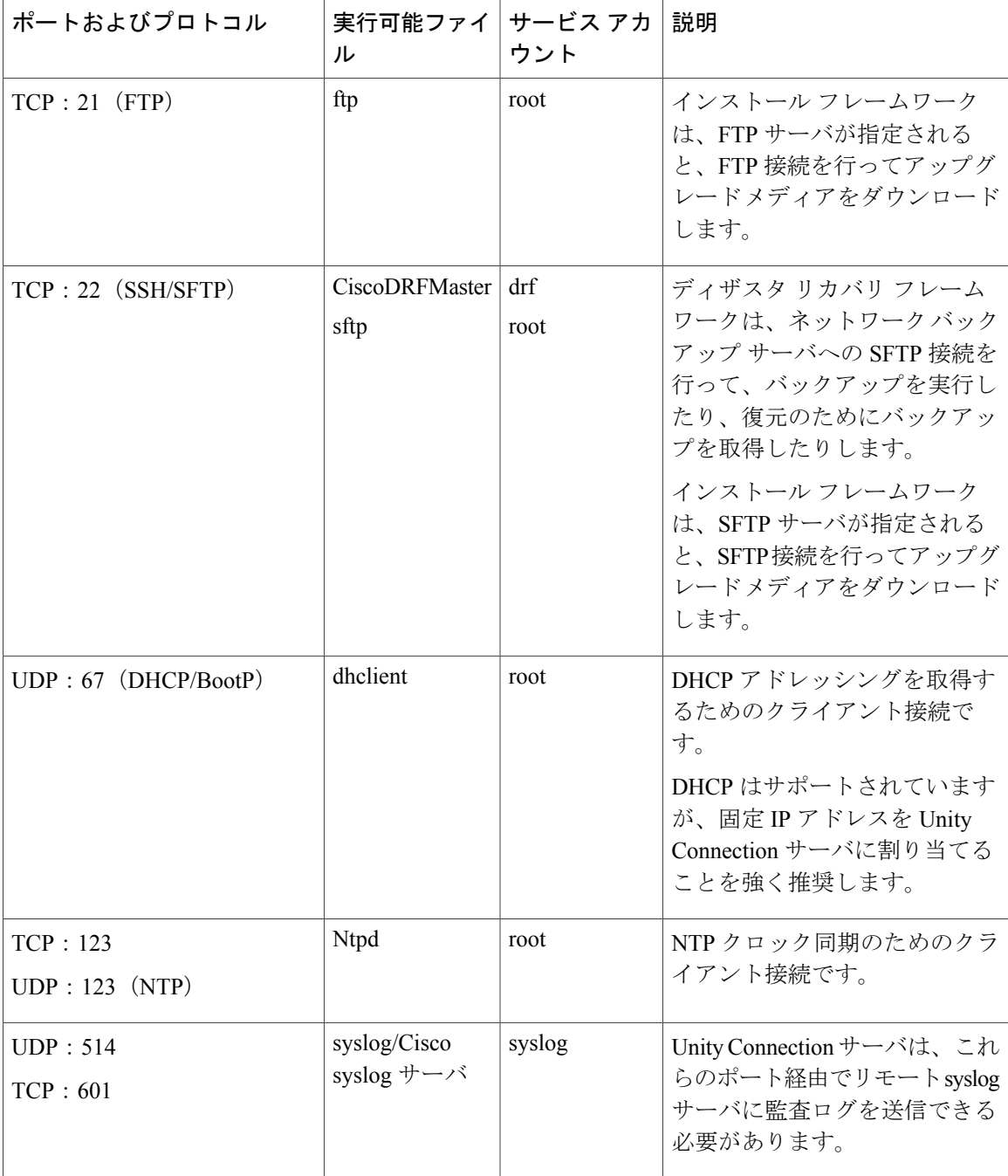

### <span id="page-19-0"></span>トランスポート層の保護

Unity Connection は、シグナリングとクライアント/サーバ通信に Transport Layer Security (TLS) プロトコルとセキュアソケットレイヤ(SSL)プロトコルを使用します。UnityConnectionでは、 Cisco Unity Connection の各種インターフェイス間のセキュア通信のために TLS 1.0、TLS 1.1、お よび TLS 1.2 をサポートしています。TLS 1.2 は最も安全な認証済み通信プロトコルです。

ι

Unity Connection 12.0(1) 以降では、部門のセキュリティ ポリシーと導入能力に応じて、TLS 最小 バージョンを設定できます。TLS の最小バージョンが設定されると、Unity Connection では設定さ れた最小バージョン以降の TLS がサポートされます。たとえば、TLS の最小バージョンとして TLS1.1 を設定すると、Unity Connection は通信に TLS1.1 以降のバージョンを使用し、この設定値 よりも低いTLSバージョンを求める要求を拒否します。デフォルトで、TLS1.0が設定されます。

最小TLSバージョンを設定する前に、UnityConnectionのすべてのインターフェイスが保護されて おり、設定される最小 TLS バージョン以降のバージョンを通信に使用していることを確認しま す。ただし、Unity Connection のインバウンド インターフェイスの最小 TLS バージョンを設定で きます。

表 3 に、サポートされており Unity Connection で最小 TLS バージョンを設定できるインターフェ イスを示します。

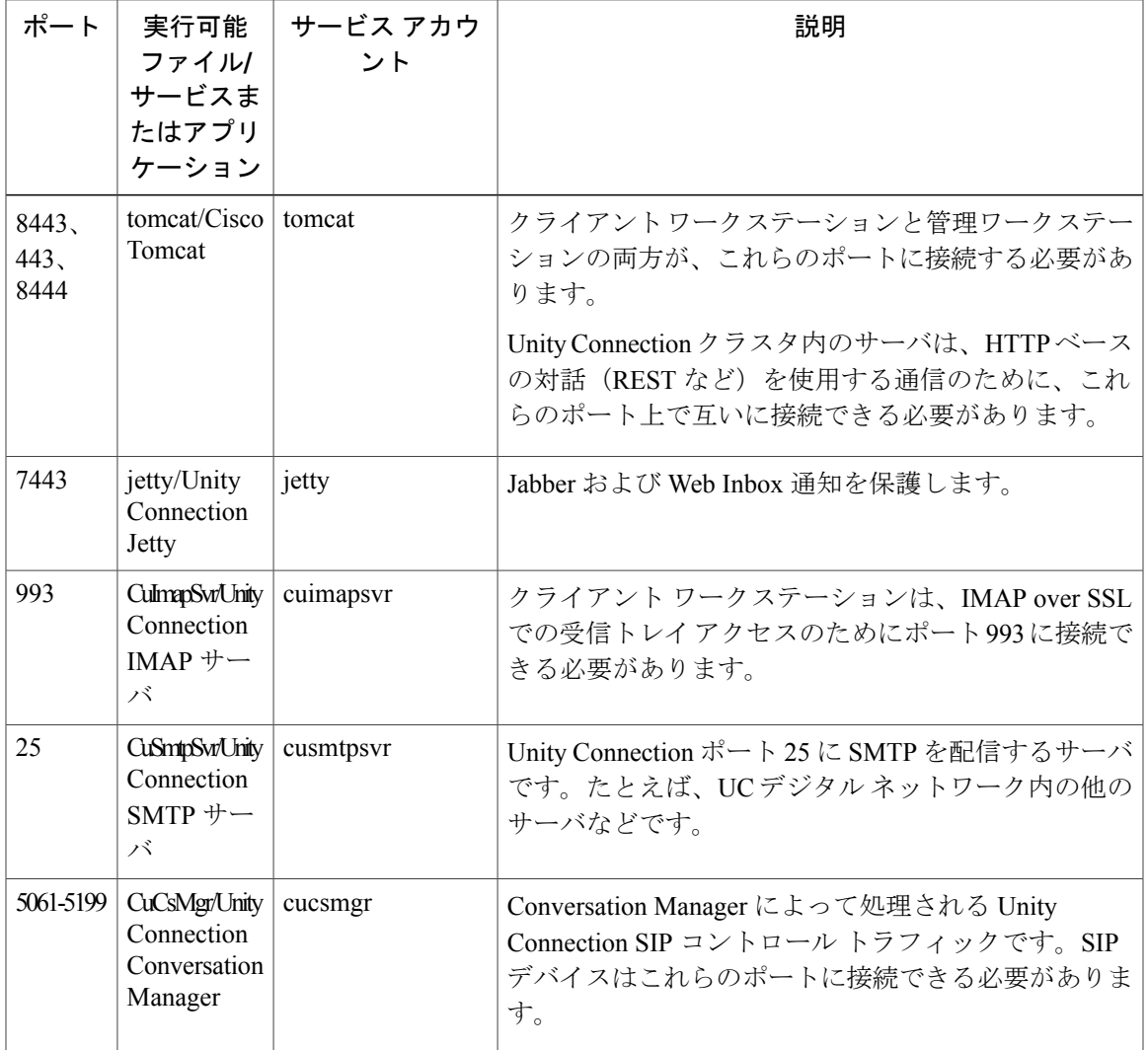

表 **3**:セキュア通信でサポートされているインターフェイス

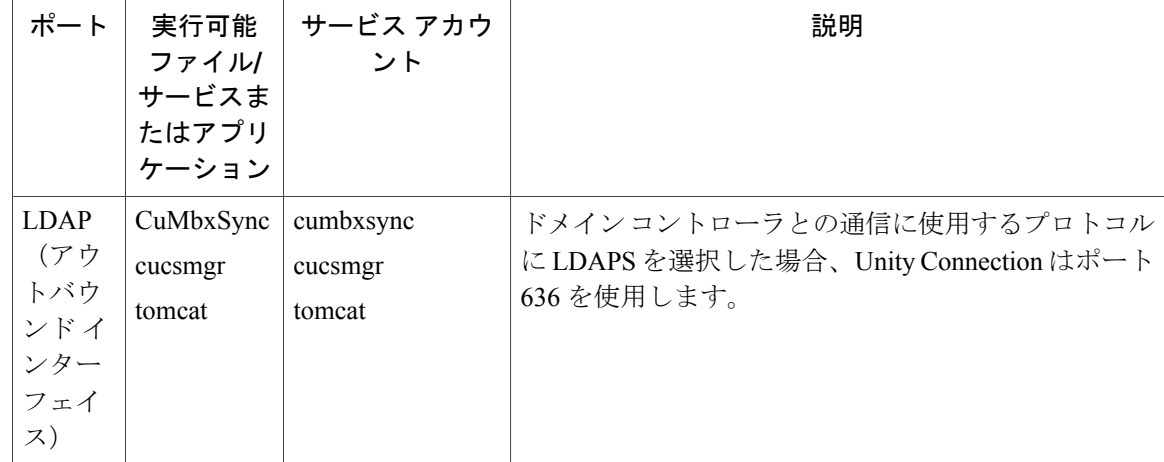

サポートされている Cisco Unity Connection のインバウンド インターフェイスの詳細については、 「[サービス](#page-6-2) ポート」を参照してください。

### <span id="page-21-0"></span>最小 **TLS** バージョンの設定

Cisco Unity Connection で最小 TLS バージョンを設定するには、次の CLI コマンドを実行します。

• set tls min-version <tls minVersion>

クラスタのパブリッシャとサブスクライバの両方でこのCLIコマンドを実行する必要があります。

さらに次の CLI コマンドを実行して、Unity Connection の最小 TLS バージョンとして設定してい る値を確認することもできます。

• show tls min-version

CLI の詳細については、『*Command Line Interface Reference Guide for Cisco Unified Communications Solutions*』を参照してください。このドキュメントは [http://www.cisco.com/c/en/us/support/](http://www.cisco.com/c/en/us/support/unified-communications/unified-communications-manager-callmanager/products-maintenance-guides-list.html) [unified-communications/unified-communications-manager-callmanager/products-maintenance-guides-list.html](http://www.cisco.com/c/en/us/support/unified-communications/unified-communications-manager-callmanager/products-maintenance-guides-list.html) にあります。

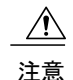

最小TLSバージョンの設定が完了すると、Cisco UnityConnectionサーバが自動的に再起動しま す。

<span id="page-22-0"></span>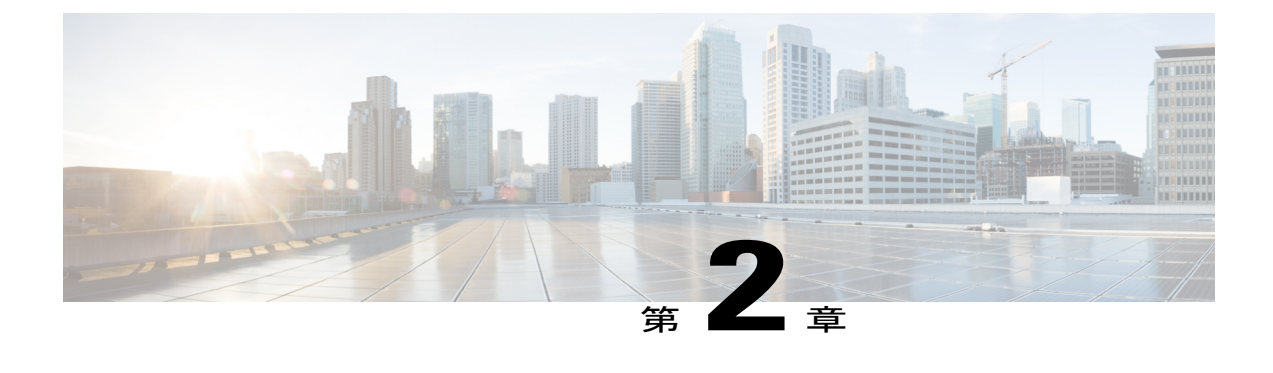

## 不正通話の防止

- [はじめに](#page-22-1), 17 ページ
- [不正通話の防止に役立つ規制テーブルの使用](#page-22-2), 17 ページ
- コレクト コール [オプションの制限](#page-23-0), 18 ページ

## <span id="page-22-1"></span>はじめに

この章では、あらゆる組織においてセキュリティ上の問題となる可能性がある、不正通話につい て説明します。また、予防措置を講じるのに役立つ情報や、不正通話を防止するためのベスト プ ラクティスも紹介します。

## <span id="page-22-2"></span>不正通話の防止に役立つ規制テーブルの使用

不正通話とは、組織の費用負担で、組織のポリシーに違反して行われる、すべての長距離通話の ことです。Cisco Unity Connection には、不正通話を防止するために使用できる規制テーブルが用 意されています。規制テーブルでは、着信転送、メッセージ通知、およびUnityConnectionのその 他の機能に使用できる電話番号を制御します。各サービス クラスにいくつかの規制テーブルが関 連付けられており、必要に応じて規制テーブルを追加することもできます。デフォルトでは、規 制テーブルは、トランク アクセス コード 9 のダイヤル プランの、基本的な不正通話規制用に設 定されています。使用するダイヤル プランおよび国際通話のプレフィックスに合わせて、規制 テーブルを調整する必要があります。

### ベスト プラクティス:

ユーザ、管理者、および Cisco Unity Connection メールボックスへのアクセスを不正に取得した外 部発信者による不正通話を防ぐには、次の変更を行います。

• すべての規制テーブルを、国際通話のオペレータへの呼び出しをブロックするように設定し ます。この設定を行うと、内線から国際通話のオペレータにダイヤルしたり、国際通話のオ ペレータからの着信転送を設定したりして国際通話を行うことができなくなります。たとえ ば、トランク アクセス コード 9 の後に 00 をダイヤルして国際通話のオペレータを呼び出す ことができなくなります。

- UnityConnectionが2つの電話システムと連動している場合は、両方の電話システムとの連動 用に、該当するトランクアクセスコードと一致する規制テーブルのパターンを追加します。 たとえば、1 つの電話システム連動用のトランク アクセス コードが 99 の場合に、ダイヤル パターン 900 を規制するには、パターン 99900 も規制します。トランク アクセス コードを 含むパターンが規制されると、最初にどちらかのトランクにアクセスしてから国際通話のオ ペレータにダイヤルして規制テーブルをバイパスする試みがブロックされます。
- 仕事で国際通話番号にアクセスする必要がない人については、国際通話番号へのすべての呼 び出しをブロックするように、規制テーブルを設定します。これにより、その規制テーブル と関連付けられているUnityConnectionメールボックスへのアクセスが許可されている人が、 その内線から国際通話番号への着信転送やファクス配信を設定できなくなります。
- 国内の長距離通話について、特定の市外局番への通話だけを許可するか、またはすべて禁止 するように、規制テーブルを設定します。これにより、その規制テーブルと関連付けられて いる Unity Connection メールボックスへのアクセスが許可されている人が、その内線から長 距離通話の番号への着信転送やファクス配信を設定できなくなります。
- システム転送に使用できる番号を規制します。システム転送は、発信者がある番号をダイヤ ルしてから、指定した別の番号に転送できる機能です。たとえば、発信者がロビーや会議室 の電話に通話を転送することはできるが、国際通話のオペレータや、長距離通話の番号への 転送はできないように、規制テーブルを設定します。

## <span id="page-23-0"></span>コレクト コール オプションの制限

必要に応じて、着信電話回線でのコレクトコールオプションを制限するように、電話会社と取り 決めることを推奨します。

<span id="page-24-0"></span>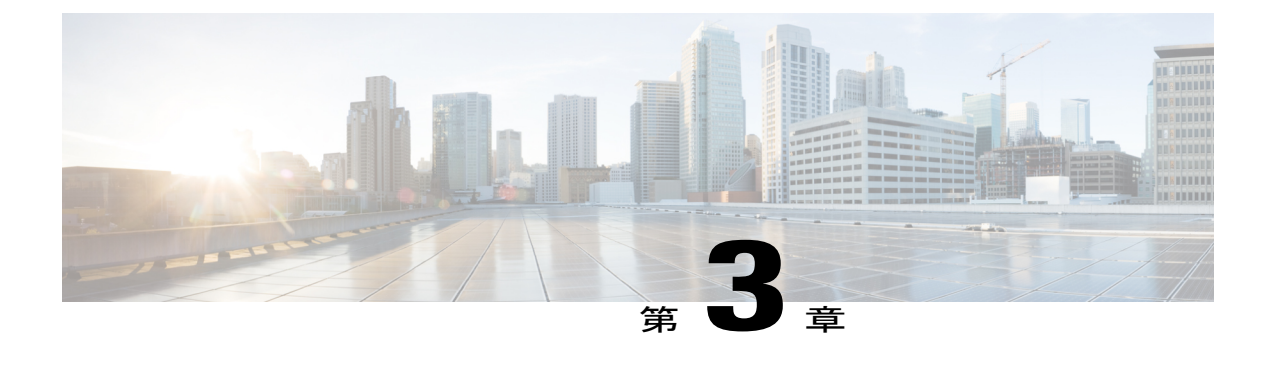

# **Cisco Unity Connection**:制限版と無制限版

• Cisco Unity Connection: 制限版と無制限版, 19 ページ

## <span id="page-24-1"></span>**Cisco Unity Connection**:制限版と無制限版

本製品には暗号化機能が備わっており、輸入、輸出、配布および使用に適用される米国および他 の国での法律を順守するものとします。シスコの暗号化製品を譲渡された第三者は、その暗号化 技術の輸入、輸出、配布、および使用を許可されたわけではありません。輸入業者、輸出業者、 販売業者、およびユーザは、米国および他の国での法律を順守する責任があります。

Cisco Unity Connection には、制限版と無制限版という 2 種類の Connection ソフトウェアがありま す。これは、一部の国におけるユーザ データ暗号化に関連する輸入要件に対応することを目的と しています。Cisco Unity Connection 制限版では、製品の暗号化機能を有効にすることで、以下に 示すセキュリティモジュールを使用できるようになりますが、無制限版ではセキュリティモジュー ルの使用は許可されていません。

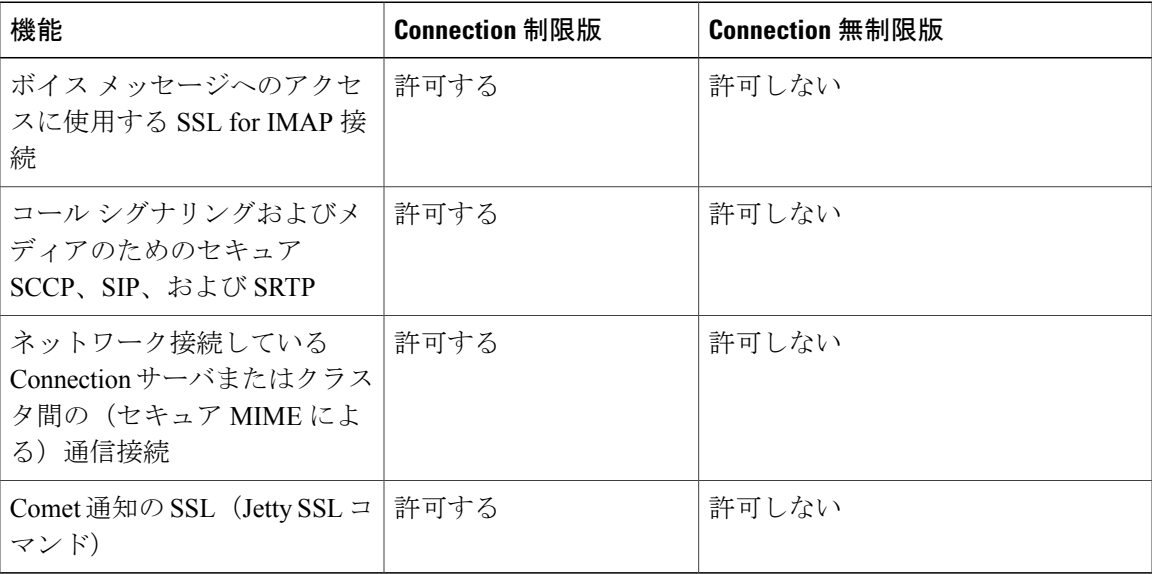

注意

Connectionソフトウェアの制限版と無制限版が利用可能な場合は、ソフトウェアをダウンロー ドするか、または DVD を注文してください。制限版を無制限版にアップグレードすることも できますが、その後のアップグレードは無制限版へのアップグレードに限定されます。無制限 版から制限版へのアップグレードはサポートされていません。

Unity Connection 12.0(1) 以降では、評価モードでの制限版製品ではデフォルトで暗号化が無効に なっています。そのため制限版では、エクスポート制御機能を有効にするトークンを使用して製 品を Cisco Smart Software Manager(CSSM)または Cisco スマート ソフトウェア マネージャ サテ ライトに登録するまでは、上記のセキュリティモジュールを使用できません。評価モードのUnity Connection 制限版の動作は、Unity Connection 無制限版の動作に似ています。

12.0(1) より前の Cisco Unity Connection を 12.0(1) 以降のリリースにアップグレードすると、Cisco Unity Connection で暗号化が次のように動作します。

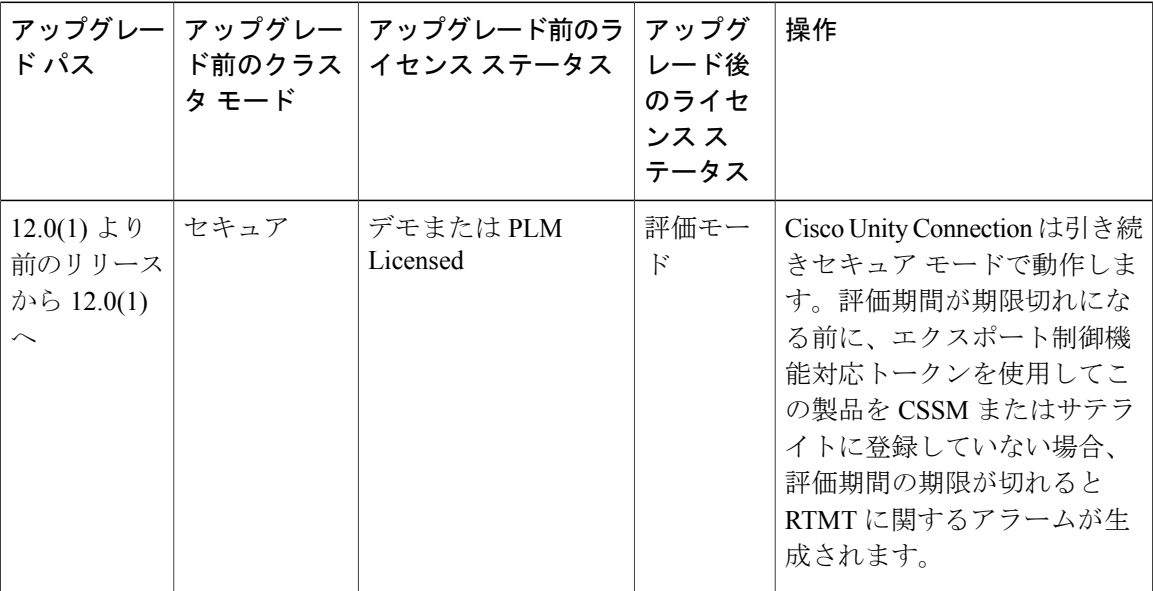

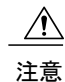

登録解除後に「Connection Conversation Manager」または「Connection IMAPServer」のいずれか のサービスが再起動されると、セキュリティモジュールを使用できなくなります。たとえば、 IMAP Server が再起動する場合は IMAP、Cisco Unity Connection で Connection Conversation Manager が再起動する場合は SCCP/SIP/SRTP が使用できなくなります。

(注)

リリース 12.0(1) 以降で、 12.0(1) から 12.0(1) 以降へのアップグレードでは、アップグレード 完了後にシステムの既存の暗号化ステータスが維持されます。

CSSM またはサテライトへの製品の登録方法の詳細については、『Upgrade and Maintenance Guide for Cisco Unity Connection 12.x』の「Managing Licenses」の章を参照してください。このガイドは

Г

[https://www.cisco.com/c/en/us/td/docs/voice\\_ip\\_comm/connection/12x/install\\_upgrade/guide/b\\_12xcuciumg.html](https://www.cisco.com/c/en/us/td/docs/voice_ip_comm/connection/12x/install_upgrade/guide/b_12xcuciumg.html) にあります。

Cisco Unity Connection 制限版で暗号化を有効または無効にできるようにするため、新しい CLI コ マンド「utils cuc encryption <enable/disable>」が Unity Connection 12.0(1) 以降に導入されました。

CLI の詳細については、最新のリリースの『Command Line Interface Reference Guide for Cisco Unified Solutions』を参照してください。このガイドは

<http://www.cisco.com/c/en/us/support/unified-communications/unified-communications-manager-callmanager/products-maintenance-guides-list.html> にあります。

T

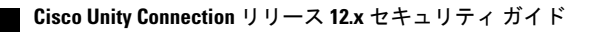

<span id="page-28-0"></span>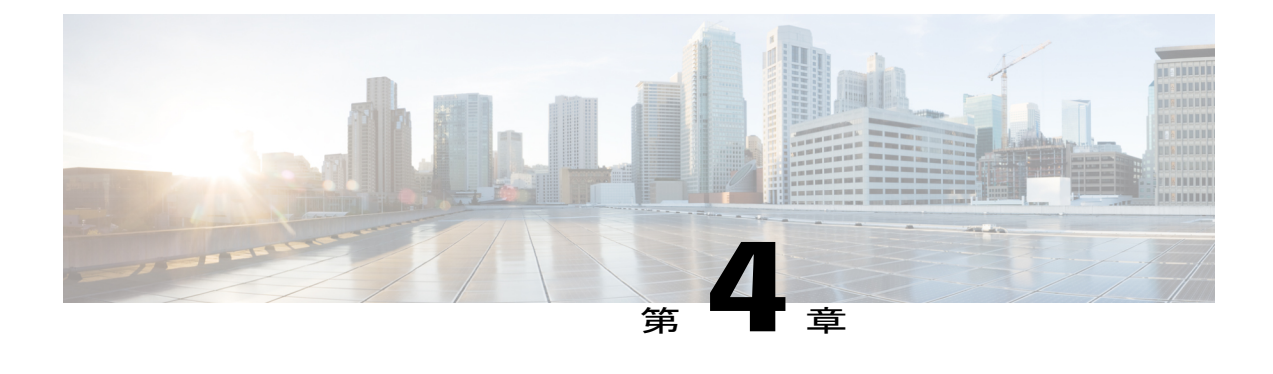

# **Cisco Unity Connection**、**Cisco Unified Communications Manager**、および **IP** フォン 間の接続の保護

• Cisco Unity Connection、Cisco Unified Communications Manager、および IP [フォン間の接続の](#page-28-1) 保護, 23 [ページ](#page-28-1)

# <span id="page-28-2"></span><span id="page-28-1"></span>**Cisco Unity Connection**、**Cisco Unified Communications Manager**、および **IP** フォン間の接続の保護

<span id="page-28-3"></span>はじめに

この章では、Cisco Unity Connection、Cisco Unified Communications Manager、および IP 電話の間の 接続に関連して発生する可能性がある、セキュリティ上の問題について説明します。また、講じ るべき対策に関する情報、意思決定に役立つ推奨事項、下した決定の効果に関する情報、および ベスト プラクティスも紹介します。

## **Unity Connection**、**Cisco Unified Communications Manager**、および **IP** フォ ン間の接続に関するセキュリティの問題

Cisco Unity Connection システムは、 Unity Connection のボイス メッセージ ポート(SCCP 統合用) またはポート グループ (SIP 統合用)、Cisco Unified Communications Manager、および IP フォン の間の接続に関して、潜在的な脆弱性ポイントを持ちます。

次のような脅威が発生する可能性があります。

• 中間者攻撃(Cisco Unified CM と Unity Connection 間の情報フローの監視と改変)

- ネットワークトラフィックスニフィング(Cisco UnifiedCM、UnityConnection、およびCisco Unified CM で管理される IP フォン間の通話内容やシグナリング情報のソフトウェアによる キャプチャ)
- Unity Connection と Cisco Unified CM 間のコール シグナリングの改変
- Unity Connection とエンドポイント (IPフォンやゲートウェイなど)の間のメディアストリー ムの改変
- Unity Connection の ID 盗用 (Unity Connection 以外のデバイスが Cisco Unified CM に対し、そ のデバイス自体が Unity Connection サーバであると示す場合)
- Cisco Unified CM サーバの ID 盗用 (Cisco Unified CM 以外のサーバが Unity Connection に対 し、そのサーバ自体が Cisco Unified CM サーバであると示す場合)

## <span id="page-29-0"></span>**Unity Connection** のボイス メッセージング ポート用の **Cisco Unified Communications Manager** セキュリティ機能

<span id="page-29-1"></span>Cisco Unified CM は、「Unity Connection、Cisco Unified [Communications](#page-28-3) Manager、および IP フォン [間の接続に関するセキュリティの問題](#page-28-3)」に記載されている脅威からUnityConnectionへの接続を保 護できます。Unity Connection が利用できる Cisco Unified CM のセキュリティ機能を表 4:[Cisco](#page-29-1) Unity Connection が使用する Cisco Unified CM [セキュリティ機能](#page-29-1) に示します。

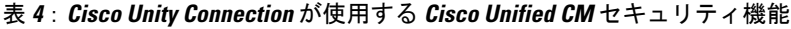

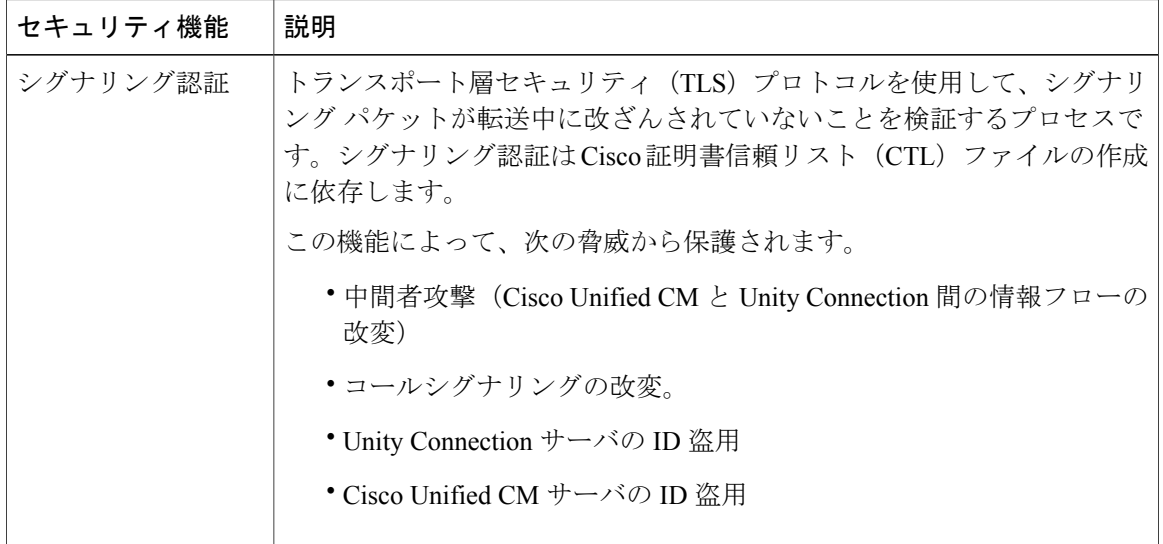

 $\mathbf{I}$ 

機能

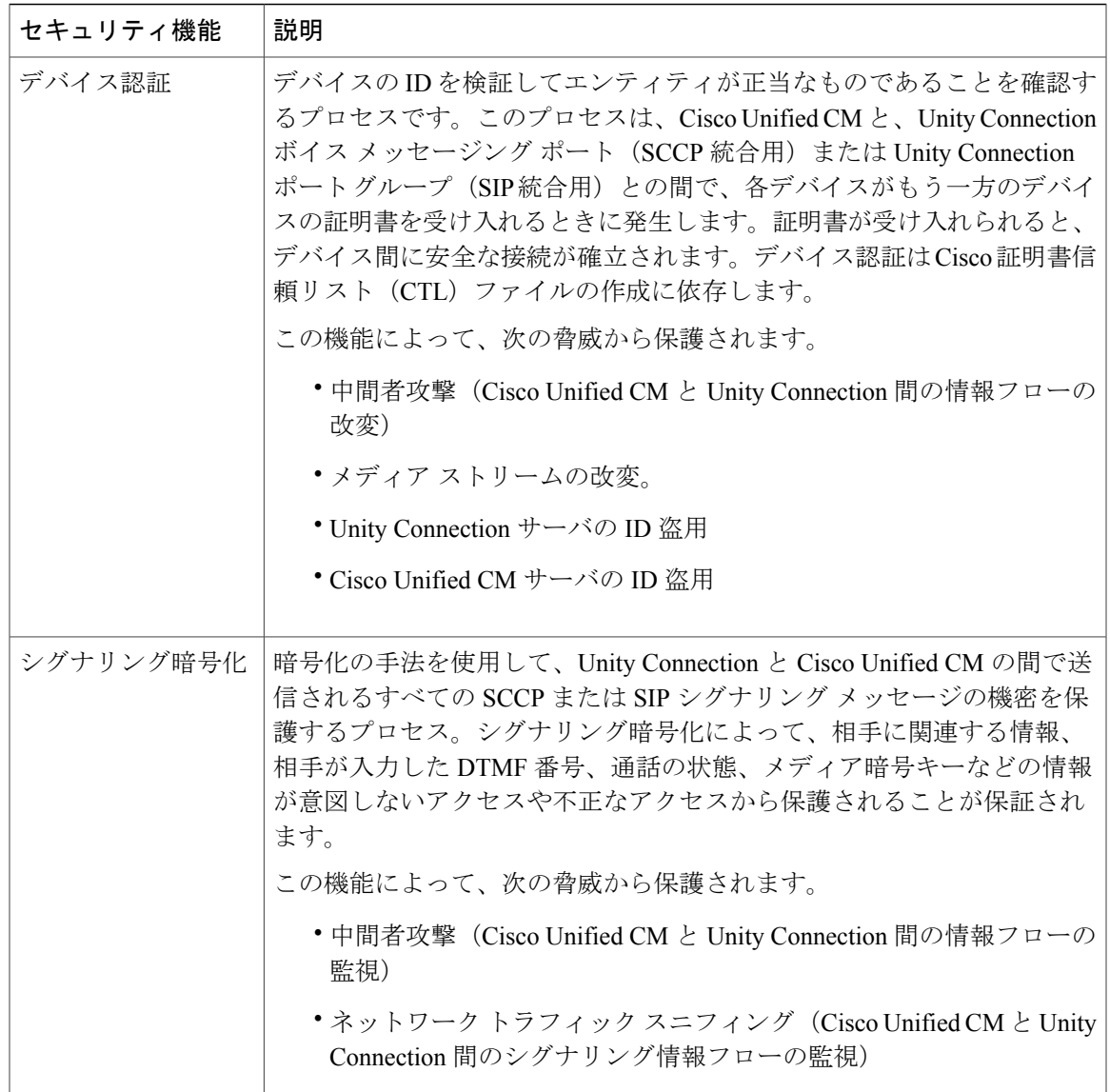

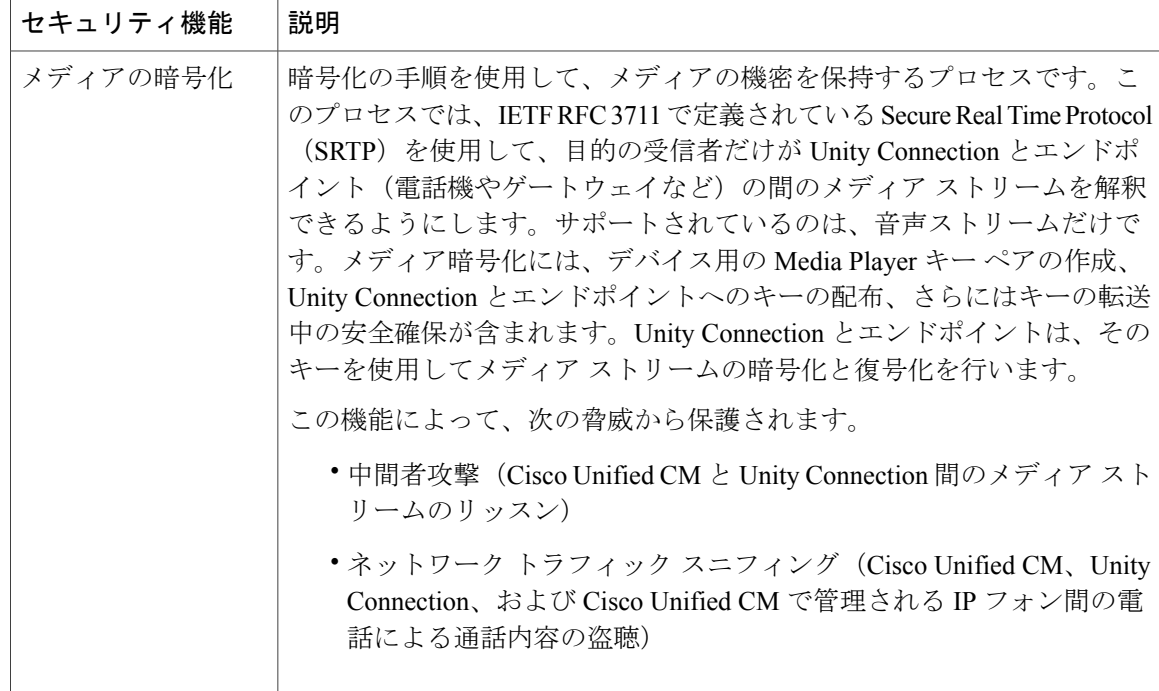

認証とシグナリング暗号化は、メディアを暗号化するための最小要件です。つまり、デバイスが シグナリング暗号化と認証をサポートしていない場合、メディア暗号化は行われません。

Cisco Unified CM セキュリティ (認証と暗号化)では、Unity Connection へのコールだけが保護さ れます。メッセージ ストアで録音されたメッセージは、Cisco Unified CM の認証および暗号化機 能では保護されませんが、Unity Connection のプライベート セキュア メッセージング機能で保護 できます。UnityConnectionのセキュアメッセージング機能の詳細については、「[プライベートま](#page-78-3) [たはセキュアとマークされたメッセージの処理」](#page-78-3)を参照してください。

## <span id="page-31-0"></span>**Cisco Unified Communications Manager** および **Unity Connection** のセキュ リティ モード設定

Cisco Unified Communications Manager と Cisco Unity Connection のボイス メッセージング ポート (SCCP統合用)またはポートグループ(SIP統合用)のセキュリティモードオプション[を表](#page-32-1)5: [セキュリティ](#page-32-1) モード オプション に示します。

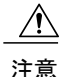

Unity Connection ボイス メッセージ ポート(SCCP 統合用)またはポート グループ(SIP 統合 用)のクラスタ セキュリティ モード設定は、Cisco Unified CM ポートのセキュリティ モード 設定と一致する必要があります。一致していない場合、Cisco Unified CM の認証と暗号化は失 敗します。

### <span id="page-32-1"></span>表 **5**:セキュリティ モード オプション

Г

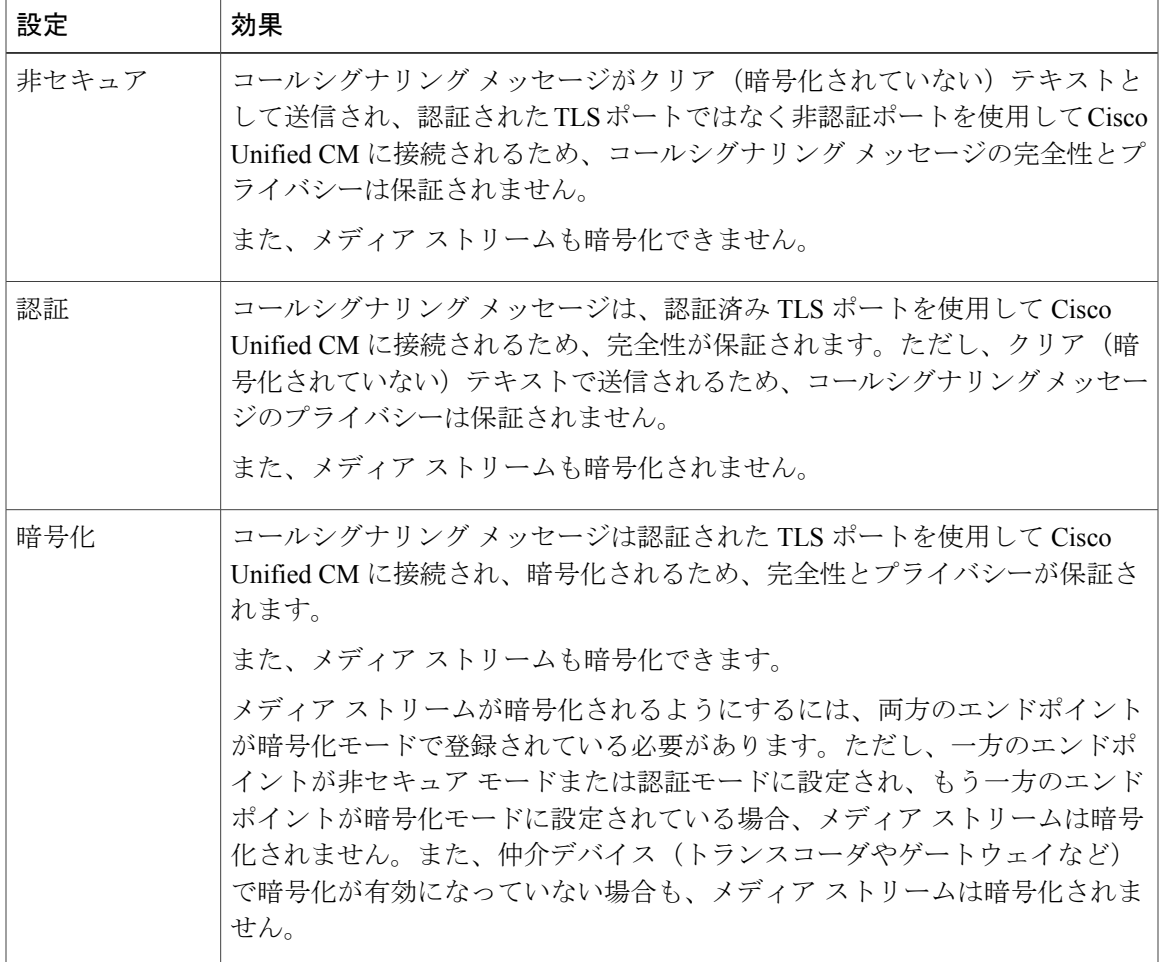

## <span id="page-32-0"></span>**Cisco Unity Connection**、**Cisco Unified Communications Manager**、および **IP** フォン間の接続の保護に関するベスト プラクティス

Cisco Unity Connection と Cisco Unified Communications Manager の両方でボイスメッセージング ポー トに対し認証と暗号化を有効にするには、『*Cisco Unified Communications Manager SCCP Integration Guide for Unity Connection Release 12.x*』を参照してください。このファイルは次の URL から入手 可能です。

https://www.cisco.com/c/en/us/td/docs/voice\_ip\_comm/connection/12x/integration/guide/cucm\_sccp/b [12xcucintcucmskinny.html](https://www.cisco.com/c/en/us/td/docs/voice_ip_comm/connection/12x/integration/guide/cucm_sccp/b_12xcucintcucmskinny.html)

T

**Cisco Unity Connection**、**Cisco Unified Communications Manager**、および **IP** フォン間の接続の保護に関する ベスト プラクティス

<span id="page-34-0"></span>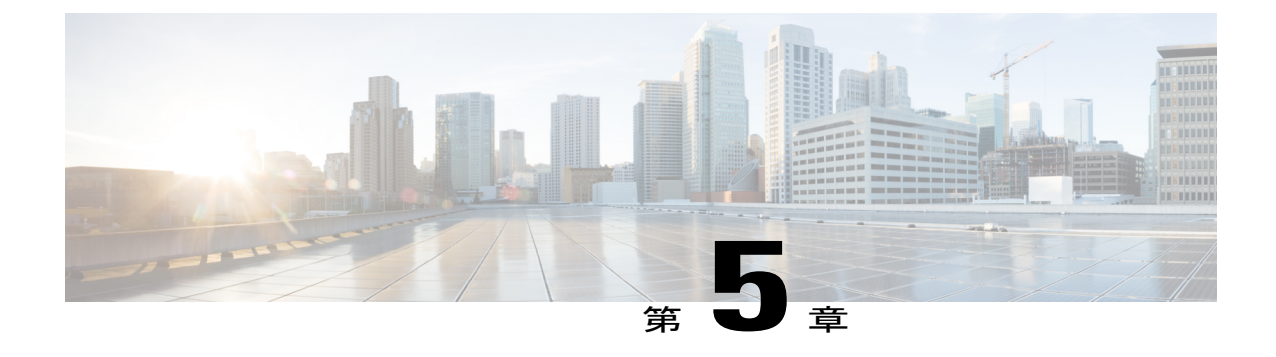

# 管理とサービス アカウントの保護

• 管理とサービス [アカウントの保護](#page-34-1), 29 ページ

## <span id="page-34-2"></span><span id="page-34-1"></span>管理とサービス アカウントの保護

### <span id="page-34-3"></span>はじめに

この章では、アカウント保護に関連して発生する可能性があるセキュリティ上の問題について説 明します。また、とるべき対策に関する情報、意思決定に役立つ推奨事項、下した決定の効果に 関する情報、およびベスト プラクティスも紹介します。

### **Cisco Unity Connection** の管理アカウントについて

<span id="page-34-4"></span>Cisco Unity Connection サーバには 2 種類の管理アカウントがあります。表 6:Unity [Connection](#page-34-4) サー [バの管理アカウント](#page-34-4) は、これら 2 つのアカウントの用途と相違点の概要を示しています。

表 **6**:**Unity Connection** サーバの管理アカウント

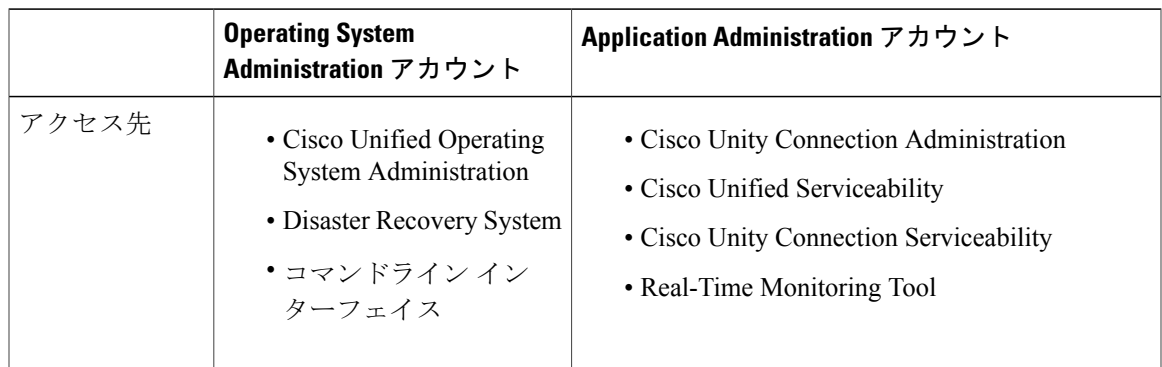

T

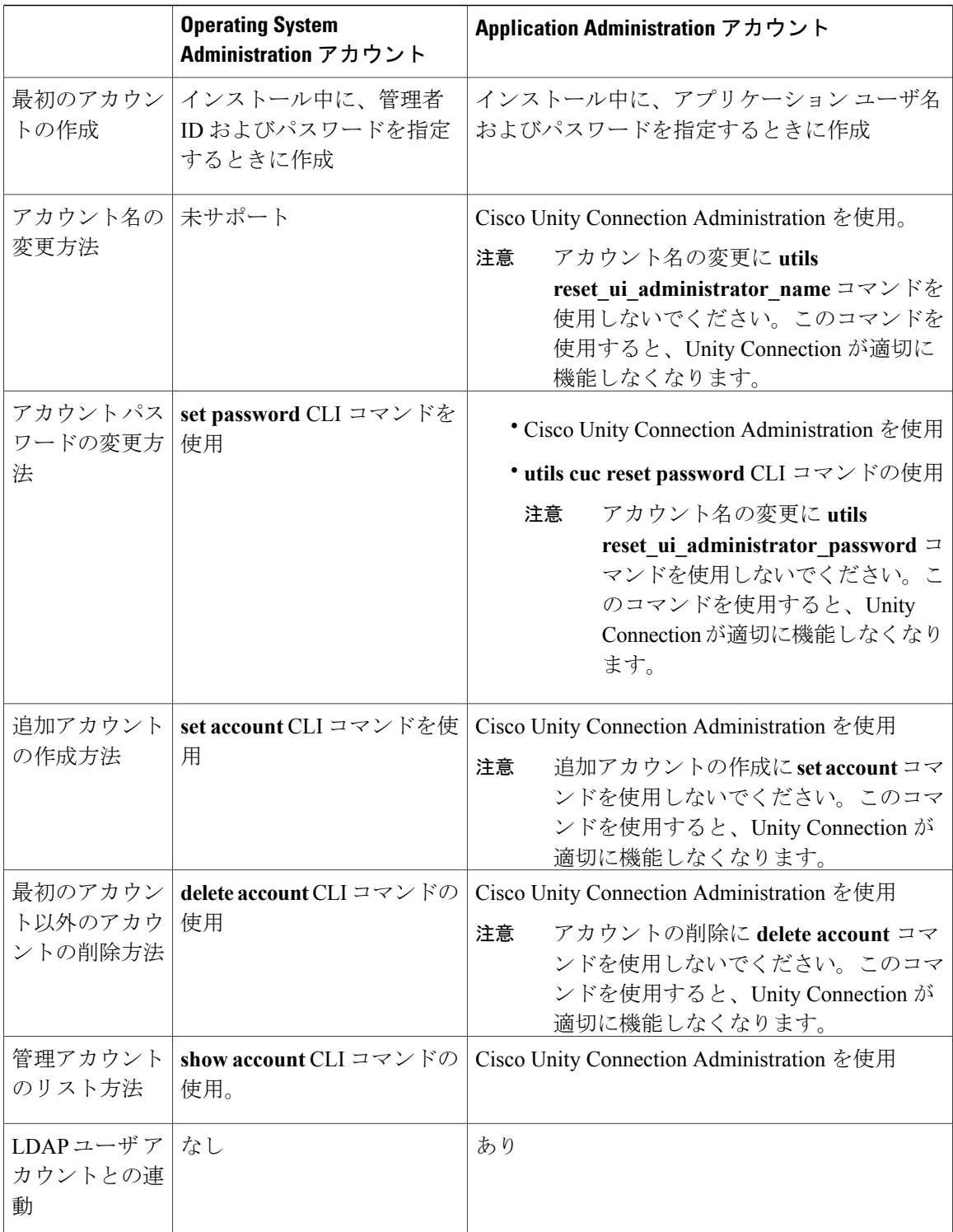
## **Cisco Unity Connection Administration** へのアクセスに使用するアカウン トに関するベスト プラクティス

Cisco Unity Connection は、ほとんどの管理タスクに使用する Web アプリケーションです。管理ア カウントを使用してConnection Administrationにアクセスし、個々のユーザ(またはユーザグルー プ)に対して Cisco Unity Connection がどのように機能するかを定義し、システム スケジュールを 設定し、コール管理オプションを設定し、その他の重要なデータを変更します。これらの処理は すべて、管理アカウントが割り当てられているロールに依存します。サイトが複数の Unity Connection サーバで構成される場合、あるサーバで Connection Administration へのアクセスに使用 されるアカウントが、ネットワーク上の他のサーバで Connection Administration に対する認証とア クセスにも使用できることがあります。Connection Administration へのアクセスを保護するには、 次のベスト プラクティスを検討してください。

#### ベスト プラクティス:**Application Administration** アカウントの使用の制限

Unity Connection のユーザ アカウントを Unity Connection の管理専用に作成するまでは、デフォル トの管理者アカウントと関連付けられている資格情報を使用して、Cisco Unity Connection Administrationにサインインします。デフォルトの管理者アカウントは、UnityConnectionのインス トール中に、インストール時に指定したアプリケーション ユーザのユーザ名およびパスワードを 使用して作成されます。デフォルトの管理者アカウントには、自動的にシステム管理者の役割が 割り当てられます。この役割では、Connection Administration への完全なシステム アクセス権限が 提供されます。つまり、管理者アカウントは、Connection Administration のすべてのページにアク セスできるだけでなく、Connection Administration のすべてのページに対する読み取り、編集、作 成、削除、および実行の各特権を持ちます。このため、高い特権を持つこのアカウントは、1 人 またはごく少数の人だけが使用できるように制限する必要があります。

デフォルトの管理者アカウントの代わりとなる管理アカウントを、追加で作成できます。追加す るアカウントには、それらを使用する各ユーザが実行する管理タスクに応じて、より少ない特権 を持つ役割を割り当てます。

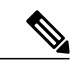

(注) 次のアプリケーション ユーザ名はエラーを生成するため、使用しないでください。

- CCMSysUser
- WDSysUser
- CCMQRTSysUser
- IPMASysUser
- WDSecureSysUser
- CCMQRTSecureSysUser
- IPMASecureSysUser
- TabSyncSysUser
- CUCService

#### ベスト プラクティス:役割を使用した、**Cisco Unity Connection Administration** への各種レベルの アクセスの提供

Cisco Unity Connection Administration へのアクセスを保護するために役割の割り当てを変更する際 には、次のベスト プラクティスを検討してください。

- デフォルトの管理者アカウントへの役割の割り当ては変更しません。その代わりに、Connection Administration への適切なレベルのアクセスを提供する、追加の管理ユーザ アカウントを作 成します。たとえば、管理ユーザアカウントをユーザ管理者の役割に割り当てて、管理者が ユーザアカウント設定を管理したり、すべてのユーザ管理機能にアクセスしたりできるよう にします。または、管理ユーザ アカウントをヘルプ デスク管理者の役割に割り当てて、管 理者がユーザ パスワードおよび PIN をリセットしたり、ユーザ アカウントのロックを解除 したり、ユーザ設定ページを表示したりできるようにします。
- 追加の管理ユーザテンプレートを作成し、それぞれのテンプレートに、さまざまなレベルの アクセスを提供する役割を割り当てます。デフォルトでは、管理者ユーザ テンプレートに は、システム管理者の役割が割り当てられます。管理者ユーザテンプレートから作成される 管理ユーザアカウントはシステム管理者の役割に割り当てられ、管理者にはUnityConnection のすべての管理機能に対するフルアクセス権が与えられます。この管理者テンプレートを慎 重に使用して、管理ユーザ用のアカウントを作成します。
- デフォルトでは、ボイスメール ユーザ テンプレートにはどの役割も割り当てられず、この テンプレートに管理役割を割り当てることはできません。その代わりに、このテンプレート を使用して、メールボックスを持つエンド ユーザ用のアカウントを作成します。(メール ボックスを持つエンド ユーザに割り当てる唯一の役割は、グリーティング管理者の役割で す。この役割では、「管理」機能だけが Cisco Unity Greetings Administrator にアクセスでき、 ユーザはコール ハンドラ用の録音済みグリーティングを電話で管理できます)。

#### ベスト プラクティス:異なるアカウントを使用した、ボイスメールボックスおよび **Cisco Unity Connection Administration** へのアクセス

Cisco Unity Connection 管理者が Cisco Unity Connection Administration にアクセスするときには、 Cisco Personal Communications Assistant(PCA)または電話インターフェイスにサインインすると きに使用するものと同じアカウントを使用しないことが推奨されます。

## ユニファイド メッセージング サービス アカウントの保護

Cisco Unity Connection 12.x にユニファイド メッセージングを設定する場合は、Unity Connection が Exchange との通信に使用する 1 つ以上の Active Directory アカウントを作成します。Exchange メー ルボックスにアクセスする権限を持つ Active Directory アカウントと同様に、このアカウントのア カウント名とパスワードを知っているユーザは、メールを読んだり、音声メッセージを聞いたり、 メッセージを送信および削除したりできます。このアカウントは、Exchange における広範囲の権 限を持っていないため、たとえば、Exchangeサーバの再起動などに使用できない場合があります。

アカウント保護のために、大文字、小文字、数字、および特殊文字からなる20文字以上の長いパ スワードをアカウントに与えることを推奨します。パスワードは AES 128 ビットの暗号化方式に よって暗号化され、UnityConnectionデータベースに保存されます。データベースはルートアクセ

スによってしかアクセスできず、ルート アクセスは Cisco TAC からのサポートによってしか使用 できません。

アカウントを無効にしないでください。無効にすると、UnityConnectionがアカウントを使用して Exchange メールボックスにアクセスできなくなります。

### ファイルの整合性の確認

UnityConnectionでは、さまざまなインターフェイス(Cisco UnityConnectionのCisco UnityConnection Administration や Cisco Unity Connection Serviceability など)からダウンロードできるファイルの整 合性を管理者が確認できるようにし、セキュリティ強化を図っています。ファイルの整合性を検 証するため、Unity Connection はすべてのダウンロード ファイルに対して SHA-512 チェックサム 値を提供します。たとえば、Cisco Unified Real-Time Monitoring Tool プラグインの SHA-512 チェッ クサム値は [プラグインの検索(SearchPlugin)] ページの [説明(Description)] フィールドに表示 されます。

管理者は、ファイルの整合性を確認するためにファイルをダウンロードし、オンラインで利用で きる外部ツールを使用してファイルのチェックサムを生成できます。次に、表示されているチェッ クサムと、ダウンロードしたファイルのチェックサムを比較します。両方のファイルのチェック サムが同一である場合は、ダウンロードしたファイルにはエラーがありません。

I

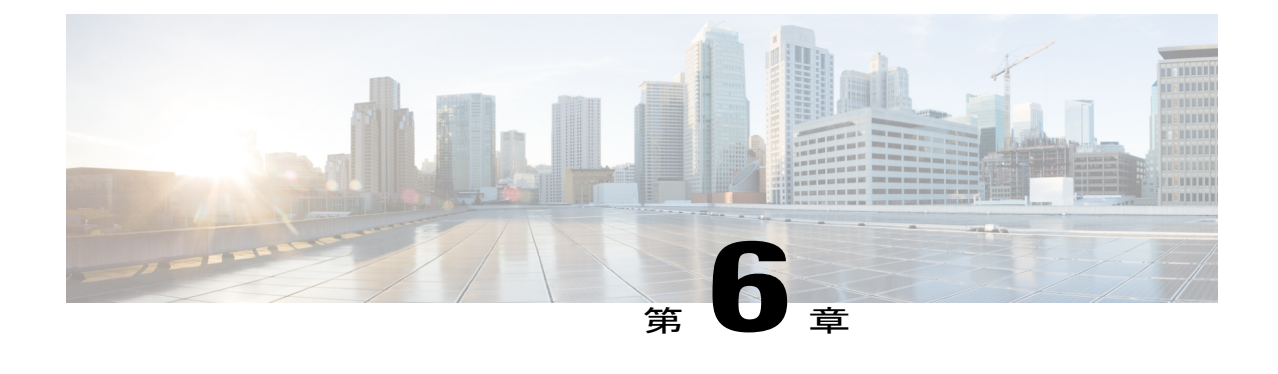

# **Cisco Unity Connection** における **FIPS** コンプ ライアンス

• Cisco Unity Connection 11.0(1) における FIPS [コンプライアンス](#page-40-0), 35 ページ

# <span id="page-40-0"></span>**Cisco Unity Connection 11.0(1)** における **FIPS** コンプライア ンス

## **FIPS** の **CLI** コマンドの実行

Cisco Unity Connection で FIPS 機能を有効にするには、utilsfips enable CLI コマンドを使用します。 また、次の CLI コマンドも使用できます。

- utils fips disable:FIPS 機能を無効にします。
- utils fips status:FIPS コンプライアンスのステータスをチェックします。

utils fips <option> CLI コマンドの詳細については、該当する『*Command Line Interface Reference Guide for Cisco Unified Communications Solutions*』を参照してください。このガイドは、[http://](http://www.cisco.com/c/en/us/support/unified-communications/unity-connection/products-maintenance-guides-list.html) [www.cisco.com/c/en/us/support/unified-communications/unity-connection/](http://www.cisco.com/c/en/us/support/unified-communications/unity-connection/products-maintenance-guides-list.html) [products-maintenance-guides-list.html](http://www.cisco.com/c/en/us/support/unified-communications/unity-connection/products-maintenance-guides-list.html) から入手可能です。

$$
\frac{\triangle}{\pm\tilde{\Xi}}
$$

FIPS モードを有効または無効にした後、Cisco Unity Connection サーバが自動的に再起動しま す。

Cisco Unity Connection サーバがクラスタ内にある場合は、現在のノード上で FIPS の操作が完 了し、システムが再起動して稼働するまで、他のすべてのノード上の FIPS 設定を変更しない でください。 注意

### **FIPS** の証明書の再生成

既存のテレフォニー統合を備えた Cisco Unity Connection サーバの場合は、FIPS モードをイネーブ ル化またはディセーブル化した後に手動で再生成されたルート証明書を持っている必要がありま す。テレフォニー統合が Authenticated モードまたは Encrypted Security モードを使用する場合は、 対応するすべての Cisco Unified Communications Manager サーバに、再生成されたルート証明書を 再アップロードする必要があります。新規インストールの場合は、テレフォニー統合を追加する 前に FIPS モードをイネーブルにすると、ルート証明書の再生成を回避できます。

クラスタの場合は、すべてのノード上で次の手順を実行します。

- **1** Cisco Unity Connection Administration にサインインします。
- 2 [テレフォニー統合 (Telephony Integrations)] > [セキュリティ (Security)] > [ルート証明書 (Root Certificate)] を選択します。
- **3** [ルート証明書の表示(View Root Certificate)] ページで [新規作成(Generate New)] をクリッ クします。
- **4** テレフォニー統合が Authenticated モードまたは Encrypted Security モードを使用する場合は、 ステップ 5 ~ 10 を実行してください。そうでない場合は、ステップ 12 へ進んでください。
- **5** [ルート証明書の表示(View Root Certificate)] ページで [右クリックして証明書をファイルと して保存(Right-Click to Save the Certificate as a File) 1リンクを右クリックします。
- **6** [名前を付けて保存(Save As)] を選択し、Cisco Unity Connection ルート証明書を .pem ファイ ルとして保存する場所を参照します。

(注)

証明書は、拡張子が(.htm ではなく).pem のファイルとして保存する必要があります。そう しないと、Cisco Unified CM で証明書が認識されません。

- **7** Cisco Unity Connection ルート証明書をすべての Cisco Unified CM サーバにコピーするため、次 のサブ手順を実行します。
	- **a** Cisco Unified CM サーバで、[Cisco Unified オペレーティング システムの管理 (Cisco Unified Operating System Administration)] にサインインします。
	- **b** [セキュリティ(Security)]メニューから[証明書の管理(Certificate Management)]オプショ ンを選択します。
	- **c** [証明書の一覧(Certificate List)]ページで[証明書/証明書チェーンのアップロード(Upload Certificate/Certificate Chain)] を選択します。
	- **d** [証明書/証明書チェーンのアップロード(Upload Certificate/Certificate Chain)] ページで、 [証明書の名前(Certificate Name)] ドロップダウンから [CallManager-trust] を選択します。
	- **e** [ルート証明書(Root Certificate)] フィールドに「Cisco Unity Connection Root Certificate」と 入力します。
	- **f** [ファイルのアップロード(Upload File)] フィールドで [参照(Browse)] をクリックし、 ステップ 5 で保存した Cisco Unity Connection ルート証明書を見つけて選択します。
	- **g** [ファイルのアップロード(Upload File)] をクリックします。

h [閉じる (Close) ] をクリックします。

- **8** Cisco Unified CM サーバで、Cisco Unified Serviceability にサインインします。
- **9** [ツール(Tools)] メニューから [サービス管理(Service Management)] を選択します。
- **10** [コントロール センター 機能サービス (Control Center Feature Services) 1ページで、Cisco CallManager サービスを再起動します。
- **11** Cisco Unified CM クラスタ内にある残りのすべての Cisco Unified CM サーバ上で、ステップ 5  $\sim$  10 を繰り返します。
- **12** 次の手順に従って、Unity Connection Conversation Manager Service を再起動します。
	- **a** Cisco Unity Connection Serviceability にサインインします。
	- **b** [ツール(Tools)] メニューから [サービス管理(Service Management)] を選択します。
	- **c** [重要なサービス(CriticalServices)]セクションで[停止(Stop)]を選択してUnityConnection Conversation Manager サービスを停止します。
	- d [ステータス (Status) ] エリアに、Unity Connection Conversation Manager サービスが正常に 停止されたというメッセージが表示されたら、そのサービスの [スタート (Start) ] を選択 します。

**13** 新規および既存のテレフォニー統合のポートが Cisco Unified CM に正常に登録されます。

FIPS は、Cisco Unified Communications Manager と Cisco Unity Connection の間での SCCP 統合と SIP 統合の両方でサポートされています。

証明書の管理の詳細については、『Cisco Unified Communications Operating System Administration Guide for Cisco Unity Connection 』の「Security」の章の「Manage [Certificates](https://www.cisco.com/c/en/us/td/docs/voice_ip_comm/connection/12x/os_administration/b_12xcucosagx/b_12xcucosagx_chapter_0101.html#ID-2301-0000001a) and Certificate Trust [Lists](https://www.cisco.com/c/en/us/td/docs/voice_ip_comm/connection/12x/os_administration/b_12xcucosagx/b_12xcucosagx_chapter_0101.html#ID-2301-0000001a)」 を参照してください。このガイドは、[https://www.cisco.com/c/en/us/td/docs/voice\\_ip\\_comm/](https://www.cisco.com/c/en/us/td/docs/voice_ip_comm/connection/12x/os_administration/b_12xcucosagx.html) [connection/12x/os\\_administration/b\\_12xcucosagx.html](https://www.cisco.com/c/en/us/td/docs/voice_ip_comm/connection/12x/os_administration/b_12xcucosagx.html) にあります。

### **FIPS** モード使用時の追加設定

FIPS コンプライアンスを維持するためには、次の機能への追加設定が必須です。

- ネットワーキング:サイト内、サイト間、VPIM
- ユニファイド メッセージング:ユニファイド メッセージング サービス。

#### **FIPS** モード使用時のネットワーキングの設定

Cisco Unity Connection から別のサーバへのネットワーキングは、IPsec ポリシーによって保護され る必要があります。これには、サイト間リンク、サイト内リンク、および VPIM ロケーションが 含まれます。リモート サーバには、独自の FIPS コンプライアンスを保証する責任があります。

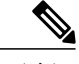

セキュアメッセージは、IPsecポリシーが設定されない限りFIPS準拠の方法では送信されませ  $h_n$ (注)

### **FIPS** モード使用時のユニファイド メッセージングの設定

ユニファイド メッセージング サービスには、次の設定が必要です。

- Cisco Unity Connection と Microsoft Exchange または Cisco Unified MeetingPlace 間で IPsec ポリ シーを設定します。
- [Unity Connection 管理 (Unity Connection Administration) ] の [ユニファイド メッセージング サービスの編集(Edit Unified Messaging Service)] ページにある [Web ベース認証モード (Web-Based Authentication Mode)] を [基本認証(Basic)] に設定します。

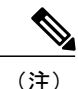

管理者には、FIPS モードで NTLM に設定する Web ベースの認証モードを設定するオプション があります。この設定では、ユニファイド メッセージング インターフェイスが FIPS に準拠し なくなることに注意してください。

注意

#### **FIPS** モード使用時の **IPsec** ポリシーの設定

IPSec ポリシーの設定については、『*Cisco Unified Communications Operating System Administration Guide for Cisco Unity Connection* 』の「Security」の章の「IPSec [Management](https://www.cisco.com/c/en/us/td/docs/voice_ip_comm/connection/12x/os_administration/b_12xcucosagx/b_12xcucosagx_chapter_0101.html#ID-2301-00000215)」を参照してください。 このドキュメントは、

[https://www.cisco.com/c/en/us/td/docs/voice\\_ip\\_comm/connection/12x/os\\_administration/b\\_12xcucosagx.html](https://www.cisco.com/c/en/us/td/docs/voice_ip_comm/connection/12x/os_administration/b_12xcucosagx.html) にあります。

Microsoft Exchange サーバの IPsec ポリシーの設定については、Microsoft の IPsec 関連のマニュア ルを参照してください。このマニュアルは、

[https://www.cisco.com/c/en/us/td/docs/voice\\_ip\\_comm/connection/12x/os\\_administration/b\\_12xcucosagx.html](https://www.cisco.com/c/en/us/td/docs/voice_ip_comm/connection/12x/os_administration/b_12xcucosagx.html) にあります。

#### **FIPS** モード使用時にサポートされない機能

FIPS モードが有効な場合、次の Cisco Unity Connection の機能はサポートされません。

- SpeechView 音声テキスト変換サービス。
- SIP ダイジェスト認証(SIP テレフォニー統合用の設定)。
- ビデオ メッセージング

サーバ間の IPsec ポリシーは、基本 Web 認証のプレーン テキストの形式を保護するために必 要です。

## サインインするタッチトーン カンバセーション ユーザのボイスメー ル **PIN** の設定

Cisco Unity Connection で FIPS を有効にすると、次の 2 つのオプションの両方に該当する場合、 タッチトーン カンバセーションのユーザがサインインして音声メッセージを再生または送信した り、ユーザ設定を変更したりするのを防ぎます。

- Cisco Unity 5.x またはそれ以前のバージョンでユーザが作成され、その後 Connection に移行 した場合。
- Unity Connection ユーザが、Cisco Unity 5.x またはそれ以前のバージョンで割り当てられたボ イスメール PIN を保持している場合。

タッチトーン カンバセーションのユーザは、ID (通常はユーザの内線番号) とボイスメール PIN を入力してサインインします。ID および PIN は、ユーザの作成時に割り当てられます。管理者ま たはユーザのいずれかが PIN を変更できます。Connection Administration では、管理者が PIN にア クセスできないように、PIN がハッシュされます。Cisco Unity 5.x 以前のバージョンでは、Cisco Unity が MD5 ハッシュ アルゴリズム(FIPS 非準拠)を使用して PIN をハッシュします。Cisco Unity 7.x 以降、および Unity Connection では、復号化がより困難な SHA-1 アルゴリズム (FIPS 準 拠)を使用して PIN をハッシュします。

### **Unity Connection** でのすべての **SHA-1** アルゴリズムによるボイス メール **PIN** のハッ シュ

FIPS が有効な場合、Cisco Unity Connection はデータベースのチェックを行わず、ユーザのボイス メール PIN が MD5 と SHA-1 アルゴリズムのどちらでハッシュされたのかを判別しません。Unity ConnectionはすべてのボイスメールPINをSHA-1でハッシュし、そのPINをUnityConnectionデー タベース内でハッシュされた PIN と比較します。ユーザが入力して MD5 によってハッシュされ たボイスメール PIN が、データベース内で SHA-1 によってハッシュされたボイスメール PIN と一 致しない場合、ユーザはサインインを許可されません。

### **Cisco Unity 5.x** またはそれ以前のバージョンでの、**MD5** によってハッシュされたボイ スメール **PIN** と **SHA-1** アルゴリズムとの置き換え

Cisco Unity 5.x またはそれ以前のバージョンで作成された Unity Connection ユーザ アカウントで は、MD5 アルゴリズムによってハッシュされたボイスメール PIN が SHA-1 アルゴリズムに置き 換えられる必要があります。MD5によってハッシュされたパスワードをSHA-1によってハッシュ されたパスワードに置き換える際には、次の点を考慮します。

• User Data Dumpユーティリティの最新バージョンを使用して、MD5によってハッシュされた PIN を持っているユーザの数を判別します。各ユーザの [Pin\_Hash\_Type] カラムに MD5 また はSHA-1のいずれかが表示されます。このユーティリティの最新バージョンをダウンロード して [ヘルプ(Help)] を表示する方法については、次の URL にある Cisco Unity Tools Web

サイトのUser Data Dumpのページを参照してください。[http://ciscounitytools.com/Applications/](http://ciscounitytools.com/Applications/CxN/UserDataDump/UserDataDump.html) [CxN/UserDataDump/UserDataDump.html](http://ciscounitytools.com/Applications/CxN/UserDataDump/UserDataDump.html)

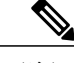

•

User Data Dump ユーティリティの古いバージョンには、[Pin\_Hash\_Type] カラ ムは含まれていません。 (注)

FIPS を有効にする前に、[Unity Connection の管理 (Unity Connection Administration) 1の[パ スワードの設定 (Password Settings) 1ページで、[ユーザは次回サインイン時に変更する必要 あり(User Must Change at Next Sign-In)] チェックボックスをオンにしてください。これに より、ユーザは Unity Connection にサインインして自分のボイスメール PIN を変更できるよ うになります。

• ボイスメール PIN を変更していないユーザがいる場合は、BulkPassword Edit ユーティリティ を実行します。Bulk Password Edit ユーティリティを使用すると、PIN をランダムな値に選択 的に変更し、そのデータを .csv ファイルとしてエクスポートできます。エクスポートされる ファイルには、PIN が変更された各ユーザの名前、エイリアス、電子メール アドレス、およ び新しい PIN が含まれます。この .csv ファイルを使用して、新しい PIN を持つ各ユーザに電 子メールを送信することができます。このユーティリティは、次の URL にある Cisco Unity Tools Web サイトから入手できます。[http://www.ciscounitytools.com/Applications/CxN/](http://www.ciscounitytools.com/Applications/CxN/BulkPasswordEdit/BulkPasswordEdit.html) [BulkPasswordEdit/BulkPasswordEdit.html](http://www.ciscounitytools.com/Applications/CxN/BulkPasswordEdit/BulkPasswordEdit.html)

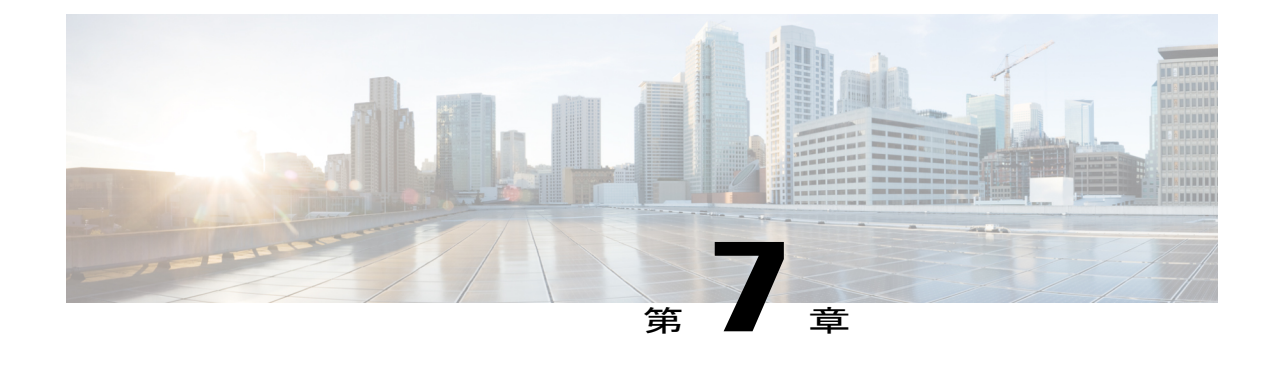

# **Cisco Unity Connection** の **EnhancedSecurityMode**

• Cisco Unity Connection  $\mathcal D$  [EnhancedSecurityMode,](#page-46-0) 41 ページ

## <span id="page-46-0"></span>**Cisco Unity Connection** の **EnhancedSecurityMode**

概要

Unity Connection が EnhancedSecurityMode で動作できる場合、システム導入を保護する一連の厳密 なセキュリティおよびリスク管理コントロールが実装されます。

EnhancedSecurityMode には次の機能があります。

- 厳密なパスワード要件: 新規ユーザパスワードと既存のパスワードの変更時に適用される厳 密なクレデンシャル ポリシーが導入されました。[クレデンシャル](#page-47-0) ポリシー, (42 ページ) を参照してください。
- リモート監査ログ:すべての監査ログとイベント syslog はローカルに保存され、またリモー ト syslog サーバにも保存されます。

[リモート監査ログ](#page-47-1), (42 ページ)を参照してください。

- システムロギング:CLIログインや間違ったパスワードの使用などのすべてのシステムイベ ントが記録、保存されます。
- ログオンの制限: インターフェイスの同時セッションの最大数を設定できます。設定されて いる制限を超えると、新しいセッションはすべて切断されます。EnhancedSecurityModeでは、 [テレフォニーインターフェイスの最大セッション数(ユーザあたり)(MaximumConcurrent Sessions for Telephony Interface (Per User))] のデフォルト値は 2、[IMAP インターフェイスの 最大セッション数(ユーザあたり) (Maximum Concurrent Sessions for IMAP Interface (Per User))]のデフォルト値は5です。詳細については、「パスワード、PIN[、および認証規則の](#page-54-0) [管理](#page-54-0)」の章を参照してください。

• 非アクティブユーザの無効化:ユーザの非アクティブタイムアウトの日数を設定できます。 ユーザがボイスメールアカウントにログインしていない期間が、設定されている日数に達す ると、アカウントは無効になり、今後のアクセスは拒否されます。

EnhancedSecurityMode では、「ユーザの非アクティブ タイムアウト (日数) (User Inactivity Timeout (in Days))] のデフォルト値は 90 です。詳細については、「[パスワード、](#page-54-0)PIN、およ [び認証規則の管理」](#page-54-0)を参照してください。パスワード、PIN[、および認証規則の管理](#page-54-0), (49 ページ)

### ロール ベースのアクセス

EnhancedSecurityMode では、「スーパー カスタム管理者(Super Custom Administrator)」という新 しい権限が [カスタム役割(Custom Roles)] ページの権限リストに追加されます。システム管理 者は「スーパー カスタム管理者(Super Custom Administrator)」権限を使用して、システム内で 2 レベルの管理者階層を作成できます。

## <span id="page-47-0"></span>クレデンシャル ポリシー

EnhancedSecurityModeが有効になると、プラットフォーム管理者に対し新規パスワードとパスワー ド変更に関する厳密なクレデンシャル ポリシーを適用できます。このポリシーにより適用される デフォルトのパスワード要件を次に示します。

- クレデンシャルの長さは 14 ~ 127 文字です。
- パスワードには少なくとも 1 つの小文字、1 つの大文字、1 つの数字、および 1 つの特殊文 字が含まれている必要があります。
- 以前のクレデンシャルの保存数は 24 であり、この 24 個のクレデンシャルはいずれも再利用 できません。
- クレデンシャルの最小有効期間は 1 日、最大有効期間は 60 日です。
- 連続するクレデンシャル間での最小変更文字数は 4 文字です。

EnhancedSecurityModeを有効にした後で、管理者は認証規則を使用してパスワード要件を変更し、 すべてのパスワード変更に関する厳密なパスワードポリシーを適用できます。クレデンシャルポ リシーについては、「パスワード、PIN[、および認証規則の管理」](#page-54-0)の章を参照してください。

### <span id="page-47-1"></span>リモート監査ログ

セキュリティ要件に準拠するため、UnityConnectionでリモート監査ログを設定する必要がありま す。

EnhancedSecurityMode では、システムはデフォルト プロトコルとして TCP を使用して、リモート syslog サーバに監査イベントとアラームを送信します。通常の動作モードでシステムで使用され

る UDP とは異なり、TCP にはすべてのパケットの配信を保証するメカニズムがあります。ただ し、必要に応じてこのモードで UDP を使用するようにシステムを再設定することもできます。

転送エラーが発生すると、TCPRemoteSyslogDeliveryFailed アラームとアラートがトリガーされ、 管理者に対し TCP 転送エラーについて通知されます。スロットリング メカニズムにより、1 時間 あたりに送信されるアラームとアラートはそれぞれ 1 つずつに限定されます。このため、管理者 に対して同じアラームとアラートが大量に送信されることがありません。管理者は通信の再確立 時にローカル監査ログをバックアップとして使用できます。

Unity Connection 12.0(1) 以降では、Transport Layer Security (TLS) 1.2 を syslog の通信プロトコル として使用できます。TLS 1.2 プロトコルにより、Cisco Unity Connection と syslog サーバ間でセ キュアな接続を確立できます。

(注)

セキュアな接続は syslog サーバが TLS 1.2 プロトコルをサポートしている場合にのみ確立され るため、syslog サーバが TLS 1.2 プロトコルをサポートしていることを確認してください。

### **EnhancedSecurityMode** の前提条件

- FIPS 140-2 モードの設定:EnhancedSecurityMode を有効にする前に、FIPS モードを有効にす る必要があります。FIPS モードがまだ有効ではない場合は、EnhancedSecurityMode を有効に する時点で、FIPS モードを有効にするように促されます。
- リモートsyslogサーバをセットアップし、UnityConnectionとリモートサーバ(この間のゲー トウェイを含む)の間で IPSec を設定します。
- スマート ホストをセットアップし、Unity Connection と Exchange(Exchange がスマート ホス トとして稼働、この間のゲートウェイを含む)の間でIPSecを設定します。IPSecの設定につ いては、『*Cisco Unified Communications Operating System Administration Guide for Cisco Unity Connection*』の「Security」の章の「IPSEC [Management](https://www.cisco.com/c/en/us/td/docs/voice_ip_comm/connection/12x/os_administration/b_12xcucosagx/b_12xcucosagx_chapter_0101.html#ID-2301-00000215)」を参照してください。このガイドは [https://www.cisco.com/c/en/us/td/docs/voice\\_ip\\_comm/connection/12x/os\\_administration/b\\_12xcucosagx.html](https://www.cisco.com/c/en/us/td/docs/voice_ip_comm/connection/12x/os_administration/b_12xcucosagx.html) にあります。

## **EnhancedSecurityMode** での設定タスクのフロー

- ステップ **1** Unity Connection で EnhancedSecurityMode を有効にします。[EnhancedSecurityMode](#page-49-0) の設定, (44 ページ) を参照してください。
- ステップ **2** システム クレデンシャル ポリシーがセキュリティ ガイドラインを満たしていることを確認します。[クレ](#page-49-1) デンシャル [ポリシーの設定](#page-49-1), (44 ページ)を参照してください。
- ステップ **3** モードの監査フレームワークを設定します。

Unity Connection の監査ロギング フレームワークをセットアップします。これには、すべての監査ログと アラームに対するリモート syslog サーバのセットアップも含まれます[。監査フレームワークの設定](#page-50-0), (45 ページ)を参照してください。

#### <span id="page-49-0"></span>**EnhancedSecurityMode** の設定

**EnhancedSecurityMode** を有効または無効にするには、次の手順を使用します。ただし、 **EnhancedSecurityMode** を有効にする前に FIPS モードを有効にしておく必要があります。

- ステップ **1** コマンドライン インターフェイスにログインします。
- ステップ **2 utils EnhancedSecurityModestatus** コマンドを実行して、モード ステータスが有効と無効のいずれに設定 されているかを確認します。
- ステップ **3** モードが無効な場合は、次のコマンドを実行して **EnhancedSecurityMode** を有効にします。 utils EnhancedSecurityMode enable 同様にモードを無効にするには **utils EnhancedSecurityMode disable** コマンドを実行します。
- <span id="page-49-1"></span>ステップ **4** Cisco Unity Connection のすべてのノードでこの手順を繰り返します。

#### クレデンシャル ポリシーの設定

システム クレデンシャル ポリシーを更新するには、次の手順を実行します。

- ステップ **1** Cisco Unity Connection Administration にログインします。
- ステップ2 [認証規則 (Authentication Rules) ] > [認証規則の編集 (Edit Authentication Rule) ] を選択します。
- ステップ **3** 要件に基づいて認証規則を更新します。
- ステップ **4** [保存(Save)] をクリックします。 クレデンシャル ポリシーについては、「パスワード、PIN[、および認証規則の管理」](#page-54-0)の章を参照してくだ さい。

### <span id="page-50-0"></span>監査フレームワークの設定

UnityConnectionで**EnhancedSecurityMode**の監査要件を設定するには、次のタスクを実行します。

- ステップ **1** リモート監査ログを設定します。 リモート監査ログの監査ログ設定を行います。
- ステップ **2** リモート監査ログの転送プロトコルを設定します。 (オプション)デフォルトで **EnhancedSecurityMode** が有効な場合、システムはリモート監査ログの転送 プロトコルとしてTCPを使用します。この手順では、UDPを使用するようにシステムを再設定できます。
- ステップ **3** RTMT で、電子メール アラート用の電子メール サーバをセットアップします。
- ステップ **4** TCPRemoteSyslogDeliveryFailed アラートの電子メール通知を設定します。

#### リモート監査ログの設定

EnhancedSecurityMode で稼働している Unity Connection システムのリモート監査ログを設定する前 に、次の点を確認してください。

- リモート syslog サーバをすでにセットアップしている必要があります。
- ·また、各クラスタノードとリモートsyslogサーバ (中間のゲートウェイを含む)間で、IPSec を設定している必要があります。

IPSec の設定については、『*Cisco Unified Communications Operating System Administration Guide forCisco UnityConnection*』の「Security」の章の「IPSEC [Management](https://www.cisco.com/c/en/us/td/docs/voice_ip_comm/connection/12x/os_administration/b_12xcucosagx/b_12xcucosagx_chapter_0101.html#ID-2301-00000215)」を参照してください。 このガイドは、

[https://www.cisco.com/c/en/us/td/docs/voice\\_ip\\_comm/connection/12x/os\\_administration/b\\_12xcucosagx.html](https://www.cisco.com/c/en/us/td/docs/voice_ip_comm/connection/12x/os_administration/b_12xcucosagx.html) にあります。

- ステップ **1** Cisco Unified Serviceability で、[ツール(Tools)] > [監査ログ設定(Audit Log Configuration)] を選択しま す。
- ステップ **2** [サーバ(Server)] ドロップダウン メニューから、パブリッシャ ノード以外のクラスタ内のサーバを選択 し、[実行 (Go) ] をクリックします。
- ステップ **3** [すべてのノードに適用(Apply to All Nodes)] チェックボックスをオンにします。
- ステップ **4** [サーバ名(Server Name)] フィールドに、リモート syslog サーバの IP アドレスまたは完全修飾ドメイン 名を入力します。
- ステップ **5** [監査ログ設定(Audit Log Configuration)] ウィンドウの残りのフィールドに値を入力します。フィールド とその説明を含むヘルプについては、オンライン ヘルプを参照してください。
- ステップ6 [保存 (Save) ] をクリックします。

リモート監査ログの転送プロトコルの設定

リモート監査ログの転送プロトコルを設定するには、次の手順を使用します。**EnhancedSecurityMode** でのデフォルト設定は TCP です。

- ステップ **1** コマンドライン インターフェイスにログインします。
- ステップ **2 utils remotesyslog show protocol** コマンドを実行して、設定されているプロトコルを確認します。
- ステップ **3** プロトコルを変更する必要がある場合は、次の手順を実行します。 TCP を設定するには、**utils remotesyslog set protocol tcp** コマンドを実行します。UDP を設定するには、 **utils remotesyslog set protocol udp** コマンドを実行します。TLS を設定するには、**utils remotesyslog set protocol tls** コマンドを実行します。
- ステップ **4** ノードを再起動します。
- ステップ **5** すべての Unity Connection クラスタ ノードに対してこの手順を繰り返します。

アラート通知用の電子メール サーバの設定

アラート通知用の電子メール サーバをセットアップするには、次の手順を使用します。

- ステップ **1** Real-Time Monitoring Tool のシステム ウィンドウで、[アラート セントラル(Alert Central)] をクリックし ます。
- ステップ2 [システム (System) ]>[ツール (Tools) ]>[アラート (Alert) ]>[電子メール サーバの設定 (Config Email Server)] の順に選択します。
- ステップ **3** [メール サーバ設定(Mail Server Configuration)] ポップアップで、メール サーバの詳細を入力します。
- ステップ **4** [OK] をクリックします。

#### 電子メール アラートの有効化

TCPRemoteSyslogDeliveryFailed アラームの電子メール警告をセットアップするには、次の手順を 使用します。

- ステップ **1** Real-Time Monitoring Tool の [システム(System)] 領域で、[アラート セントラル(Alert Central)] をク リックします。
- ステップ **2** [アラート セントラル(Alert Central)] ウィンドウで、**TCPRemoteSyslogDeliveryFailed** を選択します。
- ステップ **3** [システム(System)] > [ツール(Tools)] > [アラート(Alert)] > [アラート アクションの設定(Config Alert Action) 1の順に選択します。
- ステップ4 [アラートアクション (Alert Action) ]ポップアップで、[デフォルト (Default) ]を選択して、[編集 (Edit) ] をクリックします。
- ステップ **5** [アラート アクション(Alert Action)] ポップアップで、受信者を追加します。
- ステップ **6** ポップアップ ウィンドウで、電子メール アラートを送信するアドレスを入力して、[OK] をクリックしま す。
- ステップ7 [アラートアクション (Alert Action) 1ポップアップで、アドレスが [受信者 (Recipients) ] に表示されて いることと、[有効(Enable)] チェックボックスがオンになっていることを確認します。
- ステップ **8** [OK] をクリックします。

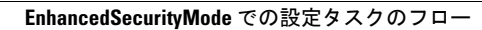

 $\overline{\phantom{a}}$ 

 $\mathbf I$ 

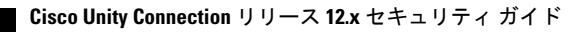

<span id="page-54-0"></span>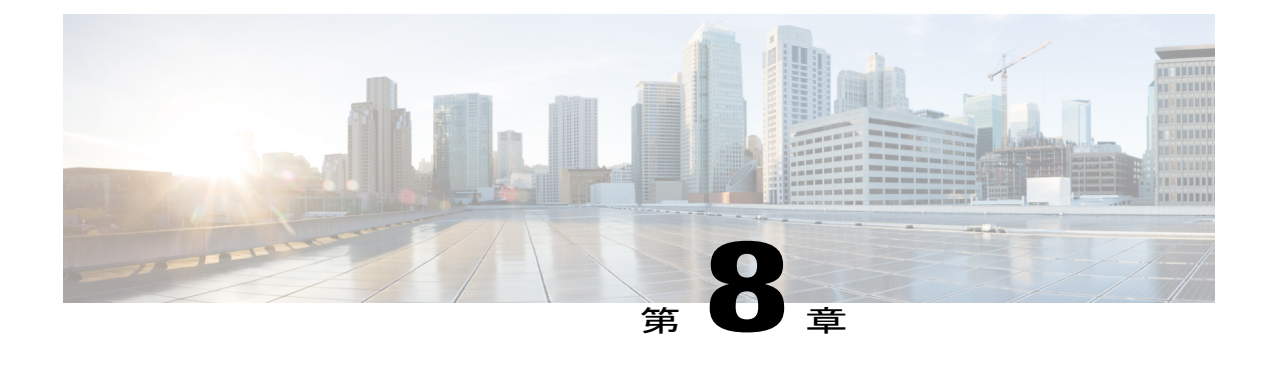

# パスワード、**PIN**、および認証規則の管理

Cisco Unity Connection では、認証規則によって、すべてのユーザ アカウントのユーザ パスワー ド、PIN、およびアカウント ロックアウトが管理されます。Unity Connection の認証規則を次の ように定義することを推奨します。

- ユーザが PIN とパスワードを頻繁に変更することを必須にする。
- ユーザの PIN およびパスワードには、一意で、簡単に推測できないものを設定することを 必須にする。

綿密に考えられた認証規則により、無効なPINまたはパスワードを何回も入力したユーザをロッ クすることで、Cisco Personal Communications Assistant(Cisco PCA)や Cisco Unity Connection Survivable Remote Site Voicemail などの Unity Connection アプリケーションへの不正アクセスを阻 止できます。

この章では、上に挙げたタスクの実行や、PINおよびパスワードのセキュリティに関連するその 他の問題に関する情報を提供します。Cisco Unity Connection パスワードの管理の範囲を理解する のに役立つように、この章の最初の項では、Cisco Personal Communications Assistant(PCA)、 Unity Connection カンバセーション、Cisco Unity Connection Administration、およびその他の管理 Webアプリケーションへのアクセスに必要な、さまざまなパスワードについて説明します。その 後の各項では、とるべき対策に関する情報、意思決定に役立つ推奨事項、下した決定の効果に関 する情報、およびベスト プラクティスを紹介します。

Unity Connection パスワードを保護する手順および認証規則を定義する手順については、次の各 項を参照してください。

• パスワード、PIN[、および認証規則の管理](#page-54-1), 49 ページ

## <span id="page-54-1"></span>パスワード、**PIN**、および認証規則の管理

Cisco Unity Connection では、認証規則によって、すべてのユーザ アカウントのユーザ パスワー ド、PIN、およびアカウント ロックアウトが管理されます。Unity Connection の認証規則を次のよ うに定義することを推奨します。

• ユーザが PIN とパスワードを頻繁に変更することを必須にする。

• ユーザの PIN およびパスワードには、一意で、簡単に推測できないものを設定することを必 須にする。

綿密に考えられた認証規則により、無効な PIN またはパスワードを何回も入力したユーザをロッ クすることで、Cisco Personal Communications Assistant(Cisco PCA)や Cisco Unity Connection Survivable Remote Site Voicemail などの Unity Connection アプリケーションへの不正アクセスを阻 止できます。

この章では、上に挙げたタスクの実行や、PIN およびパスワードのセキュリティに関連するその 他の問題に関する情報を提供します。Cisco Unity Connection パスワードの管理の範囲を理解する のに役立つように、この章の最初の項では、CiscoPersonalCommunications Assistant(PCA)、Unity Connection カンバセーション、Cisco Unity Connection Administration、およびその他の管理 Web ア プリケーションへのアクセスに必要な、さまざまなパスワードについて説明します。その後の各 項では、とるべき対策に関する情報、意思決定に役立つ推奨事項、下した決定の効果に関する情 報、およびベスト プラクティスを紹介します。

UnityConnectionパスワードを保護する手順および認証規則を定義する手順については、次の各項 を参照してください。

## ユーザが **Unity Connection** アプリケーションへのアクセスに使用する **PIN** およびパスワードについて

Cisco Unity Connection ユーザは、さまざまな Unity Connection アプリケーションへのアクセスに異 なる PIN やパスワードを使用します。Unity Connection パスワードの管理の範囲を理解するうえ で、各アプリケーションにどのパスワードが必要なのかを知ることが重要です。

#### 電話機の **PIN**

ユーザは、電話機の PIN を使用して、 Cisco Unity Connection カンバセーションに電話機からサイ ンインします。PIN(数値だけで構成)は、電話機のキーパッドを使用して入力するか、音声認識 が有効な場合は読み上げます。

### **Web** アプリケーション(**Cisco PCA**)のパスワード

管理の役割を割り当てられているユーザは、Web アプリケーションのパスワードを使用して次の Unity Connection アプリケーションにサインインすることもあります。

- Cisco Unity Connection Administration
- Cisco Unity Connection Serviceability
- Cisco Unified Serviceability
- Real-Time Monitoring Tool
- Cisco Unity Connection SRSV Administration

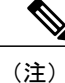

Cisco Unified Communications Manager Business Edition(CMBE)または LDAP の認証を使用している場合、ユーザは、ユーザの Cisco Unified CMBE または LDAP アカウント パスワードを使用して Unity Connection Web アプリケーショ ンにアクセスする必要があります。ユーザに対して、Cisco Unity Connection で、一意で安全な PIN およびパスワードを最初に割り当てるようにします。

不正アクセスや不正通話から Cisco Unity Connection を保護するには、すべてのユーザに一意の電 話機 PIN および Web アプリケーション (Cisco PCA) パスワードを割り当てる必要があります。

ユーザをUnityConnectionに追加する際には、そのユーザアカウントの作成に使用したテンプレー トによって、電話機 PIN と Web アプリケーション パスワードが決まります。デフォルトでは、 ユーザ テンプレートには、ランダムに生成された文字列が電話機 PIN および Web パスワードと して割り当てられます。1 つのテンプレートから作成されたすべてのユーザに、同じ PIN および パスワードが割り当てられます。

次のオプションを検討して、アカウントの作成時、またはその直後に、各ユーザに一意で安全な PIN およびパスワードが確実に割り当てられるようにしてください。

- 少数のユーザ アカウントを作成する場合、または Cisco Unity Connection Administration を使 用してアカウントを作成した後は、[Users(ユーザ)] > [Users(ユーザ)] > [ChangePassword (パスワードの変更)] ページで各ユーザの電話機 PIN と Web パスワードを変更します。ま たは、ユーザに対し、できるだけ速やかにサインインして自分の PIN とパスワードを変更す るように指示します(この場合は、アカウントの作成に使用したテンプレートの [パスワー ドの編集(Edit Password)] ページにある [ユーザは次回サインイン時に変更する必要あり (User Must Change at Next Sign-In)] チェックボックスをオンにしてください)。
- 複数のユーザアカウントを作成する場合は、アカウント作成後、BulkPasswordEditツールを 使用して Unity Connection の各エンド ユーザ アカウント (メールボックスを持つユーザ)に 一意のパスワードと PIN を割り当てます。Bulk Password Edit ツールは、CSV ファイルとと もに使用します。CSVファイルには、複数のパスワードおよびPINを一括して適用するため の、パスワードおよび PIN 用の一意の文字列が含まれています。

Bulk Password Edit ツールは、Windows ベースのツールです。[http://www.ciscounitytools.com/](http://www.ciscounitytools.com/Applications/CxN/BulkPasswordEdit/BulkPasswordEdit.html) [Applications/CxN/BulkPasswordEdit/BulkPasswordEdit.html](http://www.ciscounitytools.com/Applications/CxN/BulkPasswordEdit/BulkPasswordEdit.html) からツールをダウンロードし、ヘルプを 参照してください。

#### **Unity Connection SRSV のパスワードと共有秘密**

中央 Unity Connection サーバから Unity Connection SRSV サーバに対するすべての要求は通信に Unity Connection SRSV 管理者クレデンシャルを使用しますが、Unity Connection SRSV から Unity Connection への要求は、認証に秘密トークンを使用します。

中央 Unity Connection サーバは、Unity Connection SRSV の管理者ユーザ名とパスワードを使用し てサーバへのアクセスを認証します。Unity Connection SRSV のユーザ名とパスワードは、中央 Unity Connection サーバに新しいブランチを作成するときに、Connection データベースに格納され ます。

Unity Connection SRSV を使用するプロビジョニング サイクルごとに、中央 Unity Connection サー バは秘密トークンを生成し、Unity Connection SRSV と共有します。Unity Connection SRSV サイト からプロビジョニングが完了した後、中央UnityConnectionサーバに同じトークンを使用して通知 します。その後、プロビジョニングサイクルの完了後すぐ、このトークンは中央UnityConnection と Unity Connection SRSV サーバの両方から削除されます。ランタイム トークン キーの概念は、 共有秘密として知られています。

Unity Connection SRSV の詳細については、『Complete Reference Guide for Cisco Unity Connection Survivable Remote Site Voicemail (SRSV) Release 12.x』を参照してください。このガイドは [https://](https://www.cisco.com/c/en/us/td/docs/voice_ip_comm/connection/12x/srsv/guide/b_12xcucsrsvx.html) [www.cisco.com/c/en/us/td/docs/voice\\_ip\\_comm/connection/12x/srsv/guide/b\\_12xcucsrsvx.html](https://www.cisco.com/c/en/us/td/docs/voice_ip_comm/connection/12x/srsv/guide/b_12xcucsrsvx.html) にありま す。

## **Web** アプリケーション パスワードの変更

Web アプリケーション (Cisco PCA) のパスワードは、Cisco Unity Connection Administration の [ユーザ(Users)] > [ユーザ(Users)] > [パスワードの変更(Change Password)] ページでいつで も変更できます。

パスワードの有効期限が切れると、ユーザおよび管理者は、CiscoPCAやConnection Administration に次にサインインするときに新しいパスワードを入力する必要があります。

また、ユーザは Unity Connection Messaging Assistant で各自の Cisco PCA パスワードを変更するこ ともできます。

複数のエンド ユーザ アカウント (メールボックスを持つユーザ)のパスワードを変更する場合 は、Bulk Password Edit ツールを使用して、一意の新しいパスワードを各アカウントに割り当てる ことができます。Bulk Password Edit ツールは、CSV ファイルとともに使用します。CSV ファイル には、複数のパスワードを一括して適用するための、パスワード用の一意の文字列が含まれてい ます。Bulk Password Edit ツールは、Windows ベースのツールです。[http://www.ciscounitytools.com/](http://www.ciscounitytools.com/Applications/CxN/BulkPasswordEdit/BulkPasswordEdit.html) [Applications/CxN/BulkPasswordEdit/BulkPasswordEdit.html](http://www.ciscounitytools.com/Applications/CxN/BulkPasswordEdit/BulkPasswordEdit.html) からツールをダウンロードし、ヘルプを 参照してください。また、Cisco UnityConnection一括管理ツール(BAT)を使用して、複数のユー ザ パスワードを一括で変更できます。

IMAP クライアントのボイス メッセージにアクセスできるユーザの場合は、Cisco PCA パスワー ドを Messaging Assistant で変更するたびに、IMAP クライアント内のパスワードも更新する必要が あることを認識する必要があります。パスワードは、IMAP クライアントと Cisco PCA の間で同 期されません。

#### ベスト プラクティス:

8 文字以上の長さの、単純でないパスワードを指定します。同じ方法に従ってパスワードを変更 するようにユーザに奨励するか、それを必須とする認証規則をユーザに割り当てます。CiscoPCA パスワードは、6 か月ごとに変更する必要があります。

### 電話機 **PIN** の変更

個々のユーザの電話機 PIN は、Cisco Unity Connection Administration の [ユーザ(Users)] > [ユー ザ(Users)] > [パスワードの変更(Change Password)] ページでいつでも変更できます。

ユーザは、Unity Connection の電話カンバセーションや Unity Connection Messaging Assistant を使用 して、電話機 PIN を変更できます。

複数のエンドユーザアカウント(メールボックスを持つユーザ)のPINを変更する場合は、Bulk PasswordEditツールを使用して、一意の新しいPINを各アカウントに割り当てることができます。 Bulk Password Edit ツールは、CSV ファイルとともに使用します。CSV ファイルには、複数の PIN を一括して適用するための、PIN 用の一意の文字列が含まれています。Bulk Password Edit ツール は、Windowsベースのツールです。[http://www.ciscounitytools.com/Applications/CxN/BulkPasswordEdit/](http://www.ciscounitytools.com/Applications/CxN/BulkPasswordEdit/BulkPasswordEdit.html) [BulkPasswordEdit.html](http://www.ciscounitytools.com/Applications/CxN/BulkPasswordEdit/BulkPasswordEdit.html) からツールをダウンロードし、ヘルプを参照してください。また、Cisco Unity Connection 一括管理ツール(BAT)を使用して、複数のユーザ PIN を一括で変更できます。

PIN が期限切れになると、ユーザは、Unity Connection カンバセーションに次にサインインすると きに新しい PIN を入力する必要があります。

ユーザは Messaging Assistant を使用して電話機 PIN を変更できるため、適切な手段を講じて Web アプリケーション (Cisco PCA)のパスワードの安全も維持することによって、PIN のセキュリ ティを確保できます。

ユーザは、電話機 PIN と Cisco PCA パスワードが同期されないことを理解する必要があります。 初回登録時に、電話機の初期 PIN を変更するように求められますが、そのときには Cisco PCA の Web サイトへのサインインに使用するパスワードを変更できません。

#### ベスト プラクティス:

各ユーザに、6 桁以上で単純でない、一意の PIN が割り当てられる必要があります。同じ方法に 従うようにユーザに奨励するか、それを必須とする認証規則をユーザに割り当てます。

## パスワード、**PIN**、およびロックアウト ポリシーを指定する認証規則 の定義

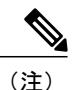

Cisco Unity Connection 認証規則は、Cisco Unified Communications Manager Business Edition (CMBE)でのユーザパスワードの管理や、LDAP認証が有効な場合には適用されません。こ れは、このような状況では認証が Unity Connection で処理されないためです。

認証規則を使用して、ユーザが電話でUnityConnectionにアクセスするときにCiscoUnityConnection によって適用されるサインイン、パスワード、およびロックアウトのポリシーをカスタマイズし ます。また、ユーザが Cisco Unity Connection Administration、Cisco PCA、およびその他のアプリ ケーション(IMAPクライアントなど)にアクセスする方法もカスタマイズします。

Connection Administration の [認証規則の編集(Edit Authentication Rule)] ページで指定する設定に よって、次の値が決まります。

- アカウントがロックされるまでに許容される、UnityConnection電話インターフェイス、Cisco PCA、または Connection Administration へのサインイン試行回数。
- アカウントがリセットされるまでロックが維持される分数。
- ロックされたアカウントを管理者が手作業でロック解除する必要があるかどうか。

• パスワードと PIN に許可される最小長。

• パスワードまたは PIN の有効期限が切れるまでの日数。

#### ベスト プラクティス:

セキュリティを強化するため、認証規則を定義する際には、次のベスト プラクティスに従うよう 推奨します。

- ユーザが少なくとも 6 か月に 1 回 Unity Connection のパスワードと PIN を変更することを必 須とする。
- Web アプリケーションのパスワードは 8 文字以上の単純でないパスワードにすることを必須 とする。
- ボイスメール PIN は 6 文字以上の単純でない PIN にすることを必須とする。

セキュリティをさらに強化するには、PIN やパスワードを簡単に推測できないものにし、また、 長期間使用しないようにする認証規則を設定します。それと同時に、複雑すぎる PIN やパスワー ドを設定するようにしたり、PIN やパスワードをあまりに頻繁に変更するようにしたりすると、 ユーザが PIN やパスワードを書き留めなくてはならなくなるので、そのような規則は避けます。

また、次の各フィールドで認証規則を指定する際には、次のガイドラインに従ってください。

#### サインイン試行回数(**Failed Sign-In \_\_ Attempts**):

このフィールドでは、ユーザが間違ったPINまたはパスワードを繰り返し入力した場合に、Unity Connection がどのように処理するかを指定します。サインインの試みが 3 回失敗した場合にユー ザ アカウントをロックするように設定することを推奨します。

#### サインイン試行回数をリセットする間隔(**Reset Failed Sign-In Attempts Every \_\_ Minutes**):

このフィールドでは、サインインの試みが失敗した回数をUnityConnectionがクリアするまでの分 数を指定します(サインイン失敗回数の制限をすでに超えて、アカウントがロックされている場 合を除く)。30 分超過してから、サインインの試みが失敗した回数をクリアするように設定する ことを推奨します。

#### ロックアウト期間(**Lockout Duration**):

このフィールドでは、ロックアウトされたユーザが再度サインインを試みるまで待機する時間を 指定します。

セキュリティをさらに強固にするには、[管理者によるロック解除が必要(Administrator Must Unlock)]チェックボックスをオンにします。そうすることで、ユーザは、管理者が該当する[ユー ザ(User)] > [パスワードの設定(PasswordSettings)] ページでそのユーザのロックを解除するま で、アカウントにアクセスできなくなります。[管理者によるロック解除が必要(Administrator Must Unlock)] チェックボックスは、管理者がすぐに対応できる場合、またはシステムが不正ア クセス/不正通話されやすい場合にだけ、オンにしてください。

#### クレデンシャルの有効期限(**Credential Expires After \_\_ Days**):

[無期限(NeverExpires)]オプションは有効にしないことを推奨します。その代わりに、このフィー ルドを0より大きい値に設定し、ユーザが X 日 (X は、「クレデンシャルの有効期限 (Credential Expires After) 1フィールドで指定した値)ごとにパスワードの変更を求められるようにします。

Web パスワードは 120 日後に、電話機 PIN は 180 日後に期限切れになるように設定することを推 奨します。

#### 最小クレデンシャル長(**Minimum Credential Length**):

このフィールドは 6 以上の値に設定することを推奨します。

Web アプリケーションのパスワードに適用される認証規則については、ユーザが 8 文字以上のパ スワードを使用することを必須にするよう、推奨します。

電話機 PIN に適用される認証規則については、ユーザが 6 桁以上の PIN を使用することを必須に するよう、推奨します。

最小クレデンシャル長を変更すると、ユーザは、ユーザの PIN およびパスワードを次回変更する ときに、最小クレデンシャル長の新しい値を使用する必要があります。

連続するクレデンシャル間での最小変更文字数(**Minimum Number of Character Changesbetween Successive Credentials**):

このフィールドを使用して、ユーザがWebアプリケーションパスワードの更新時に変更する必要 がある文字の数を指定します(PIN には適用されません)。

このフィールドの値は、[最小クレデンシャル長(Minimum Credential Length)] フィールドの値以 下に設定してください。

デフォルトでは、このフィールドの値は 1 に設定されており、ユーザは古いパスワードと新しい パスワードの間で少なくとも 1 文字を変更する必要があります。

#### 以前のクレデンシャルの保存数(**Stored Number of Previous Credentials**):

このフィールドに値を指定することを推奨します。そうすることによって、UnityConnectionが各 ユーザの以前のパスワードまたは PIN を、指定した数だけ保存して、パスワードの一意性を強制 できるようになります。ユーザがパスワードと PIN を変更すると、Unity Connection で、新しいパ スワードまたは PIN が、クレデンシャル履歴に保存されているパスワードまたは PIN と比較され ます。Unity Connection では、履歴に保存されているパスワードまたは PIN と一致するパスワード または PIN が拒否されます。

デフォルトでは、Unity Connection のクレデンシャル履歴に 5 つのパスワードまたは PIN が保存さ れます。

#### 単純すぎるパスワードの確認(**Check for Trivial Passwords**):

ユーザが単純すぎない PIN およびパスワードを使用するように、このフィールドを有効にするこ とを推奨します。

単純すぎない電話機 PIN には、次の特性があります。

- PIN が、ユーザの姓または名を数値で表したものと一致しない。
- PIN に、ユーザのプライマリ内線番号や代行内線番号が含まれていない。
- PIN に、ユーザのプライマリ内線番号や代行内線番号を逆順で示す数値が含まれていない。
- PIN に、数値の組み合わせが繰り返されたもの(408408、123123 など)が含まれていない。
- PIN に含まれているのが2つの数値のみ (121212など)ではない。
- 数字は 3 回以上続けて使用できない(たとえば 28883)。
- PIN は、昇順または降順の連続する数値(012345、987654 など)ではない。
- PIN に、許可されている最小クレデンシャル長と一致する数値グループの場合、キーパッド 上で 1 列に並んだ数値グループが含まれていない(たとえば、3 桁の長さが許可されている 場合、123、456、または 789 を PIN として使用することはできない)。

単純すぎない Web アプリケーション パスワードには、次の特性があります。

- パスワードに、大文字、小文字、数値、および記号のうち、少なくとも 3 つの文字が含まれ ている。
- パスワードに、ユーザのエイリアス、または逆順にしたユーザのエイリアスが含まれていな い。
- パスワードに、プライマリ内線番号や代行内線番号が含まれていない。
- •1つの文字が4回以上連続して使用(!Cooool など)されていない。
- 昇順または降順の、すべて連続する文字(abcdef、fedcba など)が使用されていない。

### **Unity Connection SRSV** ユーザ **PIN** の変更

Unity Connection SRSV ユーザ PIN を変更する場合、Cisco Unity Connection Administration インター フェイスを介して実行できます。選択したユーザの PIN を変更した後、Unity Connection SRSV データベースのユーザ情報を更新するよう、関連するブランチをプロビジョニングする必要があ ります。

(注)

Cisco Unity Connection SRSV Administration インターフェイスを介して SRSV ユーザの PIN を変 更することはできません。

### 同時セッションの最大数の制限

UnityConnectionでは、ユーザが次に示すインターフェイスで実行できる同時セッションの最大数 を管理者が制限できるようにすることで、セキュリティ強化を図っています。

- テレフォニー インターフェイス:テレフォニー インターフェイスでは、設定されている最 大制限数を超えてユーザが新しいセッションを試行すると、コールが切断されます。
- **ビジュアル ボイスメール インターフェイス** (PIN ベースの認証) : ビジュアル ボイスメー ルインターフェイスでは、設定されている最大制限数を超えてユーザが新しいセッションを 試行すると、ユーザはインターフェイスにログインできなくなります。 テレフォニー セッションまたはビジュアル ボイスメール セッションには、プライマリ内線 番号と代行内線番号の両方からのコールが含まれます。両方のインターフェイスでこの機能 を有効にするには、Cisco Unity Connection Administration にログインし、[システム設定(System Settings)] > [詳細設定(Advanced)] > [カンバセーション(Conversation)] に移動し、[テレ フォニー インターフェイスの最大セッション数(ユーザあたり)(Maximum Concurrent

Sessions for Telephony Interface (Per User))] フィールドにセッションの最大数の値を入力しま す。

• **IMAP** インターフェイス : IMAP インターフェイスでは、設定されている最大制限数を超え てユーザが IMAP アカウントにログインしようとすると、ログインが失敗します。IMAP イ ンターフェイスでこの機能を有効にするには、Cisco Unity Connection Administration にログイ ンし、[システム設定(System Settings)] > [詳細設定(Advanced)] > [メッセージング (Messaging)] に移動し、[IMAP インターフェイスの最大セッション数(ユーザあたり) (Maximum Concurrent Sessions for IMAP Interface (Per User))] フィールドにセッションの最 大数の値を入力します。

デフォルトでは、[テレフォニーインターフェイスの最大セッション数(ユーザあたり) (Maximum Concurrent Sessions for Telephony Interface (Per User))] と [IMAP インターフェイスの最大セッショ ン数 (ユーザあたり) (Maximum Concurrent Sessions for IMAP Interface (Per User))] フィールドの 値がゼロに設定されています。この場合、この機能は無効です。

(注) このフィールドの推奨最小値は、Outlook 2010 では 4、Outlook 2013 では 2 です。

## 非アクティブ タイムアウトの設定

UnityConnectionのセキュリティ強化のための新機能では、管理者がユーザの非アクティブタイム アウトの日数を設定できます。ユーザが Unity Connection インターフェイス(TUI や Web Inbox な ど)からボイスメール アカウントにログインしていない期間が、設定された日数に達すると、ア カウントが無効になり、今後のアクセスが拒否されます。

この機能を有効にするには、Cisco Unity Connection Administration にログインし、[システム設定 (System Settings) | > [詳細設定 (Advanced) | > [Connection 管理 (Connection Administration) | に移動し、[ユーザの非アクティブ タイムアウト (日数) (User Inactivity Timeout (in Days))] フィールドに非アクティブ タイムアウトの値を入力します。

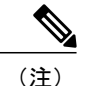

デフォルトでは [ユーザの非アクティブ タイムアウト(日数)(User Inactivity Timeout (in Days)) 1フィールドの値はゼロに設定されており、この機能は無効になっています。

- この機能が有効な場合は、以下の設定が Unity Connection に適用されます。
	- 非アクティブなユーザを検索するため、Cisco Unity Connection Administration の [ユーザ (Users)]>[ユーザの検索(SearchUsers)]ページで検索条件を[非アクティブユーザ(Inactive Users)] に絞り込むことができます。
	- Cisco Unity Connection Administration の [ユーザ(Users)] > [ユーザの基本設定の編集(Edit User Basics)] で、ユーザの [ボイスメール アプリケーションへのアクセス(VoiceMail Application Access)] を [アクティブ(Active)] または [非アクティブ(Inactive)] に更新で きます。

 $\mathbf I$ 

• 設定された間隔で [非アクティブ ユーザの確認(Check Inactive Users)] sysagent タスクを実 行し、ユーザがログインしていない期間が設定されている日数を超えている場合にそのユー ザを非アクティブにするように設定できます。

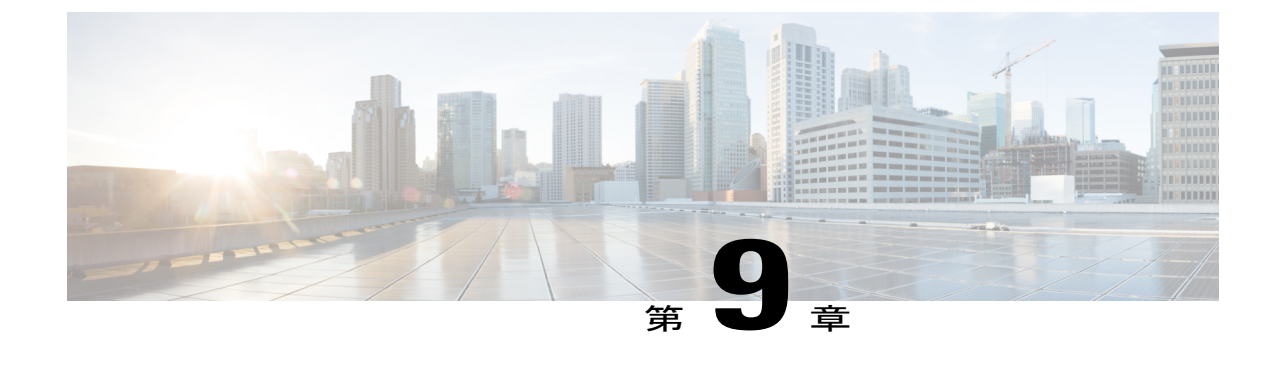

# **Cisco Unity Connection** のセキュリティ パス ワード

• Cisco Unity Connection [のセキュリティ](#page-64-0) パスワード, 59 ページ

# <span id="page-64-0"></span>**Cisco Unity Connection** のセキュリティ パスワード

## セキュリティ パスワードについて

UnityConnectionのインストール中に、他のユーザに関連付けられていないセキュリティパスワー ドを指定します。このパスワードには 2 つの目的があります。

- UnityConnectionクラスタが設定されると、クラスタ内の2つのサーバが、データを複製する 前にセキュリティパスワードを使用して相互に認証します。クラスタ内の一方のサーバ上で セキュリティパスワードを変更した場合、もう一方のサーバ上でもパスワードを変更する必 要があります。また、この 2 つのサーバは、データやメッセージを複製することはできませ  $h_{\circ}$
- クラスタが設定されているかどうかにかかわらず、セキュリティパスワードは、ディザスタ リカバリ システムの暗号キーとして使用されます。Unity Connection サーバをバックアップ し、セキュリティパスワードを変更した後、バックアップからデータを復元しようとする場 合は、サーバのバックアップを行ったときに有効だったセキュリティパスワードを入力する 必要があります。(現在のセキュリティ パスワードが、バックアップが行われたときのセ キュリティパスワードと一致する場合は、データを復元するためのパスワードを指定する必 要はありません)。

セキュリティ パスワードを変更するには、**set password user** CLI コマンドを使用します。クラス タ内のサーバ上でパスワードを変更する手順など、詳細については、『Command Line Interface Reference Guide for Cisco Unified Communications Solutions *Release 12.x*』の該当するバージョンを参 照してください。このガイドは、[http://www.cisco.com/c/en/us/support/unified-communications/](http://www.cisco.com/c/en/us/support/unified-communications/unity-connection/products-maintenance-guides-list.html) [unity-connection/products-maintenance-guides-list.html](http://www.cisco.com/c/en/us/support/unified-communications/unity-connection/products-maintenance-guides-list.html) から入手可能です。

I

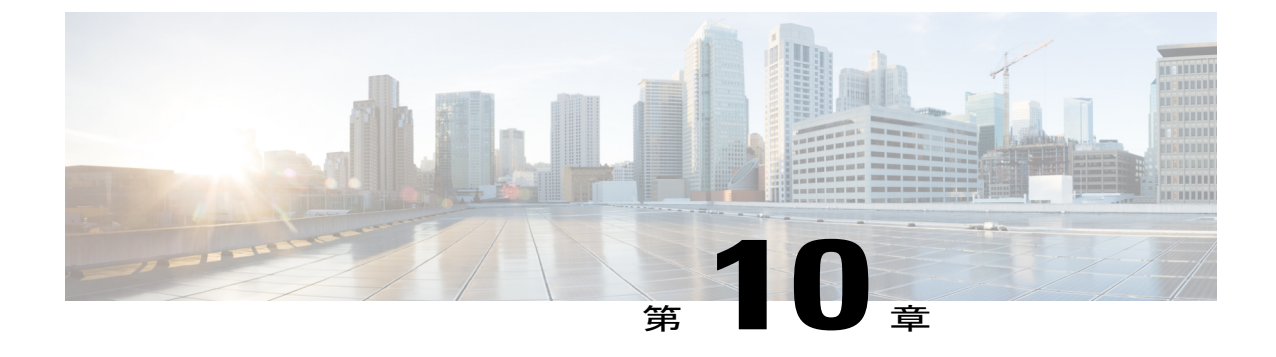

# **SSL** を使用したクライアント**/**サーバ接続の 保護

• SSL [を使用したクライアント](#page-66-0)/サーバ接続の保護, 61 ページ

# <span id="page-66-0"></span>**SSL** を使用したクライアント**/**サーバ接続の保護

## はじめに

この章では、Cisco Personal Communications Assistant (Cisco PCA)、および IMAP 電子メールクラ イアントが Cisco Unity Connection へ安全にアクセスするための、証明書の署名要求の作成、SSL 証明書の発行(または外部の認証局による証明書の発行)、および Cisco Unity Connection サーバ における証明書のインストールについて説明します。

Cisco PCA の Web サイトでは、ユーザが Unity Connection でのメッセージと個人設定の管理に使 用できる、各種 Web ツールにアクセスできます。IMAP クライアントから Unity Connection のボ イス メッセージへのアクセスは、ライセンスが必要な機能です。

#### 関連資料

この章には、マルチサーバの証明書またはシングルサーバの証明書を使用して、ユーザが証明書 署名要求(CSR)を作成、生成、ダウンロードおよびアップロードする必要がある場合の複数の インスタンスが含まれています。詳細については、『Cisco UnifiedCommunications OperatingSystem Administration Guide for Cisco Unity Connection Release 12.x』の「[Security](http://www.cisco.com/c/en/us/td/docs/voice_ip_comm/connection/11x/os_administration/guide/11xcucosagx/11xcucosag060.html)」の章を参照してくださ い。このガイドは[https://www.cisco.com/c/en/us/td/docs/voice\\_ip\\_comm/connection/12x/os\\_administration/](https://www.cisco.com/c/en/us/td/docs/voice_ip_comm/connection/12x/os_administration/b_12xcucosagx.html) [b\\_12xcucosagx.html](https://www.cisco.com/c/en/us/td/docs/voice_ip_comm/connection/12x/os_administration/b_12xcucosagx.html) にあります。

## **SSL** 証明書をインストールして **Cisco PCA**、**Unity Connection SRSV** およ び **IMAP** 電子メールクライアントから **Unity Connection** へのアクセスを 保護するかどうかの決定

UnityConnectionをインストールする場合、ローカル自己署名証明書が自動的に作成されてインス トールされ、CicsoPCAとUnityConnectionとの間の通信、IMAP電子メールクライアントとUnity Connection との間の通信、および Unity Connection SRSV と中央 Unity Connection サーバとの間の 通信が保護されます。これは、CiscoPCA と Unity Connection との間のすべてのネットワーク トラ フィック(ユーザ名、パスワード、その他のテキストデータ、およびボイス メッセージを含む) が自動的に暗号化され、IMAP クライアントで暗号化を有効にした場合は IMAP 電子メール クラ イアントと Unity Connection との間のネットワーク トラフィックが自動的に暗号化され、Unity ConnectionSRSV と中央 Unity Connection サーバとの間のネットワーク トラフィックが自動的に暗 号化されることを意味しています。ただし、中間者攻撃のリスクを軽減する必要がある場合は、 この章で説明する手順を実行してください。

SSL 証明書のインストールを決定した場合は、認証局の信頼証明書をユーザのワークステーショ ンの信頼されたルートストアに追加することも検討してください。この追加を行わないと、Cisco PCA にアクセスするユーザ、および一部の IMAP 電子メール クライアントで Unity Connection の ボイス メッセージにアクセスするユーザに対して、Web ブラウザでセキュリティ警告が表示され ます。

セキュリティ アラートの管理については、『User WorkstationSetup Guide for Cisco Unity Connection Release 12.x』の「Setting Up Access to the Cisco Personal Communications Assistant」の章の「[Managing](https://www.cisco.com/c/en/us/td/docs/voice_ip_comm/connection/12x/user_setup/guide/b_12xcucuwsx/b_12xcucuwsx_chapter_00.html#task_A8C1B83F68FC4132A94E0D8C0F9D8384) Security Alerts When Using Self-Signed Certificates with SSL [Connections](https://www.cisco.com/c/en/us/td/docs/voice_ip_comm/connection/12x/user_setup/guide/b_12xcucuwsx/b_12xcucuwsx_chapter_00.html#task_A8C1B83F68FC4132A94E0D8C0F9D8384)」の項を参照してください。 このガイドは、[https://www.cisco.com/c/en/us/td/docs/voice\\_ip\\_comm/connection/12x/user\\_setup/guide/](https://www.cisco.com/c/en/us/td/docs/voice_ip_comm/connection/12x/user_setup/guide/b_12xcucuwsx.html) [b\\_12xcucuwsx.html](https://www.cisco.com/c/en/us/td/docs/voice_ip_comm/connection/12x/user_setup/guide/b_12xcucuwsx.html) にあります。

自己署名証明書の詳細については、『Complete Reference Guide for Cisco Unity Connection Survivable Remote Site Voicemail (SRSV), Release 12.x』の「Security in Cisco Unity Connection Survivable Remote Site [Voicemail](https://www.cisco.com/c/en/us/td/docs/voice_ip_comm/connection/12x/srsv/guide/b_12xcucsrsvx/b_12xcucsrsvx_chapter_0101.html)」の章を参照してください。このガイドは、[https://www.cisco.com/c/en/us/td/](https://www.cisco.com/c/en/us/td/docs/voice_ip_comm/connection/12x/srsv/guide/b_12xcucsrsvx.html) docs/voice ip\_comm/connection/12x/srsv/guide/b\_12xcucsrsvx.html にあります。

## **Connection Administration**、**Cisco PCA**、**Unity Connection SRSV**、および **IMAP** 電子メール クライアントから **Unity Connection** へのアクセスの保 護

Cisco Unity Connection Administration、Cisco Personal Communications Assistant、Unity Connection SRSV、および IMAP 電子メール クライアントから Unity Connection へのアクセスを保護するに は、次のタスクを実行して SSL サーバ証明書を作成およびインストールします。

**1** Microsoft 証明書サービスを使用して証明書を発行する場合は、Microsoft 証明書サービスをイ ンストールします。

**2** 別のアプリケーションを使用して証明書を発行する場合は、そのアプリケーションをインス トールします。インストールの方法については、製造元が提供しているドキュメントを参照し てください。その後で、タスク [3](#page-68-0) に進みます。

外部の認証局を使用して証明書を発行する場合は、タスク [3](#page-68-0) に進みます。

(注)

<span id="page-68-0"></span>Microsoft証明書サービス、または証明書署名要求を作成できる別のアプリケーションをすでに インストールしてある場合は、タスク [3](#page-68-0) に進みます。

- **3** Unity Connection クラスタが設定されている場合は、set web-security CLI コマンドを実行する か、あるいはクラスタの両方の Unity Connection サーバ用のマルチサーバ SAN 証明書(SIP 統 合の場合のみ)を生成し、両方のサーバに同じ別名を割り当てます。ユーザの別名は、証明書 署名要求と証明書に、自動的に含められます。set web-security CLI コマンドについては、該 当する『*Command Line Interface Reference Guide for Cisco Unified Communications Solutions*』を参 照してください。このガイドは、[http://www.cisco.com/c/en/us/support/unified-communications/](http://www.cisco.com/c/en/us/support/unified-communications/unity-connection/products-maintenance-guides-list.html) [unity-connection/products-maintenance-guides-list.html](http://www.cisco.com/c/en/us/support/unified-communications/unity-connection/products-maintenance-guides-list.html) から入手可能です。
- **4** Unity Connection クラスタを設定している場合は、タスク [3](#page-68-0) で割り当てた別名が含まれている DNS A レコードを設定します。最初にパブリッシャ サーバを一覧表示します。これにより、 すべての IMAP 電子メール アプリケーション、CiscoPersonal Communications Assistant、および Unity Connection SRSV が、同一の Unity Connection サーバ名を使用して Unity Connection ボイ ス メッセージにアクセスできます。
- **5** 証明書署名要求を作成します。その後で、Microsoft証明書サービスまたは証明書を発行するそ の他のアプリケーションをインストールしたサーバに証明書署名要求をダウンロードするか、 証明書署名要求を外部の CA に送る際に使用するサーバに要求をダウンロードします。

Unity Connection クラスタをシングルサーバ証明書署名要求により設定する場合は、Unity Connection クラスタ内の両方のサーバでこのタスクを実行します。

**6** Microsoft証明書サービスを使用してルート証明書のエクスポートおよびサーバ証明書の発行を 行う場合は、次を参照します。

証明書の発行に別のアプリケーションを使用する場合は、証明書の発行についてアプリケー ションの資料を参照してください。

証明書の発行に外部の CA を使用する場合は、外部の CA に証明書署名要求を送信します。外 部 CA から証明書が返されたら、タスク [7](#page-1-0) に進みます。

Unity Connection にアップロードできるのは、PEM 形式 (Base-64 エンコードされた DER)の 証明書だけです。証明書のファイル名拡張子は .pem であることが必要です。証明書がこの形 式でない場合、通常は、OpenSSL など、無償で使用できるユーティリティを使用して PEM 形 式に変換できます。

Unity Connection クラスタをシングルサーバ証明書署名要求により設定する場合は、Unity Connection クラスタ内の両方のサーバでこのタスクを実行します。

**7** ルート証明書とサーバ証明書を Unity Connection サーバにアップロードします。

Unity Connection クラスタをシングルサーバ証明書署名要求により設定する場合は、Unity Connection クラスタ内の両方のサーバでこのタスクを実行します。

**8** Unity Connection IMAP サーバ サービスを再起動して、Unity Connection および IMAP 電子メー ルクライアントが新しいSSL証明書を使用するようにします。「Connection IMAP[サーバサー](#page-73-0) [ビスの再起動」](#page-73-0)を行います。

Unity Connection クラスタが設定されている場合は、Unity Connection クラスタ内の両方のサー バに対してこのタスクを実行します。

**9** ユーザが Connection Administration、Cisco PCA、または IMAP 電子メール クライアントを使用 してUnityConnectionにアクセスするたびにセキュリティ警告が表示されないようにするには、 ユーザが Unity Connection へのアクセスを行うすべてのコンピュータ上で、次のタスクを実行 します。

タスク[7](#page-1-0)でUnityConnectionサーバにアップロードしたサーバ証明書を証明書ストアにインポー トします。手順は、使用するブラウザまたはIMAP電子メールクライアントによって異なりま す。詳細については、ブラウザまたはIMAP電子メールクライアントのドキュメントを参照し てください。

タスク [7](#page-1-0) で Unity Connection サーバにアップロードしたサーバ証明書を Java ストアにインポー トします。手順は、クライアント コンピュータ上で実行されているオペレーティング システ ムによって異なります。詳細については、オペレーティング システムのドキュメントおよび Java ランタイム環境のドキュメントを参照してください。

#### <span id="page-69-0"></span>**IMAP** サーバ サービスの再起動

- ステップ **1** Cisco Unity Connection Serviceability にサインインします。
- ステップ **2** [ツール(Tools)] メニューで [サービス管理(Service Management)] を選択します。
- ステップ **3** [オプションサービス(Optional Services)] セクションで、Connection IMAP サーバ サービスに対し [停止 (Stop)] を選択します。
- ステップ **4** Connection IMAP サーバ サービスが正常に停止したことを示すメッセージが [ステータス(Status)] エリ アに表示されたら、このサービスの[開始 (Start) ] を選択します。

### **Cisco Unified MeetingPlace** へのアクセスの保護

MeetingPlace へのアクセスを保護するには、次のタスクを実行します。

- **1** MeetingPlace に対し SSL を設定します。詳細については、『*Administration Documentation for Cisco Unified MeetingPlace Release 8.0*』の「Configuring SSL for the Cisco Unified MeetingPlace ApplicationServer」の章を参照してください。このガイドは、[http://www.cisco.com/c/en/us/support/](http://www.cisco.com/c/en/us/support/conferencing/unified-meetingplace/products-maintenance-guides-list.html) [conferencing/unified-meetingplace/products-maintenance-guides-list.html](http://www.cisco.com/c/en/us/support/conferencing/unified-meetingplace/products-maintenance-guides-list.html) から入手可能です。
- **2** Unity Connection と MeetingPlace を統合します。Unity Connection を MeetingPlace の予定表と連 動するように設定するときには、セキュリティ トランスポート用に SSL を指定します。
- **3** Unity Connection サーバで、タスク [1](#page-1-0) で MeetingPlace サーバにインストールしたサーバ証明書 の入手元認証局のルート証明書をアップロードします。次の点に注意してください。次の点に 注意してください。
- **4** このルート証明書は、MeetingPlace サーバにインストールした証明書と同じものではありませ ん。認証局のルート証明書には、MeetingPlace サーバにアップロードした証明書の信頼性を確 認するのに使用できる、公開キーが含まれています。
	- このルート証明書は、MeetingPlace サーバにインストールした証明書と同じものではありま せん。認証局のルート証明書には、MeetingPlace サーバにアップロードした証明書の信頼性 を確認するのに使用できる、公開キーが含まれています。
	- Unity Connectionにアップロードできるのは、PEM形式 (Base-64エンコードされたDER)の 証明書だけです。証明書のファイル名拡張子は.pemであることが必要です。証明書がこの形 式でない場合、通常は、OpenSSL など、無償で使用できるユーティリティを使用して PEM 形式に変換できます。
	- ルート証明書のファイル名には、スペースを含めることはできません。

## **Unity Connection** と **Cisco Unity** ゲートウェイ サーバ間の通信の保護

ネットワークが Unity Connection で設定されている場合に、Connection Administration、Cisco Personal Communications Assistant、および IMAP 電子メール クライアントから Unity Connection へのアクセ スを保護するには、次のタスクを実行して、SSL サーバ証明書を作成し、インストールします。

**1** Microsoft 証明書サービスを使用して証明書を発行する場合は、Microsoft 証明書サービスをイ ンストールします。それ以降のバージョンのWindowsServerを実行しているサーバにMicrosoft 証明書サービスをインストールする方法については、Microsoft社のドキュメントを参照してく ださい。

別のアプリケーションを使用して証明書を発行する場合は、そのアプリケーションをインス トールします。インストールの方法については、製造元が提供しているドキュメントを参照し てください。その後で、タスク [2](#page-70-0) に進みます。

外部の認証局を使用して証明書を発行する場合は、タスク [2](#page-70-0) に進みます。

(注)

- <span id="page-70-0"></span>Microsoft証明書サービス、または証明書署名要求を作成できる別のアプリケーションをすでに インストールしてある場合は、タスク [2](#page-70-0) に進みます。
	- **2** Unity Connection クラスタが Unity Connection ゲートウェイ サーバ用に構成されている場合は、 set web-security CLI コマンドをクラスタ内の両方の Unity Connection サーバで実行し、両方 のサーバに同じユーザの別名を割り当てます。ユーザの別名は、証明書署名要求と証明書に、 自動的に含められます。set web-security CLI コマンドについては、該当する『*Command Line Interface Reference Guide for Cisco Unified Communications Solutions*』を参照してください。この ガイドは、[http://www.cisco.com/c/en/us/support/unified-communications/unity-connection/](http://www.cisco.com/c/en/us/support/unified-communications/unity-connection/products-maintenance-guides-list.html) [products-maintenance-guides-list.html](http://www.cisco.com/c/en/us/support/unified-communications/unity-connection/products-maintenance-guides-list.html) から入手可能です。

**3** Unity Connection ゲートウェイ サーバに対応して Unity Connection クラスタを設定している場合 は、タスク[2](#page-70-0)で割り当てた別名が含まれているDNSAレコードを設定します。最初にパブリッ シャ サーバを一覧表示します。これにより、Cisco Unity が同じ Unity Connection サーバ名を使 用して Unity Connection のボイス メッセージにアクセスできます。

(注)

Unity Connection ゲートウェイ サーバで、証明書署名要求を作成します。その後で、Microsoft 証明書サービスまたは証明書を発行するその他のアプリケーションをインストールしたサーバ に証明書署名要求をダウンロードするか、証明書署名要求を外部の CA に送る際に使用する サーバに要求をダウンロードします。UnityConnectionクラスタが設定されている場合は、Unity Connection クラスタ内の両方のサーバに対してこのタスクを実行します。

(注)

- Cisco Unity ゲートウェイ サーバで、証明書署名要求を作成します。その後で、Microsoft 証明 書サービスまたは証明書を発行するその他のアプリケーションをインストールしたサーバに証 明書署名要求をダウンロードするか、証明書署名要求を外部のCAに送る際に使用するサーバ に要求をダウンロードします。CiscoUnityフェールオーバーが設定されている場合は、このタ スクをプライマリ サーバとセカンダリ サーバに対して実行します。
	- **4** ルート証明書のエクスポートとサーバ証明書の発行に Microsoft 証明書サービスを使用してい る場合は、[「ルート証明書のエクスポートとサーバ証明書の発行\(](#page-75-0)Microsoft証明書サービスの [場合のみ\)」](#page-75-0)で説明する手順を実行します。

証明書の発行に別のアプリケーションを使用する場合は、証明書の発行についてアプリケー ションの資料を参照してください。

外部のCAを使用して証明書を発行する場合は、証明書署名要求をその外部CAに送信します。 外部 CA から証明書が返されたら、タスク [7](#page-72-0) に進みます。

Unity Connection にアップロードできるのは、PEM 形式 (Base-64 エンコードされた DER)の 証明書だけです。証明書のファイル名拡張子は .pem である必要があります。証明書がこの形 式でない場合、通常は、OpenSSL など、無償で使用できるユーティリティを使用して PEM 形 式に変換できます。

このタスクを、Unity Connection サーバ(Unity Connection クラスタが設定されている場合は両 方のサーバ)とCiscoUnityサーバ(フェールオーバーが設定されている場合は両方のサーバ) に対して実行します。

**5** ルート証明書とサーバ証明書を Unity Connection サーバにアップロードします。

(注)

Unity Connection クラスタが設定されている場合は、Unity Connection クラスタ内の両方のサー バに対してこのタスクを実行します。

**6** Unity Connection IMAP サーバ サービスを再起動して、Unity Connection および IMAP 電子メー ル クライアントが新しい SSL 証明書を使用するようにします。「IMAP サーバ [サービスの再](#page-69-0) [起動」](#page-69-0)を行います。
Unity Connection クラスタが設定されている場合は、Unity Connection クラスタ内の両方のサー バに対してこのタスクを実行します。

**7** ルート証明書とサーバ証明書を Cisco Unity サーバにアップロードします。

(注)

フェールオーバーが設定されている場合は、このタスクをプライマリサーバとセカンダリサー バに対して実行します。

### **Cisco Unity** ゲートウェイ サーバでの証明書署名要求の作成とダウンロード

- ステップ **1** Windows の [スタート(Start)] メニューで、[プログラム(Programs)] > [管理ツール(Administrative Tools)] > [インターネット インフォメーション サービス(IIS)マネージャ(Internet Information Services (IIS) Manager)] を選択します。
- ステップ **2** Cisco Unity サーバ名を展開します。
- ステップ **3** [Web サイト(Web Sites)] を展開します。
- ステップ **4** [既定の Web サイト(Default Web Site)] を右クリックし、[プロパティ(Properties)] を選択します。
- ステップ **5** [既定の Web サイト プロパティ(Default Web Site Properties)] ダイアログボックスで、[ディレクトリのセ キュリティ (Directory Security) | タブを選択します。
- ステップ **6** [セキュアな通信(Secure Communications)] の [サーバー証明書(Server Certificate)] を選択します。
- ステップ **7** Web サーバ証明書ウィザード(Web Server Certificate Wizard)で、次の手順を実行します。
	- a) [次へ(Next)] を選択します。
	- b) [新しい証明書の作成(Create a New Certificate)] を選択し、[次へ(Next)] を選択します。
	- c) [要求を今用意し、後で送信する(Prepare the Request Now, ButSend It Later)]を選択し、[次へ(Next)] を選択します。
	- d) 証明書の名前と長さ(ビット)を入力します。 512ビットの長さを選択することを強く推奨します。ビット長を大きくすると、パフォーマンスが低下 する可能性があります。
	- e) [次へ (Next) ] を選択します。
	- f) 組織の情報を入力し、[次へ(Next)] を選択します。
	- g) サイトの共通名として、Cisco Unity サーバのシステム名または完全修飾ドメイン名を入力します。 この名前は、Unity Connection サイト ゲートウェイ サーバが Cisco Unity サーバにアクセスする ために URL を構築するのに使用する名前と正確に一致する必要があります。この名前は、 Connection Administration の [ネットワーク(Networking)] > [リンク(Links)] > [サイト間リン ク(Intersite Links)] ページの [ホスト名(Hostname)] フィールドの値です。 注意
	- h) [次へ(Next)] を選択します。
	- i) 地理情報を入力し、[次へ(Next)] を選択します。
	- j) 証明書要求のファイル名と場所を指定します。このファイル名と場所の情報は次の手順で必要となる ので、書き留めてください。
	- k) ファイルは、ディスク、または認証局(CA)のサーバがアクセスできるディレクトリに保存します。
- l) [次へ(Next)] を選択します。
- m) 要求ファイルの情報を確認し、[次へ(Next)] を選択します。
- n) [終了(Finish)] を選択して、Web サーバ証明書ウィザード(Web Server Certificate Wizard)を終了し ます。
- ステップ8 [OK] をクリックして、[既定の Web サイトプロパティ (Default Web Site Properties)] ダイアログボックス を閉じます。
- ステップ **9** [インターネット インフォメーション サービス マネージャ(Internet InformationServices Manager)] ウィン ドウを閉じます。

### **Connection IMAP** サーバ サービスの再起動

- ステップ **1** Cisco Unity Connection Serviceability にサインインします。
- ステップ2 [ツール (Tools) ] メニューで [サービス管理 (Service Management) ] を選択します。
- ステップ **3** [オプションサービス(Optional Services)] セクションで、Connection IMAP サーバ サービスに対し [停止 (Stop)] を選択します。
- ステップ **4** Connection IMAP サーバ サービスが正常に停止したことを示すメッセージが [ステータス(Status)] エリ アに表示されたら、このサービスの [開始 (Start) ] を選択します。

### **Cisco Unity** サーバへのルート証明書とサーバ証明書のアップロード

ステップ **1** Cisco Unity サーバで、コンピュータ アカウントの証明書 MMC をインストールします。

ステップ **2** 証明書をアップロードします。詳細については、Microsoft 社のドキュメントを参照してください。

### <span id="page-74-0"></span>**Microsoft** 証明書サービスのインストール(**Windows Server 2008**)

サードパーティの認証局を使用して SSL 証明書を発行する場合や、Microsoft 証明書サービスがす でにインストールされている場合は、この項の手順を省略してください。

- ステップ **1** [サーバマネージャ(ServerManager)]を開き、[役割の追加(AddRoles)]をクリックし、[次へ(Next)] をクリックして、[Active Directory 証明書サービス(Active Directory Certificate Services)] をクリックしま す。[次へ (Next) ] を 2 回クリックします。
- ステップ2 [役割サービスの選択 (Select Role Services) 1ページで、[証明機関 (Certification Authority) 1をクリックし ます。[次へ (Next) ] をクリックします。
- ステップ **3** [セットアップの種類の指定(Specify Setup Type)] ページで、[スタンドアロン(Standalone)] または [エ ンタープライズ (Enterprise) 1をクリックします。[次へ] をクリックします。 エンタープライズ CA をインストールするには、ドメイン コントローラへのネットワーク接続 がなければなりなりません。 (注)
- ステップ **4** [CA の種類の指定(Specify CA Type)] ページで、[ルート CA(Root CA)] をクリックします。[次へ (Next)] をクリックします。
- **ステップ5** [秘密キーの設定 (Set Up Private Key) ]ページで、[新しい秘密キーを作成する (Create a new private key) ] をクリックします。[次へ(Next)] をクリックします。
- ステップ **6** [暗号化の構成(Configure Cryptography)] ページで、暗号化サービス プロバイダー、キーの長さおよび ハッシュ アルゴリズムを選択します。[次へ(Next)] をクリックします。
- ステップ7 [CA名を構成 (Configure CA Name) 1ページで、CA を識別する一意の名前を作成します。[次へ (Next) 1 をクリックします。
- ステップ **8** [有効期間の設定(Set Validity Period)] ページで、ルート CA 証明書を有効にする年数または月数を指定 します。[次へ(Next)] をクリックします。
- ステップ **9** 証明書データベースおよび証明書データベース ログのカスタムの場所を指定しない場合は、[証明書デー タベースを構成(ConfigureCertificate Database)]ページで、デフォルトの場所をそのまま使用します。[次 へ(Next)] をクリックします。
- ステップ10 [インストール オプションの確認 (Confirm Installation Options) ] ページで、選択した設定すべてを確認し ます。これらのオプションのすべてを受け入れる場合は、[インストール (Install) ]をクリックして、セッ トアップ プロセスが終了するまで待ちます。
- ステップ **11** [Active Directory 認証局(Active Directory Certificate Authority)] を右クリックします。[役割サービスの追 加(Add Role Services)] を選択し、[証明機関 Web 登録(Certificate Authority Web Enrollment)]、[オンラ インレスポンダー(OnlineResponder)]、[ネットワークデバイス登録サービス(Network Device Enrollment Service)] のチェックボックスを選択し、これらのサービスをインストールします。
- ステップ **12** [サーバー マネージャー(Server Manager)] > [ロールの追加(Add Role)] > [次へ(Next)] と移動し、 [Web Server (IIS)] ボックスを選択し、これをインストールします。
- ステップ13 [Web サーバ (IIS) (Web Server (IIS)) ] を右クリックします。[役割サービスの追加 (Add Role Services)] を選択し、役割サービスすべてを確認し、インストールします。

## $\nu$ ート証明書のエクスポートとサーバ証明書の発行(Microsoft証明書 サービスの場合のみ)

- ステップ **1** Microsoft証明書サービスをインストールしたサーバで、Domain Adminsグループのメンバであるアカウン トを使用して Windows にサインインします。
- ステップ **2** Windows の [スタート(Start)] メニューで、[プログラム(Programs)] > [管理ツール(Administrative Tools)] > [証明機関(Certification Authority)] を選択します。
- ステップ3 左側のパネルで、「認証局(ローカル) (Certification Authority (Local))] ><認証局の名前>を展開します。 <認証局の名前> は、「Microsoft [証明書サービスのインストール\(](#page-74-0)Windows Server 2008)」で Microsoft 証 明書サービスをインストールしたときに認証局に付けた名前になります。
- ステップ **4** ルート証明書をエクスポートします。
	- a) 認証局の名前を右クリックし、[プロパティ(Properties)] を選択します。
	- b) [全般(General)] タブで、[証明書の表示(View Certificate)] を選択します。
	- c) [詳細 (Details) ] タブを選択します。
	- d) [ファイルのコピー(Copy to File)] を選択します。
	- e) [証明書のエクスポート ウィザードの開始 (Welcome to the Certificate Export Wizard) ] ページで、[次へ (Next)] を選択します。
	- f) [エクスポートファイルの形式(ExportFileFormat)]ページで[次へ(Next)]をクリックして、デフォ ルト値 [DER Encoded Binary X.509 (.CER)] を受け入れます。
	- g) [エクスポートするファイル(File to Export)] ページで、.cer ファイルのパスとファイル名を入力しま す。Unity Connection サーバからアクセス可能なネットワーク上の場所を選択します。 パスとファイル名を書き留めます。この情報は後の手順で必要になります。
	- h) ウィザードでエクスポートが完了するまで、画面に表示される指示に従って操作します。
	- i) [OK] を選択して [証明書(Certificate)] ダイアログボックスを閉じ、もう一度 [OK] を選択して [プロ パティ (Properties) 1ダイアログボックスを閉じます。
- <span id="page-75-0"></span>ステップ **5** サーバ証明書を発行します。
	- a) 認証局の名前を右クリックし、[すべてのタスク (All Tasks) ] > [新しい要求の送信 (Submit New Request) 1を選択します。
	- b) 作成した証明書署名要求ファイルの場所を参照し、このファイルをダブルクリックします。
	- c) [認証局(Certification Authority)] の左側のパネルで [保留中の要求(Pending Requests)] を選択しま す。
	- d) [b.](#page-75-0) で送信した保留中の要求を右クリックし、[すべてのタスク(All Tasks)] > [発行(Issue)] を選択し ます。
	- e) [認証局(Certification Authority)] の左側のパネルで [発行済み証明書(Issued Certificates)] を選択しま す。
	- f) 新しい証明書を右クリックし、[すべてのタスク(AllTasks)]>[バイナリデータのエクスポート(Export Binary Data)] を選択します。
- g) [バイナリデータのエクスポート (Export Binary Data) ] ダイアログボックスの[バイナリデータを含む 列 (Columns that Contain Binary Data) | リストで、[バイナリ証明書 (Binary Certificate) | を選択しま す。
- h) [バイナリ データをファイルに保存する(Save Binary Data to a File)] を選択します。
- i) [OK] を選択します。
- j) [バイナリデータの保存 (Save Binary Data) ]ダイアログボックスで、パスとファイル名を入力します。 Cisco Unity Connection サーバからアクセス可能なネットワーク上の場所を選択します。 パスとファイル名を書き留めます。この情報は後の手順で必要になります。
- k) [OK] を選択します。
- ステップ6 [認証局 (Certification Authority) ] を閉じます。

I

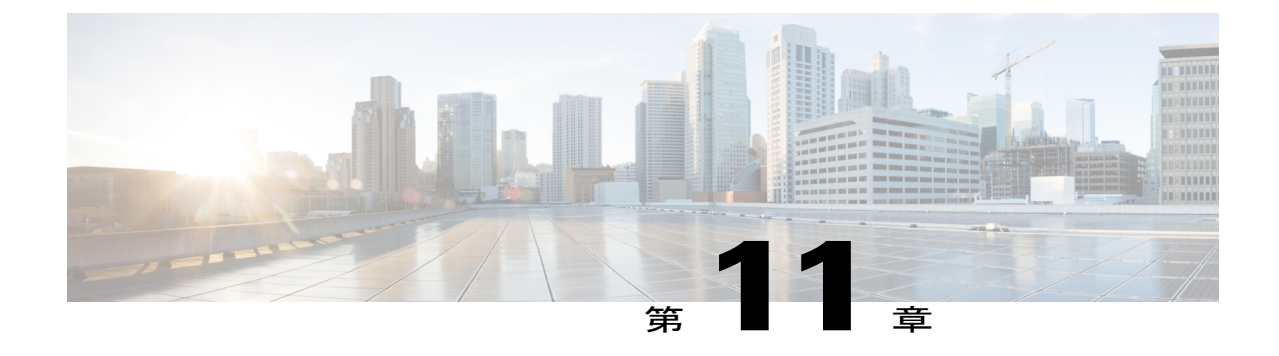

# ユーザ メッセージの保護

• ユーザ [メッセージの保護](#page-78-0), 73 ページ

# <span id="page-78-0"></span>ユーザ メッセージの保護

## はじめに

ユーザは、メッセージの機密性を設定することで、ボイス メッセージにアクセスできる人や、そ のボイス メッセージを他の人に再配信できるかどうかを制御できます。Cisco Unity Connection に は、ユーザがボイス メッセージを WAV ファイルとしてハード ドライブ、または Unity Connection サーバ外の他の場所に保存することを防止する機能もあります。この機能を使用すると、メッセー ジをアーカイブまたは消去するまでそれらのメッセージを保持する期間を制御できます。Unity Connection はまた、メッセージのセキュアな削除を管理するためのメソッドを提供します。

## <span id="page-78-1"></span>プライベートまたはセキュアとマークされたメッセージの処理

ユーザが電話を使用して Cisco Unity Connection でメッセージを送信するときには、そのメッセー ジをプライベート、セキュア、またはその両方としてマークできます。また、外部の発信者が残 したメッセージをUnityConnectionでプライベート、セキュア、またはその両方としてマークする かどうかも指定できます。

#### プライベート メッセージ

• プライベート メッセージに IMAP クライアントからアクセスする場合、別途指定しない限 り、プライベート メッセージを WAV ファイルとして転送したりローカルの場所に保存した りできます。(ユーザがプライベートメッセージを再生および転送できないようにする方法 や、プライベート メッセージを WAV ファイルとして保存できないようにする方法について は、「IMAP クライアント [アクセス用メッセージ](#page-84-0) セキュリティ オプション」を参照してく ださい)。

- ユーザがプライベート メッセージに応答するときには、プライベートとしてマークされま す。
- ユーザがメッセージを送信するときに、そのメッセージをプライベートとしてマークするか どうかを選択できます。
- システムにプライベートメッセージ用のメッセージ配信と機密性オプションが設定されてい る場合は、外部の発信者がメッセージを残すときに、そのメッセージをプライベートとして マークできません。
- ユーザが他のユーザにメッセージを残す前に、そのユーザのメールボックスに明示的にサイ ンインしない場合は、メッセージをプライベートとしてマークできます(システムにこのオ プションが設定されている場合)。
- デフォルトの Unity Connection では、SMTP リレー アドレスにメッセージをリレーするよう に 1 つ以上のメッセージ操作が設定されているユーザに対して、プライベート メッセージ (プライベートフラグの付いた通常のメッセージ)をリレーします。プライベートメッセー ジのリレーを無効にするには、Cisco UnityConnection Administrationの[システム設定(System Settings) ]>[詳細設定 (Advanced) ]>[メッセージング (Messaging) ] ページの [プライベー ト メッセージのリレーを許可する(Allow Relaying of Private Messages)] チェックボックス をオフにします。

#### セキュア メッセージ

- セキュア メッセージは Unity Connection サーバにだけ保存されるため、アーカイブまたは完 全に削除されるまで保持される期間を制御できます。セキュアメッセージの場合、CiscoUnity Connection ViewMail for Microsoft Outlook と Cisco Unity Connection ViewMail for IBM Lotus Notes の Media Player で、[名前を付けて保存(Save Recording As)] オプションが自動的に無 効になります。
- セキュアメッセージは、メッセージ保持ポリシーを強制的に適用するのに便利です。ユーザ がそのセキュアメッセージを再生したか、その他の方法で処理したかどうかに関係なく、指 定した日数を超えたセキュア メッセージを自動的に削除するように、Unity Connection を設 定できます。
- セキュア メッセージは、次のインターフェイスを使用して再生できます。
	- Unity Connection 電話インターフェイス
	- Web Inbox
	- 。Cisco ViewMail for Microsoft Outlook (バージョン 8.5 以降)
	- Cisco Unity Connection ViewMail for IBM Lotus Notes
	- Cisco Unified Mobile Communicator および Cisco Mobile
	- Cisco Unified Messaging with IBM Lotus Sametime バージョン 7.1.1 以降 (Cisco Unified Messaging with Lotus Sametime を使用したセキュア メッセージの再生に関する要件につ
	- いては、該当する『Release Notes for Cisco Unified Messaging with IBM Lotus Sametime』 ([http://www.cisco.com/c/en/us/support/unified-communications/](http://www.cisco.com/c/en/us/support/unified-communications/unified-communications-manager-callmanager/products-release-notes-list.html)

[unified-communications-manager-callmanager/products-release-notes-list.html](http://www.cisco.com/c/en/us/support/unified-communications/unified-communications-manager-callmanager/products-release-notes-list.html))を参照してく ださい。)

- セキュア メッセージは、次のインターフェイスを使用して転送できます。
	- Unity Connection 電話インターフェイス
	- Web Inbox
	- Cisco Unity Connection ViewMail for Microsoft Outlook 8.5
- 次のインターフェイスを使用してセキュア メッセージにアクセスすることはできません。
	- IMAP クライアント(ViewMail for Outlook または ViewMail for Notes がインストールさ れている場合を除く)
	- RSS リーダー
- デフォルトでは、ローカル ネットワーキング サイトをホームとしている Unity Connection ユーザだけが、セキュア メッセージを受信できます。リモート ネットワーキング サイトを ホームとしている VPIM 連絡先またはユーザもメッセージを受信できますが、受信するため には、セキュアメッセージの配信を許可するようにVPIMロケーションまたはサイト間リン クが設定されている必要があります。メッセージがUnityConnectionサイトを離れるか、VPIM ロケーションに送信されると、メッセージのセキュリティを保証できません。
- セキュア メッセージへの応答も、セキュアとしてマークされます。
- セキュア メッセージは、他の Unity Connection ユーザ、および同報リストにある Unity Connection ユーザに転送できます。転送されたメッセージもまた、セキュアとしてマークさ れます。ユーザは、転送されたメッセージおよび応答の機密性を変更できません。
- ユーザが Unity Connection にサインインしてメッセージを送信するとき、サービス クラス設 定によって、メッセージをセキュアとしてマークするかどうかが決まります。デフォルトで は、ユーザがメッセージをプライベートとしてマークすると、Unity Connection でそのメッ セージが自動的にセキュアとしてマークされます。
- UnityConnectionがユーザにメッセージがセキュアとしてマークされたことをアナウンスする よう設定するには、[システム設定(System Settings)] > [詳細設定(Advanced Settings)] > [カンバセーションの設定(ConversationConfiguration)]ページで、[メッセージヘッダーでセ キュアステータスをアナウンスする(Announce Secure Status in Message Header)] チェック ボックスをオンにします。このチェックボックスをオンにすると、UnityConnectionはセキュ アメッセージを再生する前に、このメッセージが「...securemessage....」であることをユーザ に通知するプロンプトを再生します。
- 発信者がユーザまたはコールハンドラのグリーティングに転送され、メッセージを残した場 合、ユーザまたはコール ハンドラ アカウントの [編集 (Edit) ] > [メッセージ設定 (Message Settings)] ページの [セキュアにする(Mark Secure)] チェックボックスの状態によって、 Unity Connection でメッセージがセキュアとしてマークされるかどうかが決まります。
- デフォルトでは、SMTP リレー アドレスにメッセージをリレーする 1 つ以上のメッセージ操 作が設定されたユーザに対して、Unity Connection でセキュア メッセージがリレーされませ

ん。リレーが設定されたユーザに対するセキュアメッセージを受信すると、UnityConnection は、メッセージの送信者に不達確認を送信します。セキュア メッセージを Unity Connection でリレーするように設定するには、Cisco Unity Connection Administration の [システム設定 (System Settings)] > [詳細設定(Advanced)] > [メッセージング(Messaging)] ページの [セ キュアメッセージのリレーを許可する(Allow Relaying of Secure Messages)] チェックボック スをオンにします。このチェックボックスをオンにすると、セキュアメッセージはセキュア フラグ付きでリレーされますが、ほとんどの電子メールクライアントでは通常のメッセージ として扱われます。

• ファクス サーバから送られるファクス メッセージは、セキュアとしてマークされることは ありません。

#### セキュア メッセージに関する **ViewMail** の制限事項

- セキュアメッセージはCisco UnityConnection ViewMailfor Microsoft Outlook 8.0またはViewMail for IBM Lotus Notes を使用して転送することはできません。
- ViewMail for Outlook 8.0 と ViewMail for Notes ではセキュア メッセージの再生だけがサポー トされています。
- ViewMail for Outlook 8.0 または ViewMail for Notes を使用して作成または応答されたメッセー ジは、[セキュアメッセージング(Require Secure Messaging)]フィールドが[常時(Always)] または「選択可能(Ask) に設定されているサービス クラスにユーザが割り当てられている 場合でも、セキュアとして送信されることはありません。

## すべてのメッセージをセキュアとしてマークするための **Unity Connection** の設定

すべてのメッセージをセキュアとしてマークするには、次のタスク リストを使用して Unity Connection を設定します。

- **1** メッセージが常にセキュアとしてマークされるように、すべてのサービス クラスを設定しま す。「サービス クラス(COS[\)メンバーのメッセージ](#page-82-0) セキュリティの有効化」を参照してく ださい。(ユーザが Unity Connection にサインインしてメッセージを送信するとき、サービス クラス設定によって、メッセージをセキュアとしてマークするかどうかが決まります)。
- **2** すべての外部発信者のメッセージがセキュアとしてマークされるように、ユーザメールボック スを設定します。[「外部の発信者が残したメッセージをセキュアとしてマークするようにユー](#page-82-1) ザおよびユーザ [テンプレートを設定する](#page-82-1)」を参照してください。
- **3** すべての外部発信者のメッセージがセキュアとしてマークされるように、コールハンドラを設 定します。「[外部の発信者が残したメッセージをセキュアとしてマークするようにユーザおよ](#page-82-1) びユーザ [テンプレートを設定する](#page-82-1)」を参照してください。
- **4** Unity Connection がユーザにメッセージがセキュアとしてマークされたことをアナウンスしな いよう設定するには、「システム設定 (System Settings) ] > [詳細設定 (Advanced Settings) ] > [カンバセーションの設定(Conversation Configuration)] ページで、[メッセージヘッダーでセ

キュアステータスをアナウンスする(AnnounceSecureStatusin Message Header)] チェックボッ クスをオフにします。

### <span id="page-82-2"></span><span id="page-82-0"></span>サービス クラス(**COS**)メンバーのメッセージ セキュリティの有効化

- ステップ **1** Cisco Unity Connection Administration で、変更または新規作成する COS を探します。
- <span id="page-82-3"></span>ステップ **2** [サービス クラスの編集(Edit Class of Service)] ページで、[メッセージ オプション(Message Options)] の下の [セキュア メッセージングを必須にする (Require Secure Messaging) ] リストから [常時 (Always) ] を選択します。
- ステップ **3** [保存(Save)] を選択します。
- ステップ **4** 各サービス クラスに対し[てステップ](#page-82-2) 1~[ステップ](#page-82-3) 3 を繰り返します。または、[一括編集(Bulk Edit)] オ プションを使用して、複数のサービス クラスを一度に編集することもできます。

### <span id="page-82-1"></span>外部の発信者が残したメッセージをセキュアとしてマークするようにユーザおよびユーザ テンプレートを 設定する

- ステップ **1** Cisco Unity Connection Administration で、編集するユーザ アカウントまたはテンプレートを探します。 複数のユーザを同時に編集するには、「ユーザの検索 (Search Users) 1ページで該当するユーザのチェック ボックスをオンにしてから、[一括編集(Bulk Edit)] を選択します。
- ステップ **2** [編集(Edit)] メニューで、[メッセージ設定(Message Settings)] を選択します。

ステップ3 [メッセージ設定の編集 (Edit Message Settings) ]ページで、[メッセージセキュリティ (Message Security) ] の下の [セキュアにする (Mark Secure) 1オプションを選択します。 一括編集モードで編集する場合は、最初に[セキュアにする(MarkSecure)]フィールドの左側にあるチェッ クボックスをオンにして、選択されたユーザまたはテンプレートのフィールドが変更されることを示す必 要があります。

ステップ **4** [保存(Save)] を選択します。

外部の発信者が残したメッセージをセキュアとしてマークするようにコール ハンドラおよびコール ハンド ラ テンプレートを設定する

ステップ **1** Cisco Unity Connection で、編集するコール ハンドラまたはコール ハンドラ テンプレートを探します。

複数のコール ハンドラを同時に編集するには、[コール ハンドラの検索 (Search Call Handlers) 1ページで 該当するコール ハンドラのチェックボックスをオンにしてから、[一括編集 (Bulk Edit)] を選択します。

- ステップ **2** [編集(Edit)] メニューで、[メッセージ設定(Message Settings)] を選択します。
- ステップ3 [メッセージ設定の編集 (Edit Message Settings) ]ページで、[メッセージセキュリティ (Message Security) ] の下の [セキュアにする (Mark Secure) ] チェックボックスをオンにします。 一括編集モードで編集する場合は、最初に[セキュアにする(MarkSecure)]フィールドの左側にあるチェッ クボックスをオンにして、選択されたユーザのフィールドが変更されることを示す必要があります。
- ステップ **4** [保存(Save)] を選択します。

### セキュアな削除のためのメッセージ ファイルの破棄

ユーザによる単純なメッセージの削除に加えて、組織によっては、メッセージの削除にセキュリ ティの追加が必要な場合があります。この場合、Cisco Unity Connection Administration の [詳細設 定(Advanced Settings)] > [メッセージングの設定(Messaging Configuration)] ページで、[メッ セージファイルの破棄レベル(Message File Shredding Level)] の設定を行います。これはシステ ム全体の設定であり、メッセージの削除時に指定された回数の破棄が行われ、ユーザによって削 除されたメッセージのコピーがセキュアに削除されます。この機能を有効にするには、0(ゼロ) 以外の値を入力します。フィールドに入力する設定値(1~10までの数字)は、削除されたメッ セージ ファイルが破棄される回数を示します。破棄は、Linux 標準の破棄ツールを介して行われ ます。メッセージを構成する実際のビットが、ランダムなデータのビットによって指定された回 数上書きされます。

デフォルトでは、[削除済みメッセージの消去(Clean Deleted Messages)]sysagent タスクが実行さ れるときに、破棄プロセスが30分ごとに発生します。[削除済みメッセージの消去(Clean Deleted Messages)]は、読み取り専用タスクです。このタスクの設定値は変更できません。(タスクに関 する情報は Cisco Unity Connection Administration の [ツール (Tools)] > [タスク管理 (Task Management) 1で参照できます)。

メッセージのコピーまたはメッセージに関連するファイルが破棄されない場合もあります。

- 通常のメッセージ送信プロセスでは、一時オーディオファイルが作成されます。これらの一 時オーディオ ファイルは、メッセージ送信時に削除されますが、破棄はされません。メッ セージへの参照は削除されますが、オペレーティングシステムにスペースを再利用する理由 が生じてデータが上書きされるまで、実際のデータは、ハードドライブ上に維持されます。 これらの一時オーディオファイルに加えて、削除され破棄されたメッセージを配信する場合 に使用される他の一時ファイルもあります(破棄をイネーブルにしている場合)。一時ファ イルは、関連付けられているメッセージが削除されるとただちに破棄されることに注意して ください。メッセージ自体とは異なり、一時ファイルは[削除済みメッセージの消去(Clean Deleted Messages) l sysagent タスクの実行を待機しません。
- ユーザが Web Inbox で再生不能なファイル形式のメッセージを再生しようとした場合、メッ セージは一時オーディオ ファイルに変換されます。この一時オーディオ ファイルは、ユー ザがメッセージを削除すると同時に削除されますが、破棄はされません。

• 破棄は、Unity Connection サーバ上に存在するメッセージにだけ発生する場合があります。 メッセージが他のサーバから回復できないことを保障するには、次の機能を使用しないでく ださい:メッセージ リレー、IMAP、ViewMail for Outlook、ViewMail for Notes、Web Inbox、 単一受信トレイ、SameTime Lotus プラグイン、Cisco Unified Personal Communicator、Cisco Mobile、またはネットワーク接続されたサーバ間のSMTPスマートホスト。これらの機能を 使用する場合は、セキュアなメッセージング機能を使用する必要があります。セキュアメッ セージングを使用する場合、セキュア メッセージのローカル コピーは作成されず、ユーザ もローカルコピーの保存を許可されないため、メッセージのすべてのコピーがUnityConnection サーバ上に残り、削除時に破棄されます。

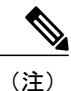

セキュア メッセージングに関する追加情報については、[「プライベートまた](#page-78-1) [はセキュアとマークされたメッセージの処理」](#page-78-1)を参照してください。

• UnityConnectionネットワーク内のロケーション間で送信されるメッセージは、送信前に一時 的なロケーションに書き込まれます。このメッセージの一時コピーは削除されますが、破棄 されません。

UnityConnectionクラスタで破棄をイネーブルにした場合、メッセージはプライマリサーバとセカ ンダリ サーバの両方で削除時に破棄されます。

パフォーマンスの問題により、破棄レベルを 3 よりも高く設定しないことを強く推奨します。 メッセージは完全削除された場合にだけ破棄されることに注意してください。

## <span id="page-84-0"></span>**IMAP** クライアント アクセス用メッセージ セキュリティ オプション

機密性が通常またはプライベートとしてマークされているボイス メッセージにユーザが IMAP ク ライアントからアクセスするときに、IMAP クライアントで、ユーザがメッセージを WAV ファイ ルとしてハード ディスクに保存したり、メッセージを転送したりするのが許可されることがあり ます。ユーザが IMAP クライアントを使用してボイス メッセージを保存または転送するのを防止 する場合は、次のサービス クラス オプションのいずれかを指定することを検討してください。

- ユーザは、メッセージの機密性に関係なく、IMAP クライアントでメッセージ ヘッダーにだ けアクセスできる。
- ユーザは、プライベートとしてマークされているメッセージを除くすべてのメッセージの メッセージ本文にアクセスできる。(クライアントがMicrosoft OutlookでViewMailfor Outlook がインストールされている場合、またはクライアントが Lotus Notes で ViewMail for Notes が インストールされている場合を除き、IMAP クライアントではセキュア メッセージにアクセ スできません)。

T

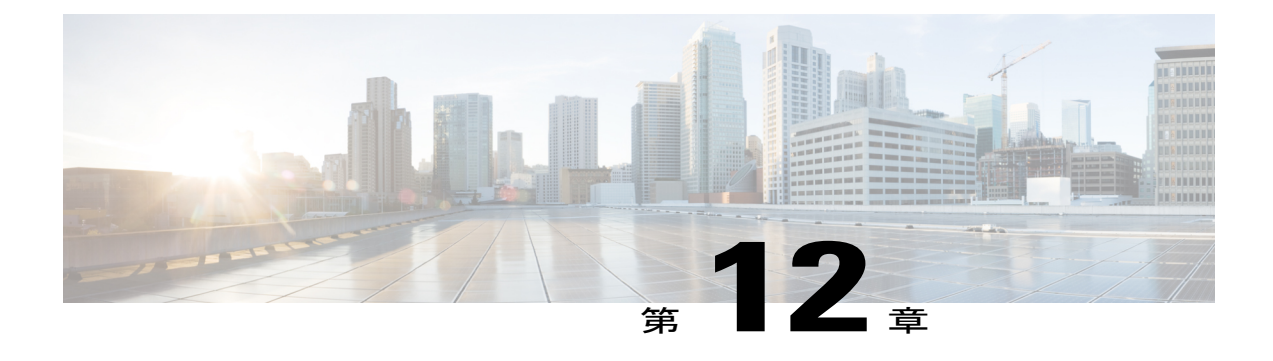

# **Next Generation Security**

- 概要, 81 [ページ](#page-86-0)
- Next Generation Security Over HTTPS [インターフェイス](#page-87-0), 82 ページ
- Next Generation Security Over SIP [インターフェイス](#page-88-0), 83 ページ
- Next Generation Security Over SRTP [インターフェイス](#page-89-0), 84 ページ

# <span id="page-86-0"></span>概要

Cisco Unity Connection では、Suite B 暗号化アルゴリズムを使用して機密性、整合性、および認証 を提供する Next Generation Security がサポートされています。Suite B アルゴリズムには、組織の セキュリティ要件とスケーラビリティ要件に対応できるように、さまざまなコンポーネント(AES 暗号化、ECDSA 暗号など)を組み込むことができます。

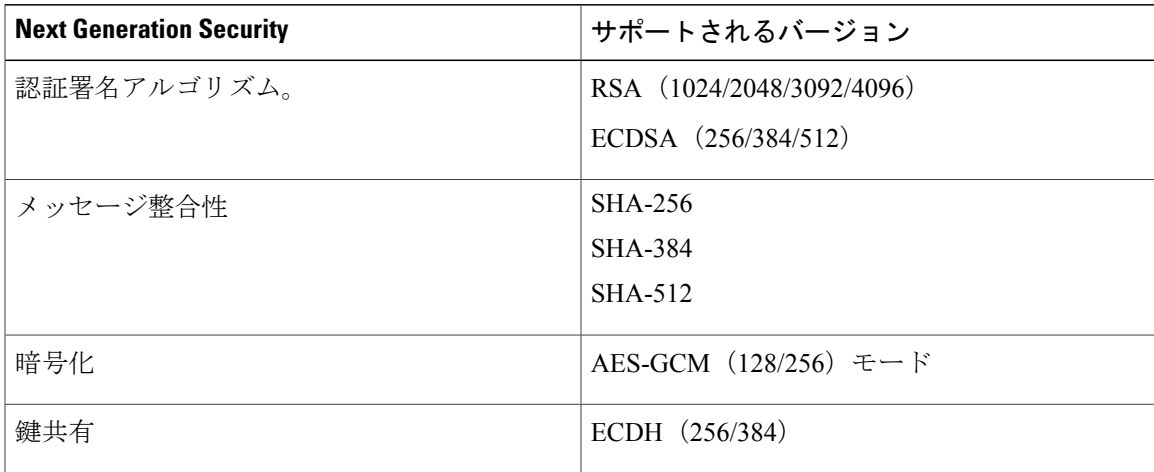

(注) • Unity Connection では、Next Generation Security 向けに TLS 1.2 をサポートしています。 • Next GenerationSecurityでは、FIPSが有効な場合はRSA 1024キーはサポートされません。

UnityConnectionでは、次のインターフェイスでNext GenerationSecurityがサポートされています。

- HTTPS
- SIP
- SRTP

(注)

上記のインターフェイスの他に、Unity Connection では SMTP インターフェイスとデフォルト 暗号設定で Next Generation Security をサポートしています。

## <span id="page-87-0"></span>**Next Generation Security Over HTTPS** インターフェイス

Next Generation Security Over HTTPS インターフェイスにより、tomcat または jetty 経由で導入され た Web アプリケーションは、Unity Connection とのインバウンド接続に Suite B 暗号を使用するよ うに制限されます。ユーザは、Jetty または Web インターフェイスで Next Generation Security をア クティブにするには、SSL を有効にする必要があります。Connection Jetty での SSL の有効化の詳 細については、該当する『 *Command Line Interface Guide*』を参照してください。このガイドは、 [http://www.cisco.com/c/en/us/support/unified-communications/unified-communications-manager-callmanager/](http://www.cisco.com/c/en/us/support/unified-communications/unified-communications-manager-callmanager/products-maintenance-guides-list.html) [products-maintenance-guides-list.html](http://www.cisco.com/c/en/us/support/unified-communications/unified-communications-manager-callmanager/products-maintenance-guides-list.html) にあります。

## **Next Generation Security Over HTTPS** インターフェイスの設定

Next Generation Security over HTTPS インターフェイスを設定するには、次の手順を実行します。

- ステップ **1** [Cisco Unity Connection の管理(Cisco Unity Connection Administration)] ページにサインインし、[システム 設定(System Settings) ] > [全般設定(General Configuration) ] を展開し、[HTTPS 暗号(HTTPS Ciphers)] を選択します。
- ステップ **2** 次のオプションのいずれかを選択します。
	- •「サポートされているすべての EC および RSA 暗号 (All Supported EC and RSA Ciphers) 1:このオプ ションが選択されている場合、Unity Connection サーバは EC ベースの暗号および RSA ベースの暗号 の両方とネゴシエートします。
	- [RSA 暗号のみ(RSA Ciphers Only)]:このオプションが選択されている場合、Unity Connection サー バは RSA ベースの暗号とのみネゴシエートします。

次の表に、RSA または ECDSA 暗号の優先順に HTTPS 暗号オプションを示します。

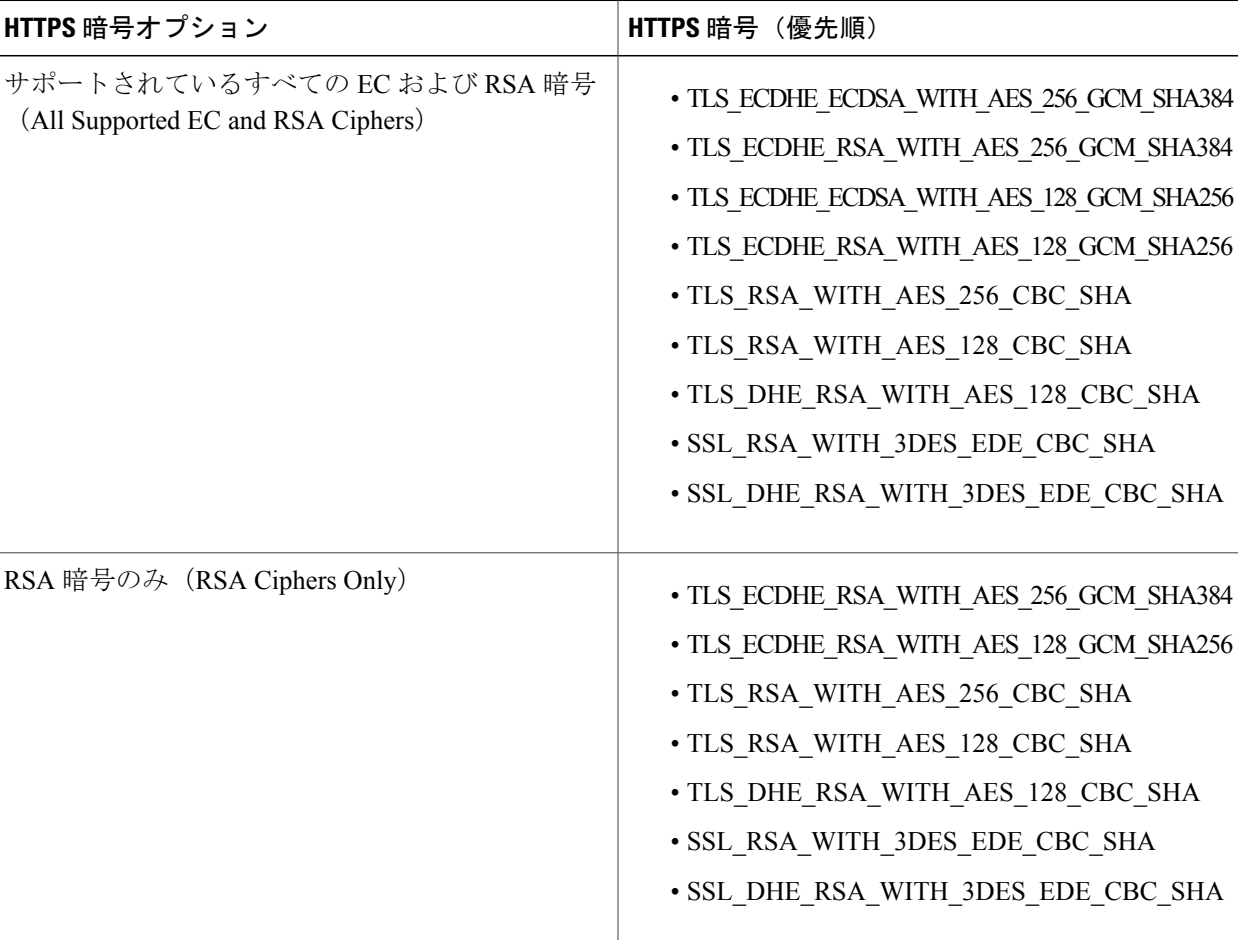

#### 表 **7**:**HTTPS** 暗号オプションと優先順位

<span id="page-88-0"></span>ステップ **3** [保存(Save)] を選択して変更内容を適用します。

HTTPS暗号の変更後に、変更を反映するためTomcatServiceを必ず再起動してください。また、 jetty SSL が有効な場合は、utils cuc jetty ssl {disable/enable} コマンドを使用して jetty over SSL を 無効または有効にする必要があります。 (注)

# **Next Generation Security Over SIP** インターフェイス

Next Generation Security over SIP インターフェイスにより、SIP インターフェイスは TLS 1.2、 SHA-2、および AES256 プロトコルに基づいて Suite B 暗号を使用するように制限されます。RSA 暗号または ECDSA 暗号の優先順位に基づいて、暗号をさまざまな組み合わせで使用できます。

Next Generation Security over SIP インターフェイスを有効にするために使用する暗号を指定するに は、[システム設定(System Settings)] > [全般設定(General Configuration)] に移動し、[TLS サイ ファ(TLS Ciphers)] ドロップダウン リストから暗号を選択します。

SIP インターフェイスでの暗号とサードパーティ証明書の設定の詳細については、『Cisco Unified Communication Manager SIP Integration Guide for Cisco Unity Connection Release 12.x』の「Setting Up a Cisco Unified Communications Manager SIP Trunk Integration」の章の「Enabling Next [Generation](https://www.cisco.com/c/en/us/td/docs/voice_ip_comm/connection/12x/integration/guide/cucm_sip/b_12xcucintcucmsip/b_12xcucintcucmsip_chapter_010.html#ID-2585-00000605) Security over SIP [Integration](https://www.cisco.com/c/en/us/td/docs/voice_ip_comm/connection/12x/integration/guide/cucm_sip/b_12xcucintcucmsip/b_12xcucintcucmsip_chapter_010.html#ID-2585-00000605)」を参照してください。このガイドは、[https://www.cisco.com/c/en/us/td/](https://www.cisco.com/c/en/us/td/docs/voice_ip_comm/connection/12x/integration/guide/cucm_sip/b_12xcucintcucmsip.html) [docs/voice\\_ip\\_comm/connection/12x/integration/guide/cucm\\_sip/b\\_12xcucintcucmsip.html](https://www.cisco.com/c/en/us/td/docs/voice_ip_comm/connection/12x/integration/guide/cucm_sip/b_12xcucintcucmsip.html) にあります。

# <span id="page-89-0"></span>**Next Generation Security Over SRTP** インターフェイス

Next Generation Security Over SRTP インターフェイスにより、SRTP インターフェイスは SHA-2 お よび AES256 プロトコルに基づいて Suite B 暗号を使用するように制限されます。

Next Generation Security over SRTP インターフェイスを有効にするために使用する暗号を指定する には、[システム設定(System Settings)] > [全般設定(General Configuration)] に移動し、[SRTP サイファ(SRTP Ciphers)] ドロップダウン リストから暗号を選択します。

SRTPインターフェイスでの暗号とサードパーティ証明書の設定の詳細については、『CiscoUnified Communication Manager SIP Integration Guide for Cisco Unity Connection Release 12.x』の「Setting Up a Cisco Unified Communications Manager SIP Trunk Integration」の章の「Enabling Next [Generation](https://www.cisco.com/c/en/us/td/docs/voice_ip_comm/connection/12x/integration/guide/cucm_sip/b_12xcucintcucmsip/b_12xcucintcucmsip_chapter_010.html#ID-2585-00000605) Security over SIP [Integration](https://www.cisco.com/c/en/us/td/docs/voice_ip_comm/connection/12x/integration/guide/cucm_sip/b_12xcucintcucmsip/b_12xcucintcucmsip_chapter_010.html#ID-2585-00000605)」を参照してください。このガイドは、[http://www.cisco.com/c/en/us/td/](http://www.cisco.com/c/en/us/td/docs/voice_ip_comm/connection/12x/integration/guide/cucm_sip/b_12xcucintcucmsip.html) [docs/voice\\_ip\\_comm/connection/12x/integration/guide/cucm\\_sip/b\\_12xcucintcucmsip.html](http://www.cisco.com/c/en/us/td/docs/voice_ip_comm/connection/12x/integration/guide/cucm_sip/b_12xcucintcucmsip.html) にあります。